# 平成 25(2013)年度 共同利用公募案内 別冊

# 公募型共同利用 電子申請システム 操作説明書

大学共同利用機関法人 情報・システム研究機構 統計数理研究所 (http://www.ism.ac.jp/)

目 次

## 前書き

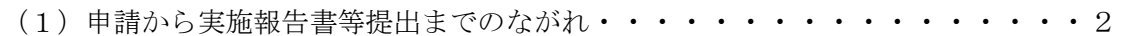

## 1.システムログイン

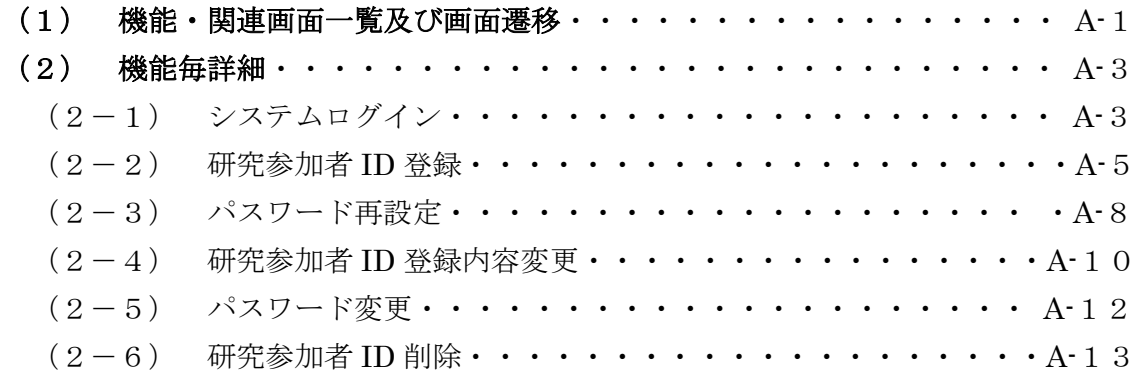

## 2.課題申請

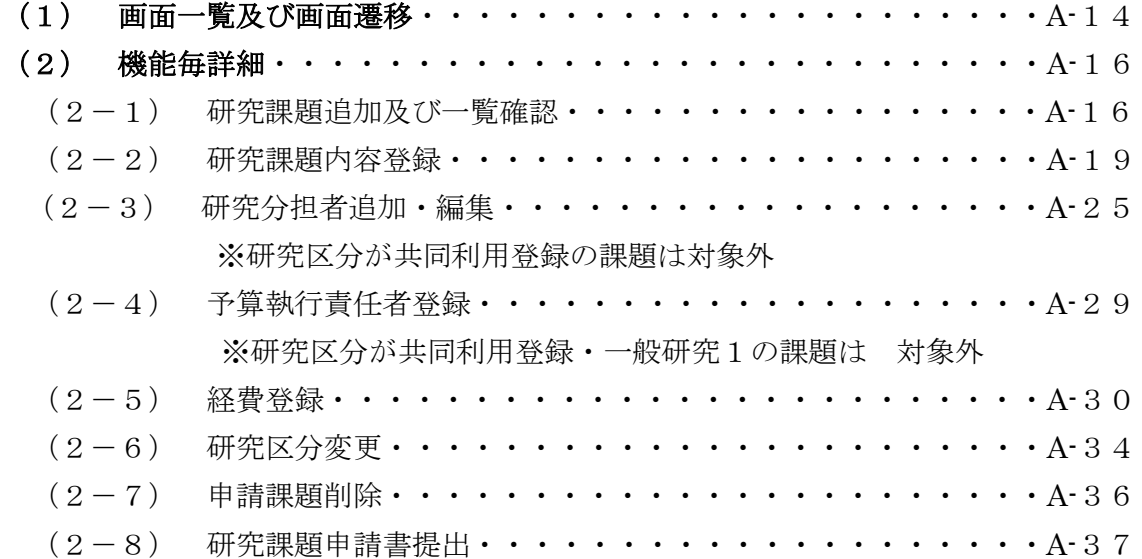

## 3.課題内容変更

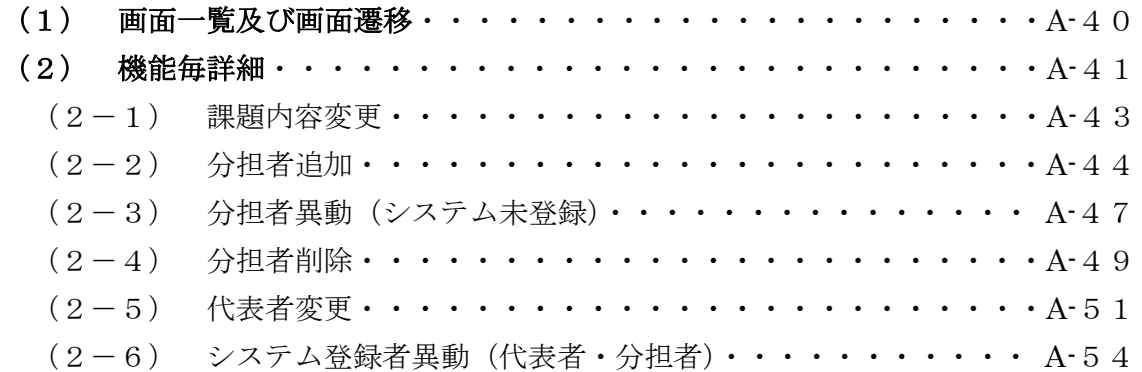

## 4.課題実施報告

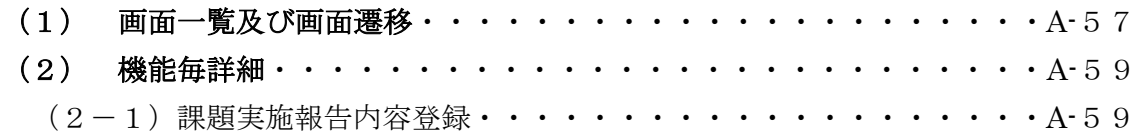

## 5.その他

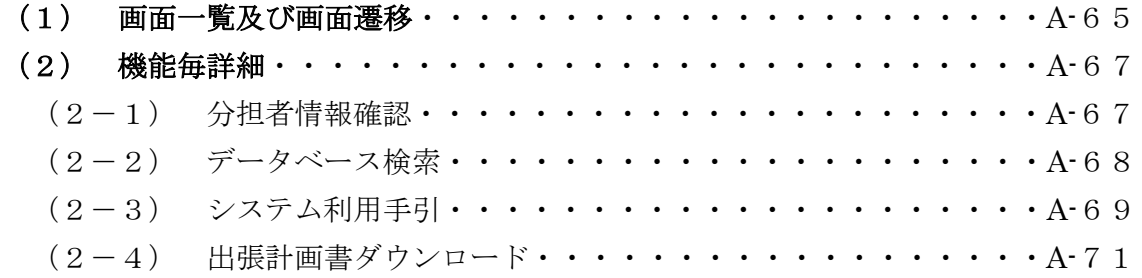

## 前書き

統計数理研究所の公募型共同研究は、平成 23 年(2011 年)度分から、インター ネットを利用した対面型の電子申請システムを採用致しました。本書ではその 使い方を説明します。まずシステムの根底にある基本的な考え方から説明しま す。

本システムは申請書の「書き掛け保存」ができる仕組みになっています。多 数の項目を限られた時間で完成できない事態は普通に起きます。そこで申請書 を「書き掛け保存」し、後日再度ログインして続きを入力する、というやりか たを本システムの基本の使い方として採用しています。手元のパソコンで申請 書を完成してから送信する方式に比べると、本システムでは書き掛けのデータ がパソコン上ではなくサーバー上にあり、その意味で「申請のためのクラウド システム」と呼ぶことができます。従って、職場で申請書を書き始めて、続き は出張先のホテル、その後自宅で完成する、という事が可能です。この「書き 掛け保存」は本システムの最大の特徴です。

2 番目の特徴は、申請書記入の労力を研究課題の代表者と分担者で分業するこ とができることです。これまで多くの研究者が、複数の研究課題に参加したり、 あるいはある課題の研究代表者が別の課題の研究分担者になっています。研究 代表者も分担者も同じようにユーザ登録し、複数の課題申請書に記入する参加 者情報を共有化可能とすることで重複入力の手間を軽減する仕組みです。

3番目の特徴は、ユーザ情報の継続使用を目指したシステムであることです。 多くの研究者が長年にわたり共同研究に参加していただいています。研究代表 者を務めた人が翌年には別の課題の分担者になることもあります。ユーザ登録 を長年月にわたり維持することで、このようなケースでの重複入力の労力を回 避することを目指しています。

このシステムにより統計数理研究所共同研究に参加する人々の輪が広がり、 活発な共同研究が行われることに役立つことを願っております。

## 1. 申請から実施報告書等提出までの流れ(図1参照)

(1)研究参加者ID登録

申請は研究代表者が行います。そのため、研究代表者は電子申請システムに 利用登録する必要があります。これを「研究参加者 ID 登録」と呼びます。利用 者のシステム上での識別子(研究参加者 ID)は電子メールアドレスです。これは 登録する利用者が普段用いているメールアドレスを使ってください。研究参加 者ID登録によって新たな電子メールアドレスが発行されるわけではありませ  $\lambda$ <sub>。</sub>

- なお、「研究参加者 ID 登録する」、「ユーザ登録する」、「ユーザ ID を登録する」、 「ユーザアカウントを登録する」は同じ意味です。
- (2) 分担者の研究参加者 ID 登録

研究分担者の研究参加者 ID 登録は必須ではありませんが、研究分担者も書き 掛けの申請書類を見ることができるなど、便利なことがあります。また、研究 代表者の手間を一部肩代わりすることにもなりますので、可能な限り分担者も 研究参加者 ID 登録してください。

(3) 複数課題への参加

一つの研究参加者 ID 登録で複数の研究課題の申請ができます。またある課題 の研究代表者が別の課題の研究分担者となることもできます。いずれの場合も、 一つのユーザ登録情報が共用して使われ、入力の手間が省けます。

(4) 申請書の記入

課題申請のためには、申請する種別(「一般研究1」、「一般研究2」などの区 別)を決め、課題名、研究概要・目的、研究計画、研究分担者、所要経費など、 多くの項目を入力する必要があります。入力すべき項目は種別毎に異なってい ますので、画面上の案内に従って入力してください。

(5) 書き掛け保存と申請書提出の違いに注意

申請書の「書き掛け保存」ができることを重視して設計しています。申請に 必須な項目でも空欄のまま一端保存して、後で時間がある時に再度ログインし て申請書を完成し「申請書提出」を行う、という考え方です。そのような設計 であるために、必須項目が記入されていなくても保存ができます。従って「保 存」は決して「申請書提出」の意味ではないことに注意する必要があります。

#### 書き掛け(課題申請準備中)のまま「申請書提出」を行わずに申請期限

#### を迎えた書類は申請したものとは見做されません。

#### (6) 分担者情報の入れ方(図2)

研究分担者の所属情報など(分担者情報)も申請書の一部として扱っておりま す。研究分担者がシステム登録済であり、本人が承諾すれば、本人が登録した 情報が申請内容に取り込まれます(図2の方法 B)。分担者が、研究課題への参 加は承諾しているものの、システムにユーザ登録していないか、あるいはユー ザ登録情報が不完全である場合には、代表者が入力した情報を使って申請書を 完成できます(図2の方法 A)。一つの課題中に方法 A と方法 B の分担者が混在 してもかまいません。

(7) 情報提供承認と研究課題への参加の同意

ユーザ登録済の人を研究分担者にすることを研究代表者が書き掛け申請書類 上で指定すると、研究分担者の方では、ログインすればその事実を確認できま す。そこで情報提供のための[承認]のボタンを押せば、それ以降代表者はその分 担者の登録情報を申請書に含めることが可能となります(図2の方法 B)。この 方式では、分担者が確かに「承認した」という証拠がシステム上で確認できま す。システム上では「情報提供の承認」ですが、運用上はこのボタンを「当該 研究課題への参加の同意」の意味も込めて使って頂くことが望ましいでしょう。 なお、研究代表者は「書き掛け申請書類上で研究分担者に入れた」ことを本人 に別途通知しておく必要があります。そうでないと、当人がログインせずに気 が付かない可能性があります。

図2方法 A の場合には、「当該研究課題への参加の同意」の確認は、研究代表 者の責任において、本システム以外の手段で行ってください。

(8) 入力不備検出

書き掛け(課題申請準備中)の申請書の記入漏れチェックを行う機能として、 「入力不備検出」のボタンが用意されています。これにより、申請書が提出可 能な段階まで完成しているかどうか、確認できます。また、入力不備検出のボ タンを押さなくても、必須項目が不完全の場合には当該欄の背景が黄色になっ て警告する仕組みになっています。

(9) 申請書提出

記入漏れが無くなると、初めて「申請書提出」のボタンを押すことが可能と なります。このボタンを押して「申請書提出」を完了すると、申請手続きのう ち電子的にできる部分は終ります。しかしこれで申請手続きすべてが完了した わけではありません。次の「所属長承諾書郵送」が残っています。

(10) 所属長承諾書郵送

代表者が統計数理研究所以外の所属である場合には、所属する組織の長が申 請書の提出を承認した旨の「所属長承諾書」に所属長の押印を頂き、郵送して ください。「所属長承諾書」の書式は、「申請書提出」のボタンを押した後で、 システムからダウンロードできます。

(11) 委員会による審査

所属長承諾書が整った申請は、共同利用委員会の審査に付され、採否が研究代 表者に通知されます。

(12) 研究開始 採択された場合には、年度が変わり、当該課題の実施年度に入ったら、研究活 動を行ってください。途中で予算の配分通知がありますので、適正に使用して ください。

(13) 異動報告、分担者追加

実施年度中に研究代表者、研究分担者の所属等の変更、あるいは研究分担者の 追加等があった場合には、ログインして変更、あるいは追加の手続きをとって ください。

(14) 報告書提出

実施年度終了までに実施報告書、来所日数調査、アンケートをシステムを使っ て提出してください。なお、種別「研究集会」の場合のように、所定の成果が 年度末まで待たなくても出る場合には、早く提出しても構いません。

# **統計数理研究所 公募型共同利用 電子申請のながれ**

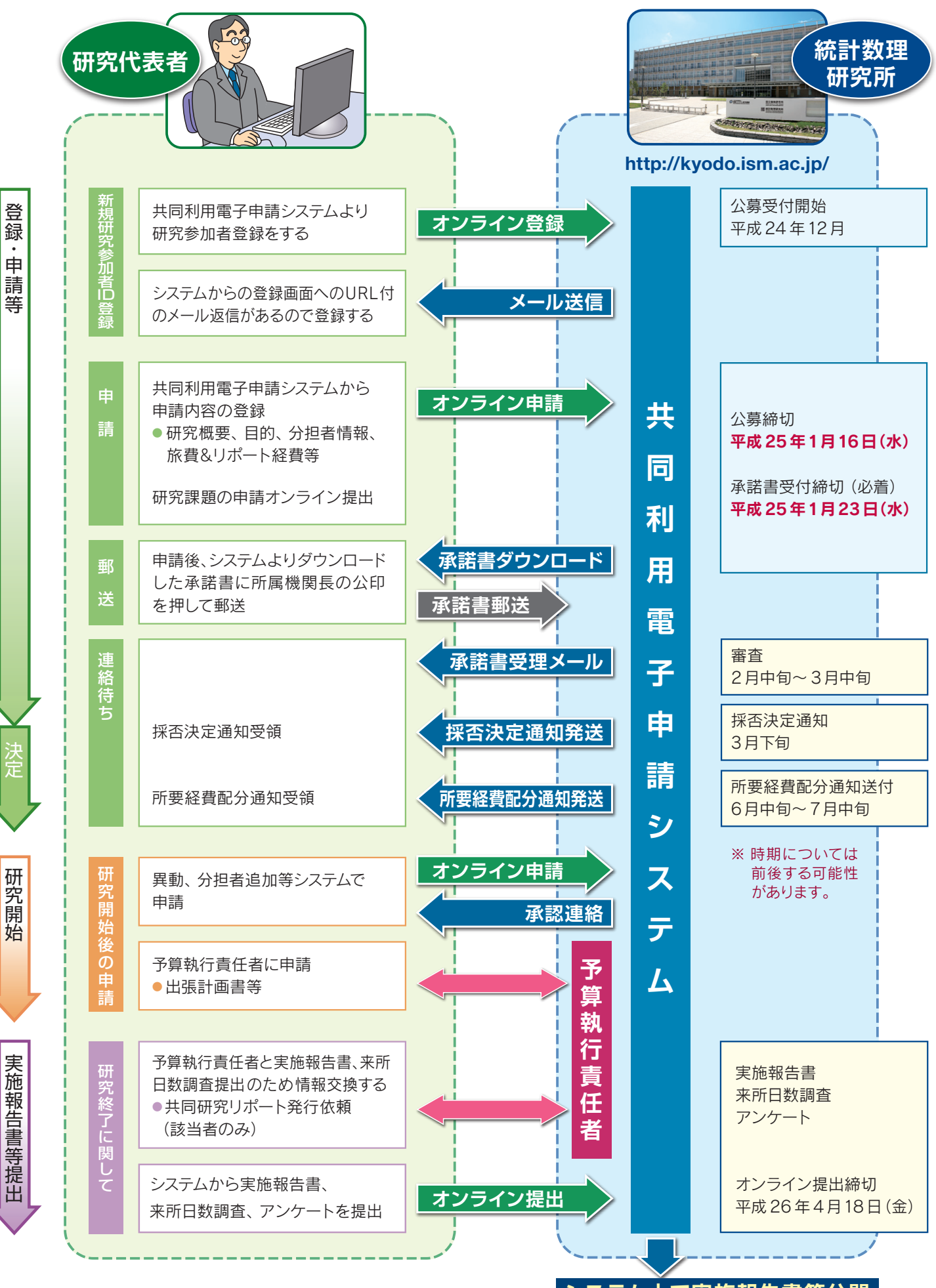

登録・申請等決定研究開始実施報告書等提出

**システム上で実施報告書等公開**

## **電子申請システムによる研究分担者登録方法について**

研究分担者登録には、研究代表者が研究分担者全員分の情報を入力する方法(A)と、参加予定研究課題に対して、研究分担者が 「承諾」ボタンをクリックすることによって、登録した自分の情報を、参加予定研究課題に提供する方法(B)の 2 通りあります。

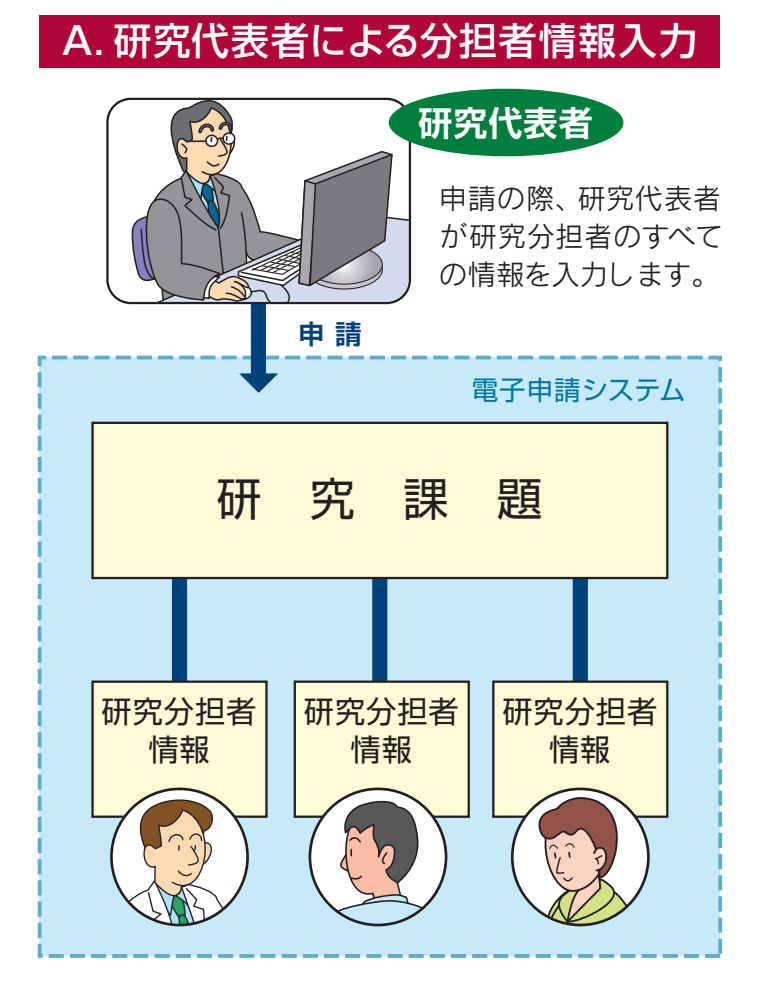

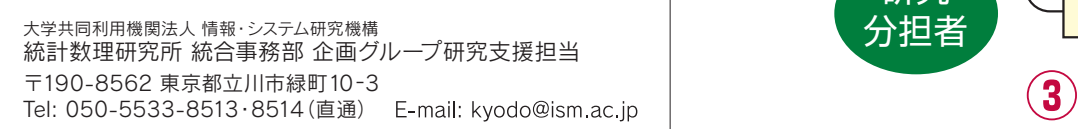

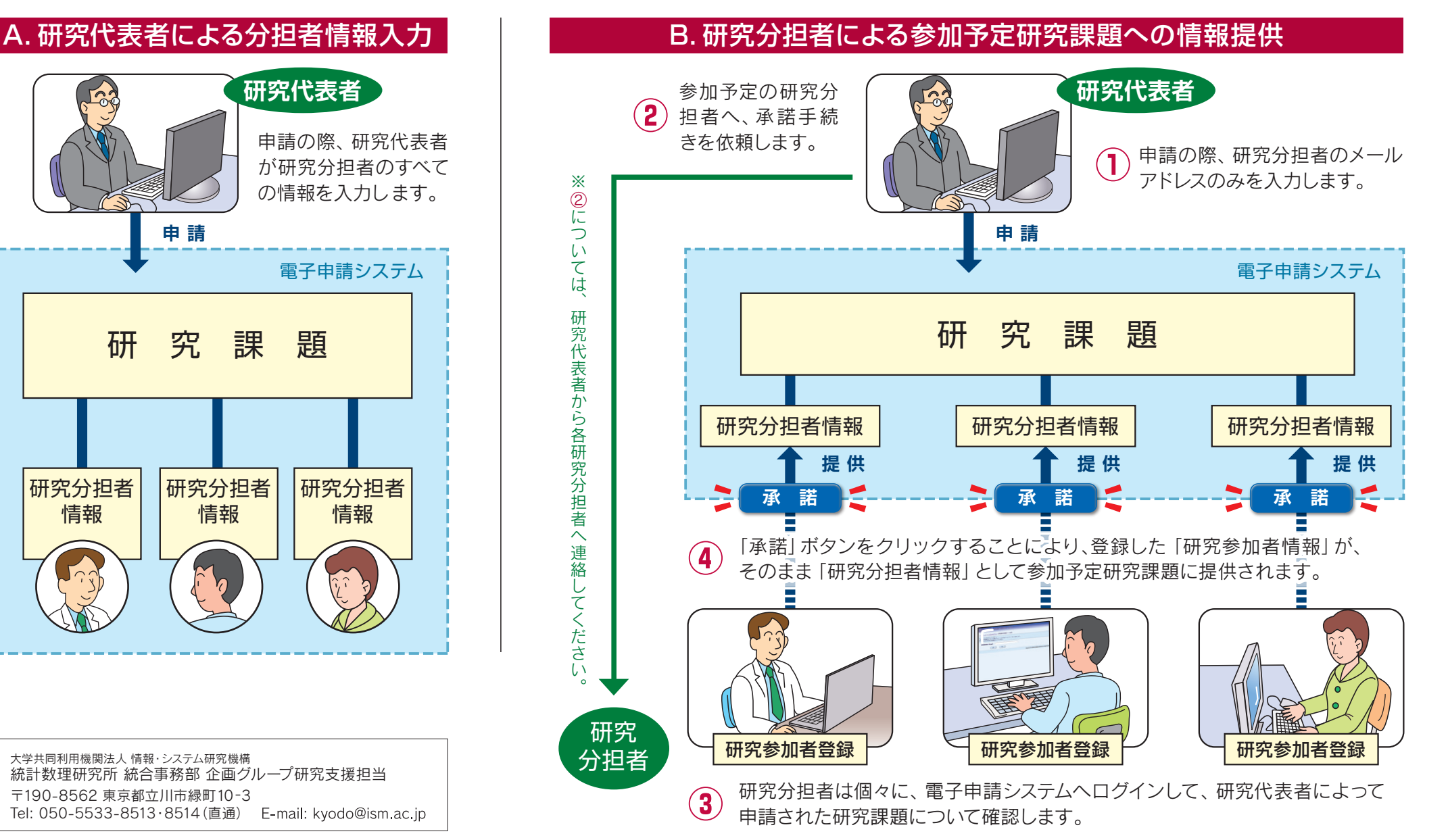

## 公募型共同利用電子申請システム操作説明書

## 1 システムログイン

## (1) 機能・関連画面一覧及び画面遷移

### 【機能一覧】

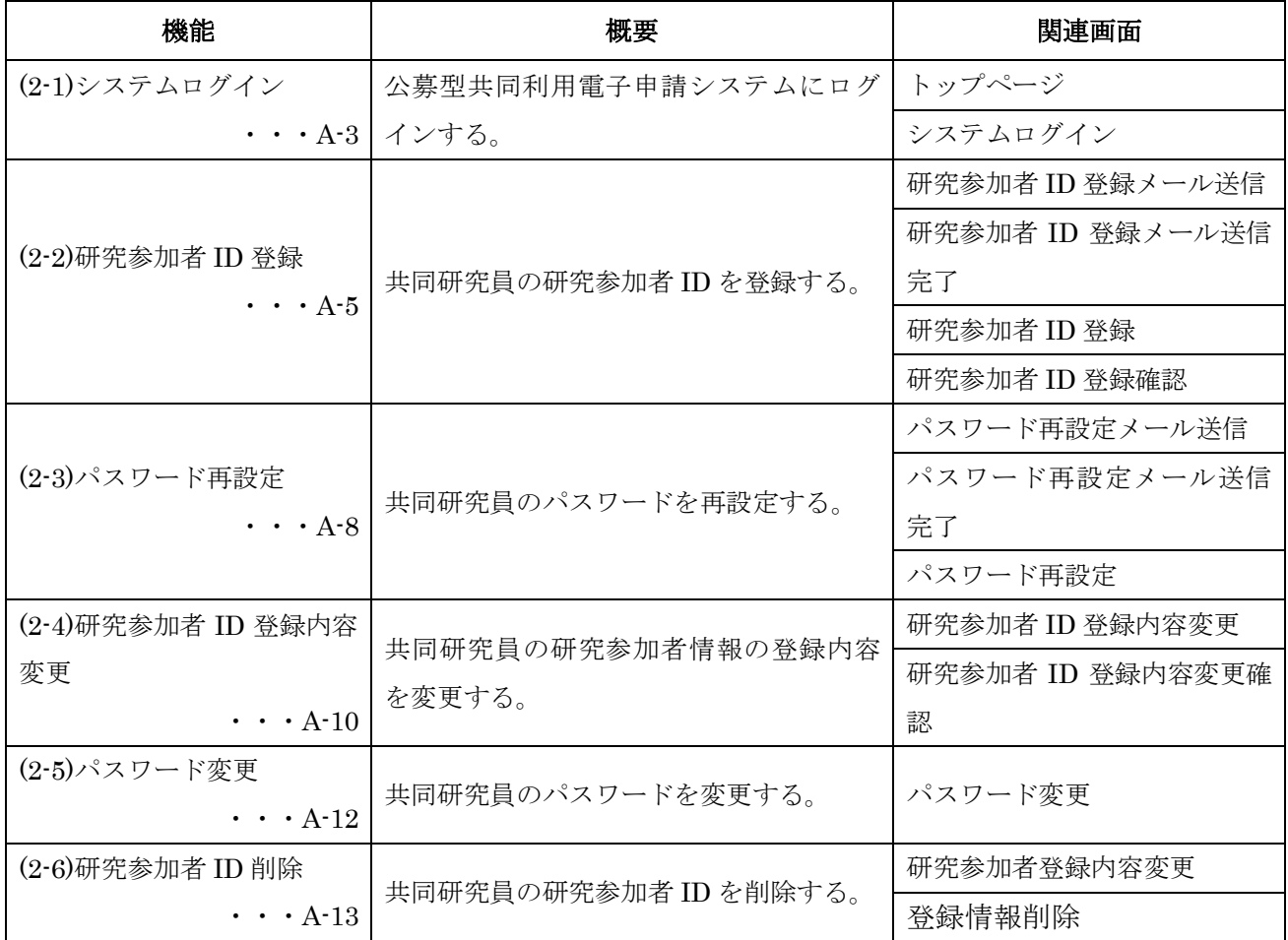

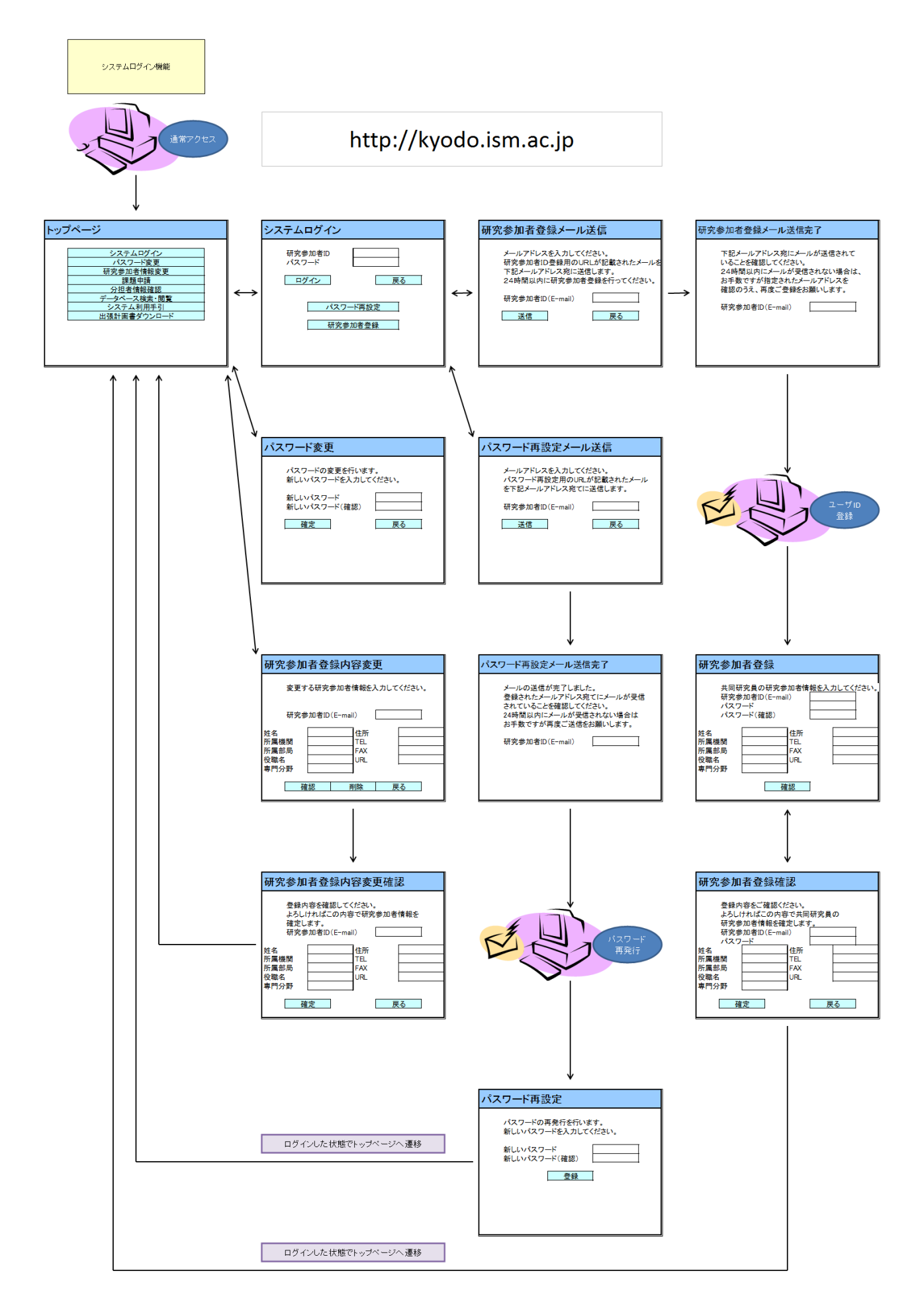

#### (2) 機能毎詳細

#### (2-1) システムログイン

公募型共同利用電子申請システムへログインします。

統計数理研究所共同研究情報システム トップページ  $\Omega$ 申請システムログイン 公募型共同利用電子申請システムにログインします。 採択された課題については、研究組織変更および変更ステータスの確認を行うことが可 能です。また、自身の登録情報の確認と変更を行うことができます。 データベース検索・閲覧 公開されている研究課題の検索・閲覧をします。 システム利用手引 システムの使用方法等に関する情報へのリンクを表示します。 出張計画書ダウンロード 出張計画書のダウンロードを行います。 このシステムに関する最新のお知らせ 2011/08/03 ここにお知らせを表示します。 Copyright (C) The Institute of Statistical Mathematics All Rights Reserved.

① 共同研究情報システムの URL(http://kyodo.ism.ac.jp)に直接アクセス、もしくは、統計 数理研究所の共同利用のホームページからリンクをクリックし、表示されたトップページ 画面の「申請システムログイン」ボタンをクリックしてシステムログイン画面へ移動しま す。

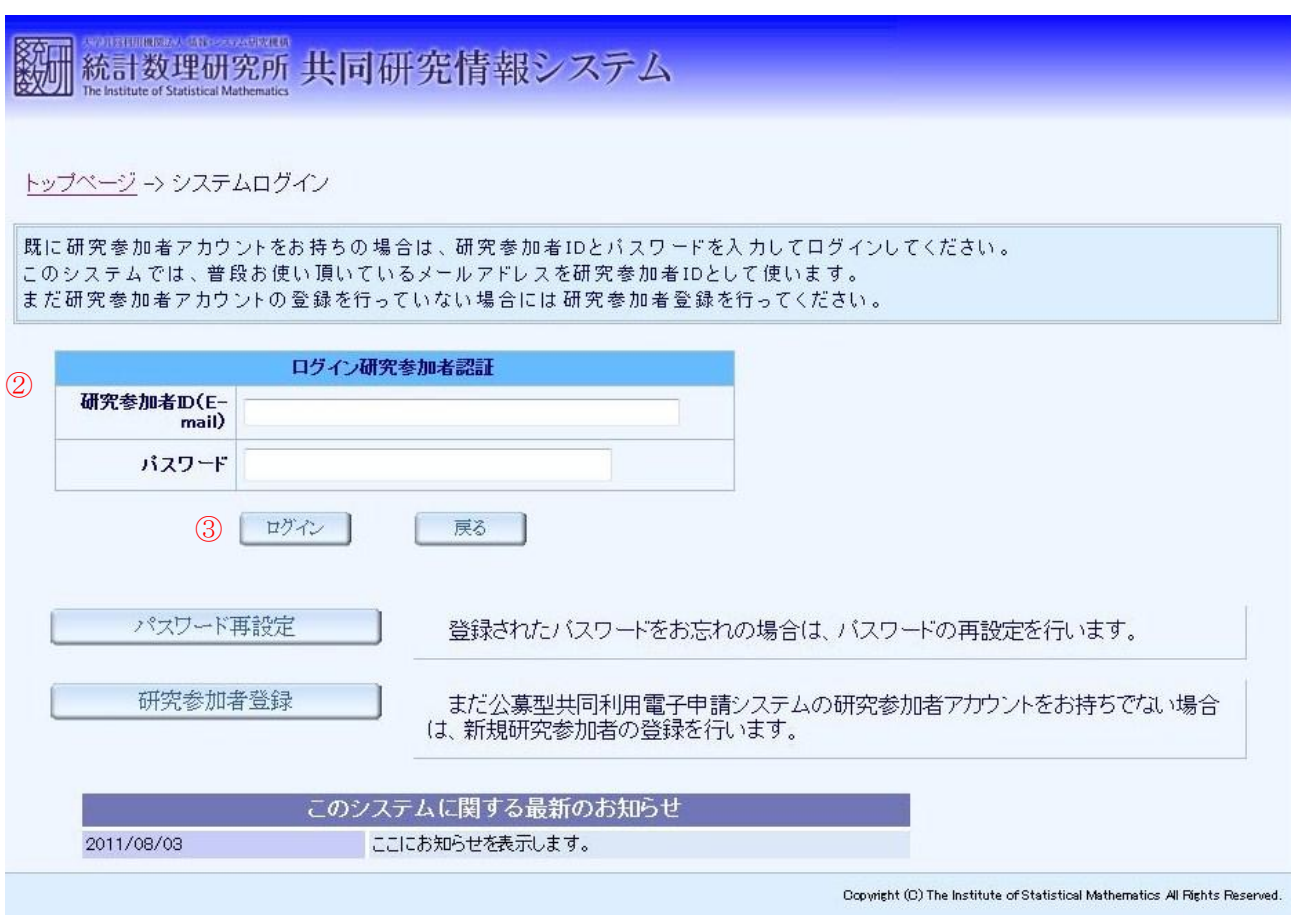

- ② ログイン研究参加者認証の欄に研究参加者 ID(E-mail)とパスワードを入力します。
- ③ 「ログイン」ボタンをクリックすると、公募型共同利用電子申請システムへログインした 状態でトップページ画面へ移動します。

#### (2-2) 研究参加者 ID 登録

共同研究員の研究参加者 ID を登録し、公募型共同利用電子申請システムへログインして課題 申請等の機能を利用できるようにします。

図 3

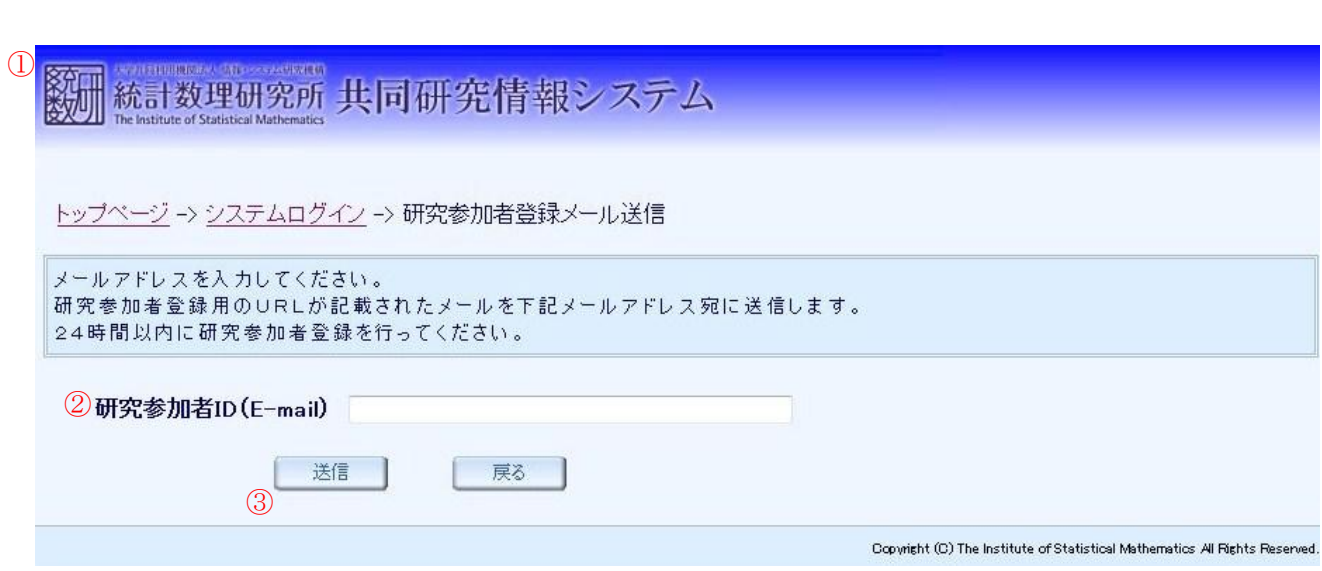

- ① システムログイン画面にて「研究参加者 ID 登録」ボタンをクリックして研究参加者 ID 登 録メール送信画面へ移動します。
- ② 研究参加者 ID を登録する共同研究員のメールアドレスを入力します。ここで入力したメー ルアドレスが研究参加者 ID となります。
- ③ 「送信」ボタンをクリックすると、入力されたメールアドレス宛てに研究参加者情報登録 用の画面への URL が記載されたメールを送信します。

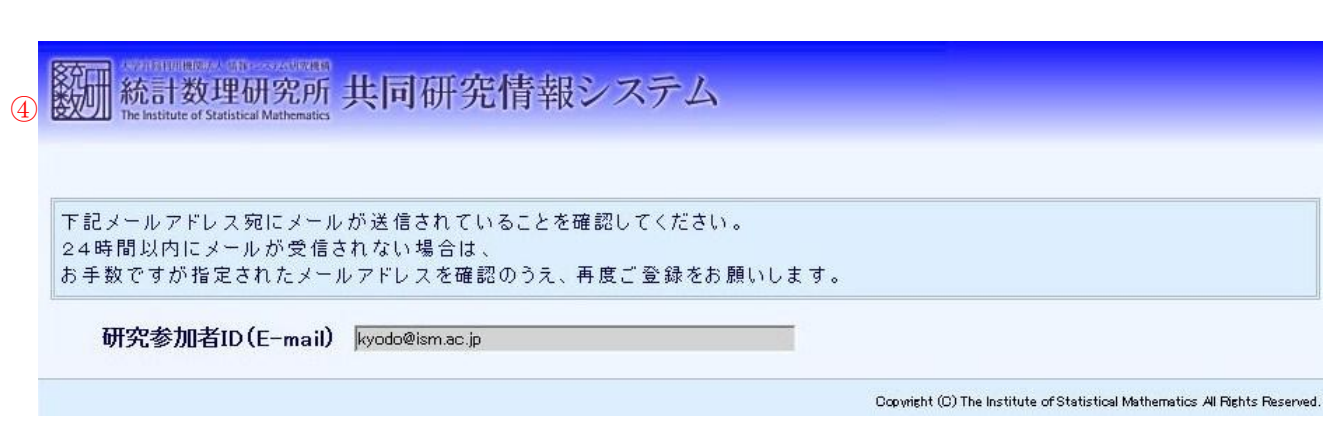

④ 研究参加者 ID 登録メール送信画面にて、メールが送信されたことを確認します。

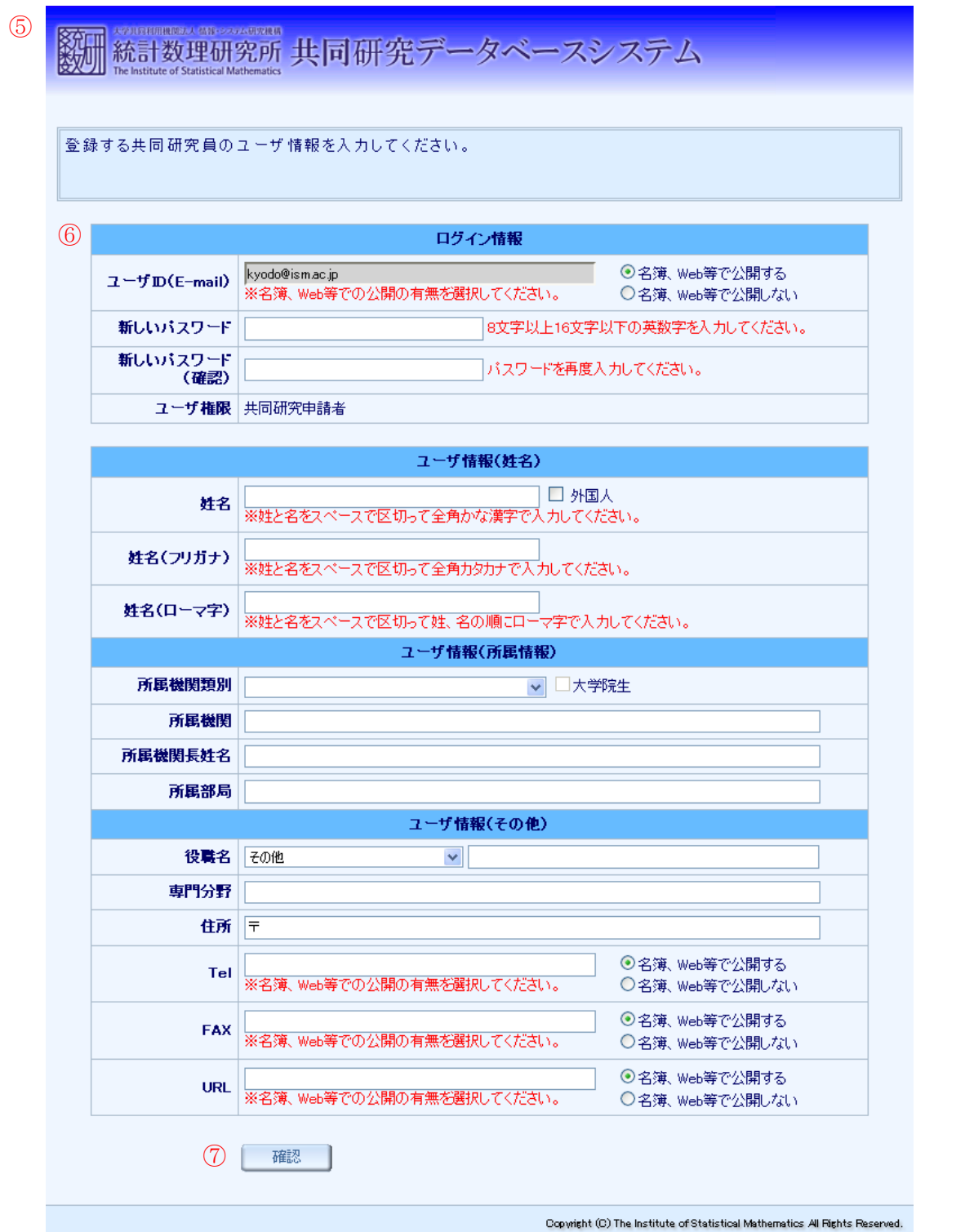

- ⑤ 受信したメールに記載された URL へアクセスし、研究参加者 ID 登録画面を表示します。
- ⑥ 画面に表示された案内に従って、登録する研究参加者情報を各項目に正確に入力してくだ さい。
- ⑦ 入力が完了したら「確認」ボタンをクリックします。

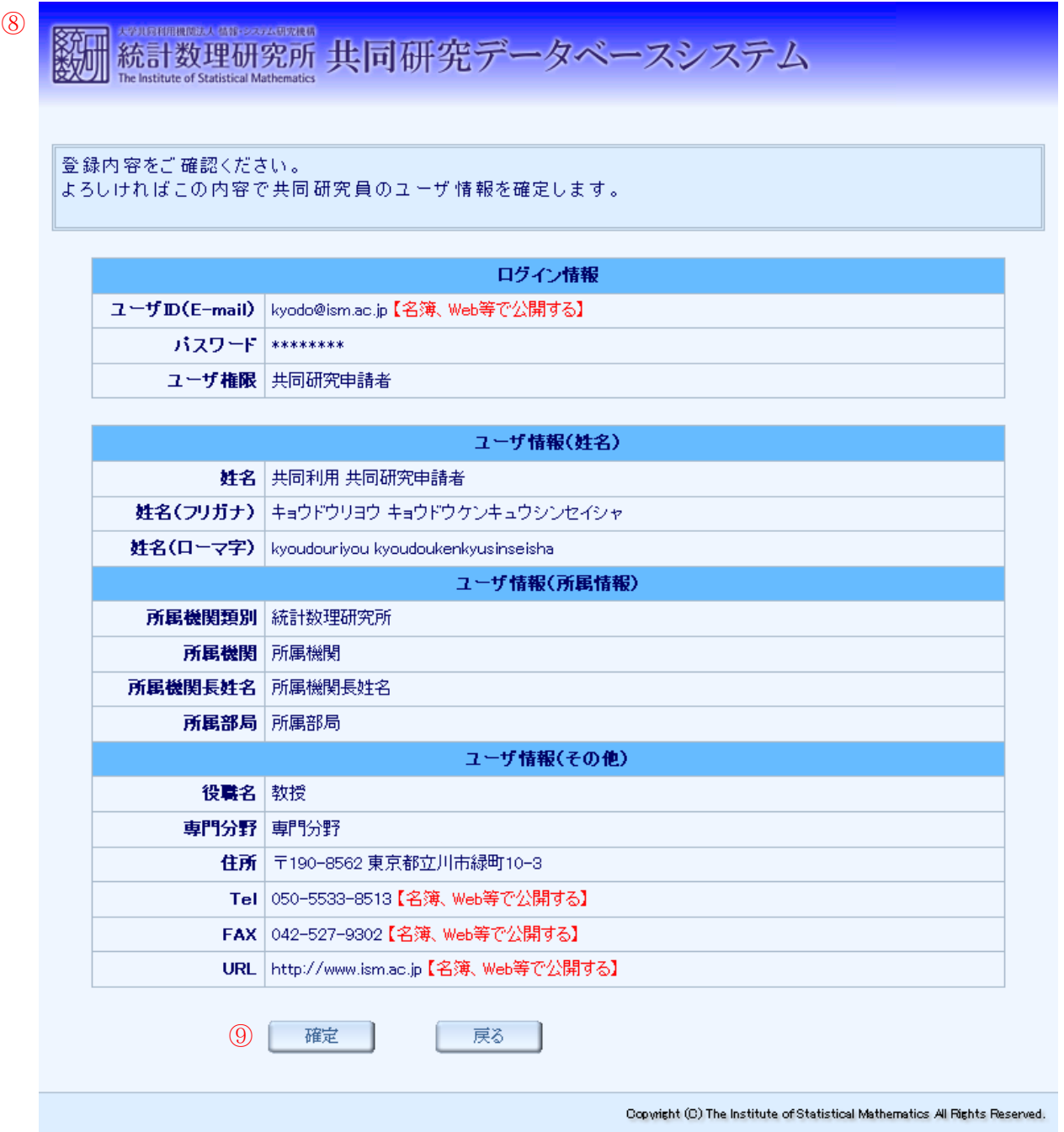

- ⑧ 研究参加者 ID 登録確認画面で入力内容を確認します。
- ⑨ 誤りが無ければ「確定」ボタンをクリックします。公募型共同利用電子申請システムへロ グインした状態でトップページ画面へ移動します。

#### (2-3) パスワード再設定

登録済みの共同研究員のパスワードを忘れてしまった場合に、パスワードの再設定を行います。

図 7

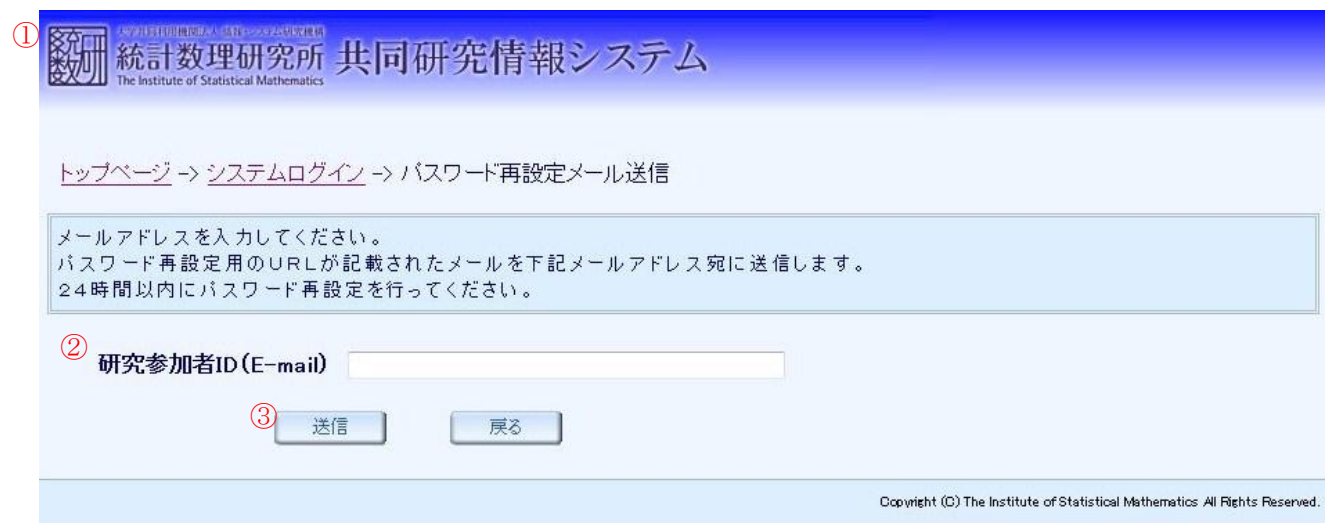

- ① システムログイン画面にて「パスワード再設定」ボタンをクリックしてパスワード再設定 メール送信画面へ移動します。
- ② パスワードを再設定する共同研究員のメールアドレスを入力します。ここで入力するメー ルアドレスは登録済みの共同研究員のメールアドレスである必要があります。
- ③ 「送信」ボタンをクリックすると、パスワード再設定用の画面への URL が記載されたメー ルを入力されたメールアドレス宛てに送信します。

図 8

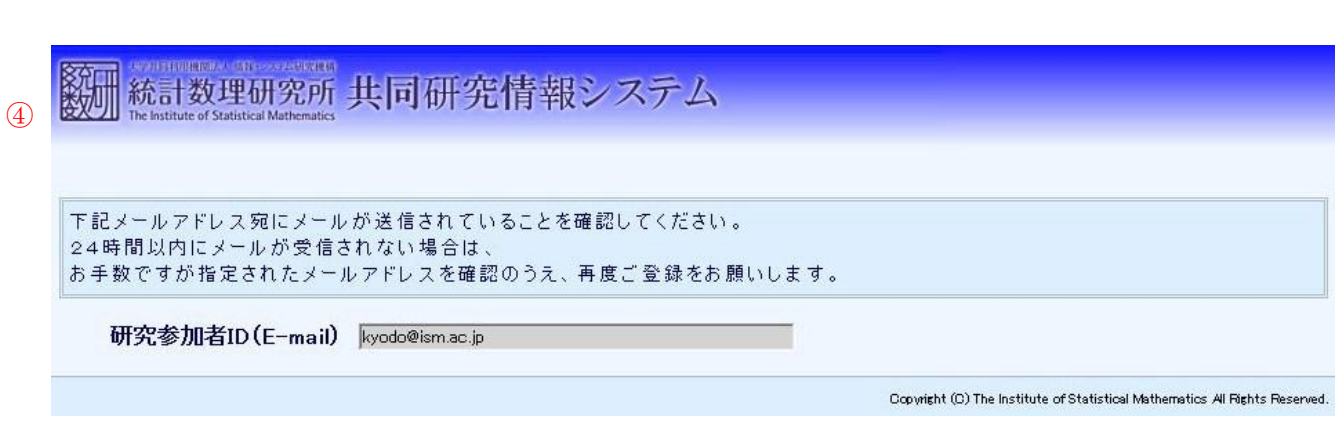

④ パスワード再設定メール送信完了画面にて、メールが送信されたことを確認します。

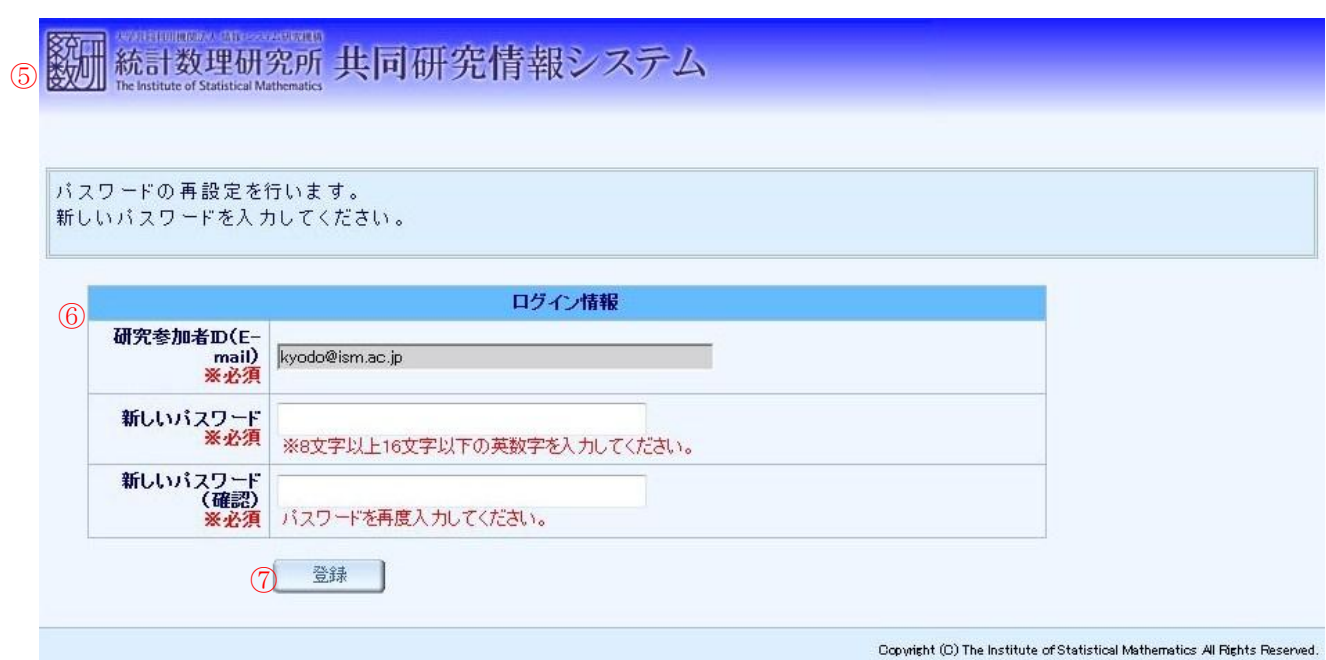

- ⑤ 受信したメールに記載された URL へアクセスし、パスワード再設定画面を表示します。
- ⑥ 新しいパスワードを入力します。同じ内容を新しいパスワード(確認)欄にも入力してく ださい。
- ⑦ 「登録」ボタンをクリックすると、共同研究員のパスワードが新しく入力したものに再設 定されます。公募型共同利用電子申請システムへログインした状態でトップページ画面へ 移動します。

#### (2-4) 研究参加者 ID 登録内容変更

登録済みの共同研究員の研究参加者情報を変更します。なお、研究代表者となっている共同研 究員の研究参加者情報については、課題申請期間中は自由に変更することが可能です。課題申請 期間終了後は、共同研究員等の異動の報告となります。

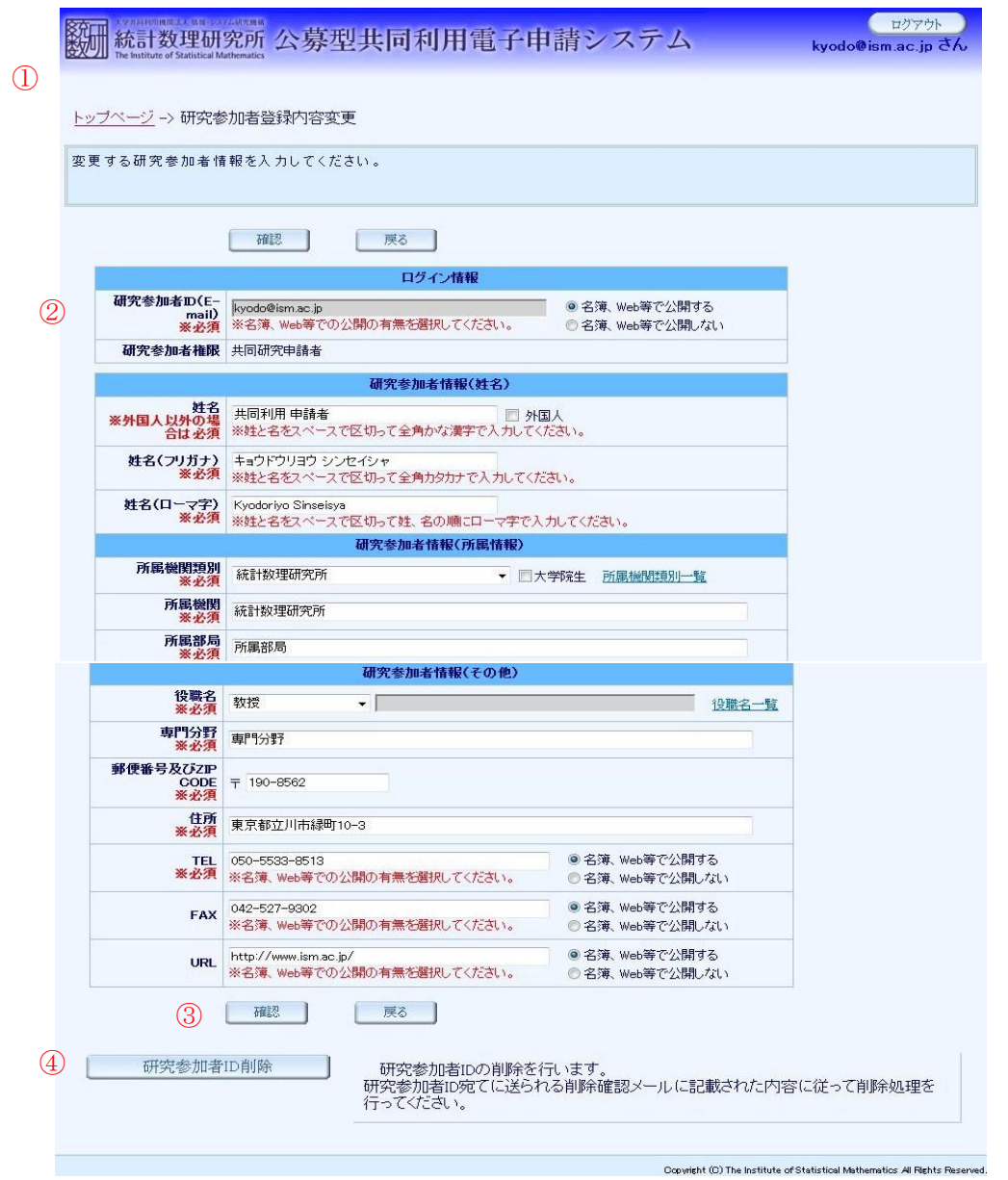

- ① トップページ画面から「研究参加者 ID 登録内容変更」ボタンをクリックして研究参加者 ID 登録内容変更画面へ移動します。
- ② 画面に表示された案内に従って、登録する研究参加者情報を各項目に正確に入力してくだ さい。
- ③ 入力が完了したら「確認」ボタンをクリックします。
- ④ 研究参加者 ID を削除するには「研究参加者 ID 削除」ボタンをクリックします。

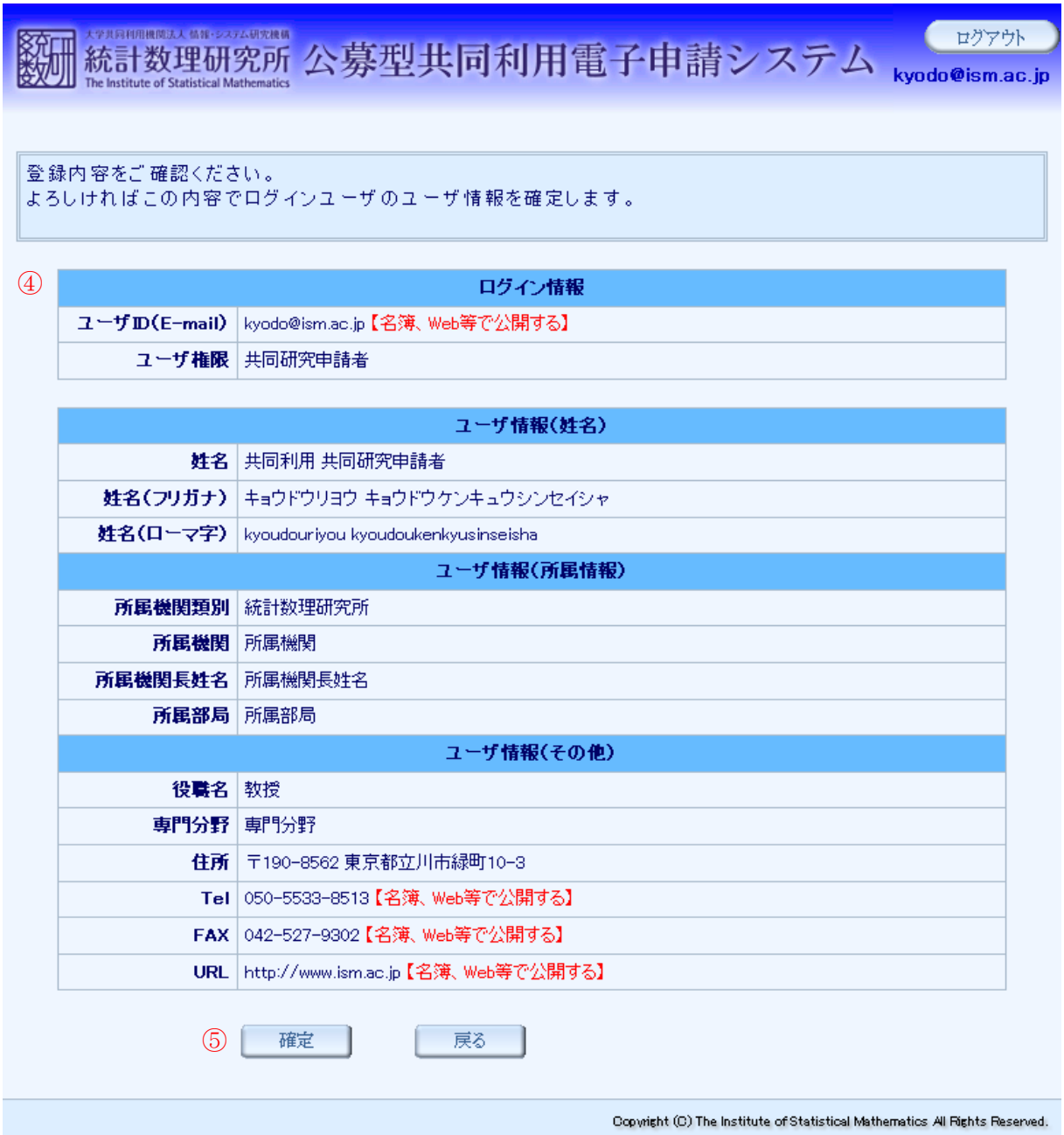

図 11

⑤ 研究参加者 ID 登録内容変更確認画面で入力内容を確認します。

⑥ 誤りが無ければ「確定」ボタンをクリックします。研究参加者情報が更新され、トップペ ージ画面へ移動します。

#### (2-5) パスワード変更

共同研究員のパスワードを変更する。

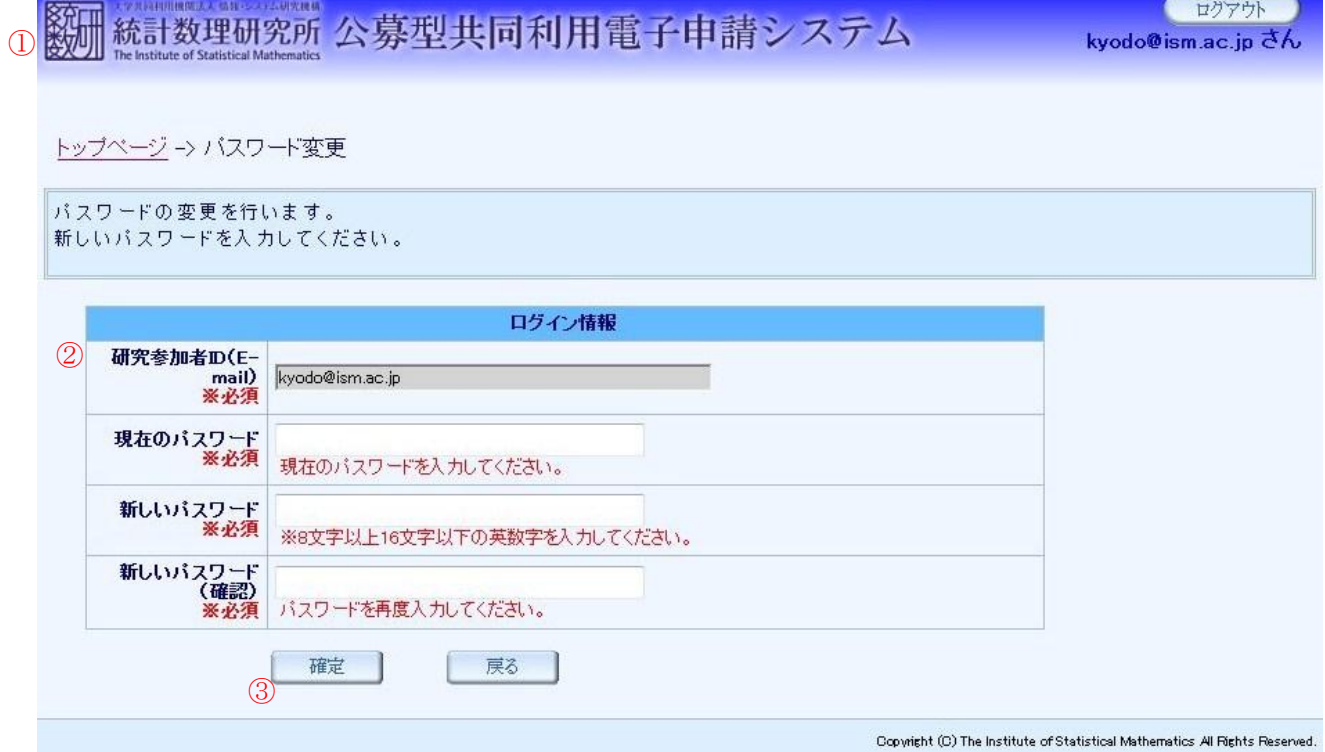

- ① トップページ画面にて「パスワード変更」ボタンをクリックしてパスワード変更画面へ移 動します。
- ② 現在のパスワードを入力します。新しいパスワードを入力します。同じ内容を「新しいパ スワード(確認)」欄にも入力してください。
- ③ 「確定」ボタンをクリックすると、共同研究員のパスワードが新しく入力したものに更新 されます。新しいパスワードでログインした状態でトップページ画面へ移動します。

#### (2-6) 研究参加者 ID 削除

共同研究員の研究参加者 ID を削除する。

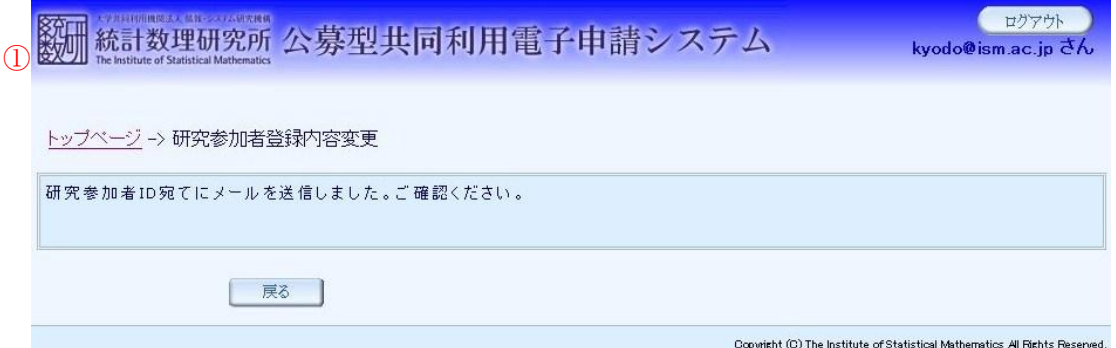

① 研究参加者 ID 登録内容変更画面から「研究参加者 ID 削除」ボタンをクリックして削除確 認メールを送信します。

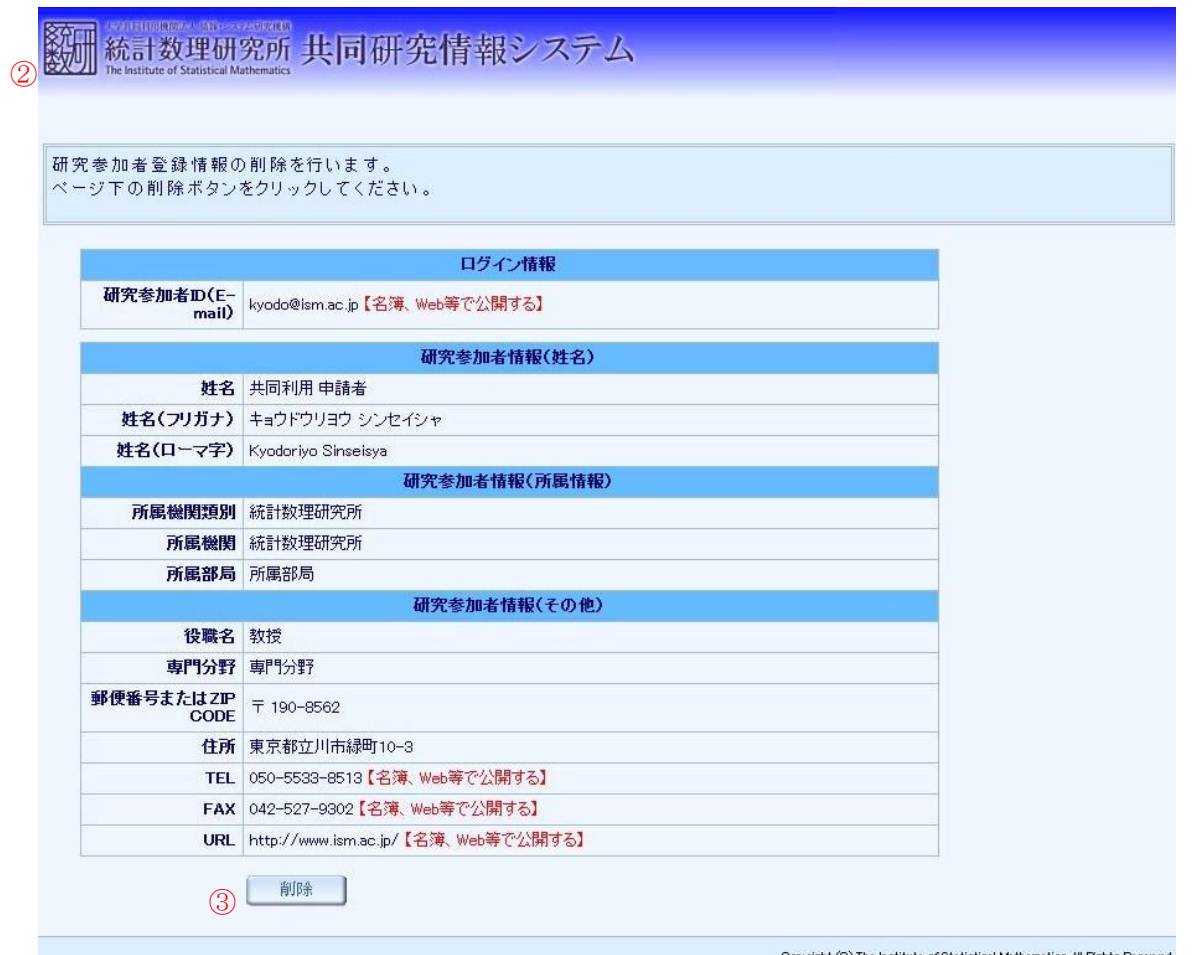

② 受信したメールに記載された URL へアクセスし、登録情報削除画面を表示します。 ③ 「削除」ボタンをクリックして研究参加者情報を削除します。

## 2 課題申請

### (1) 画面一覧及び画面遷移

## 【機能一覧】

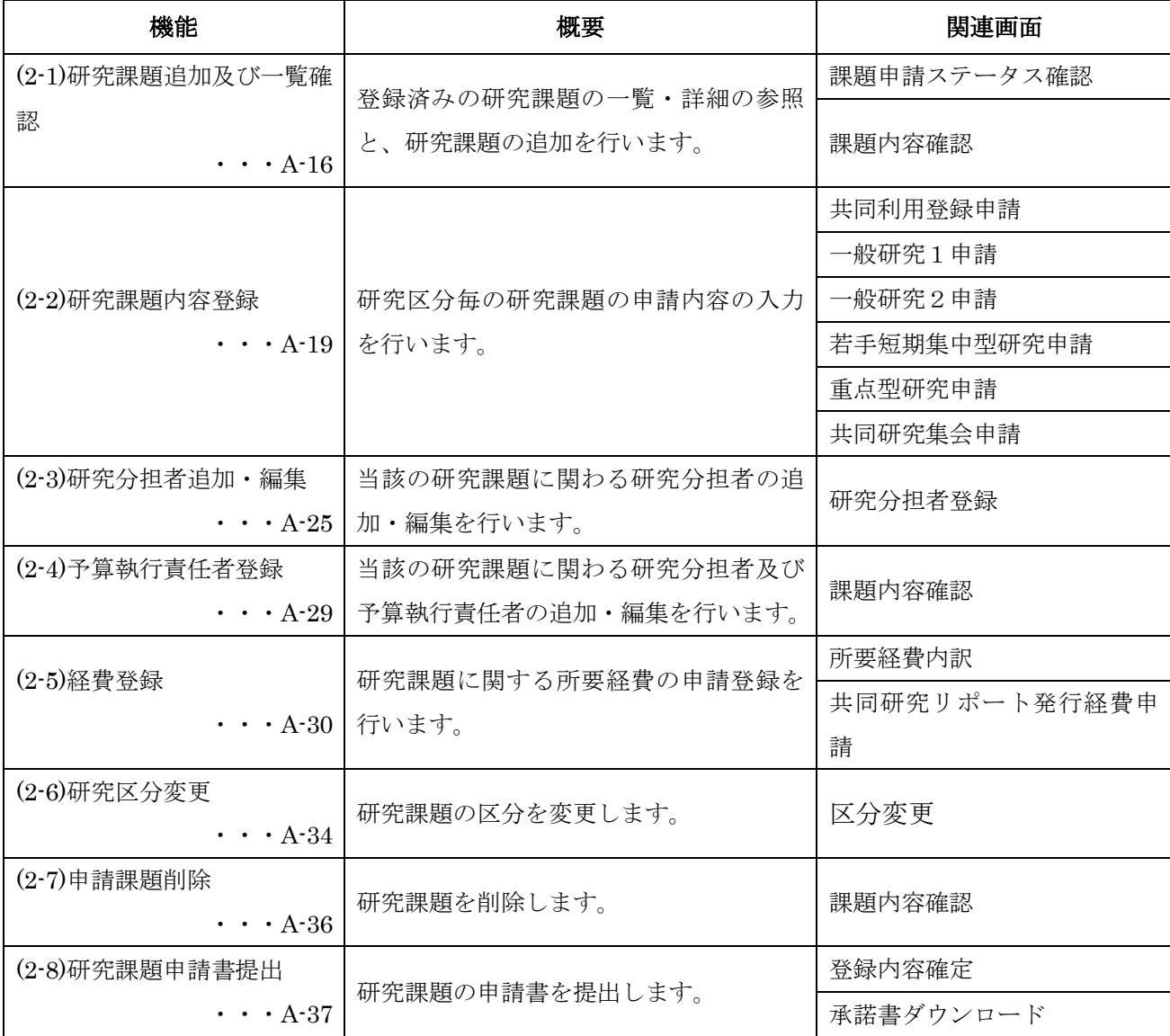

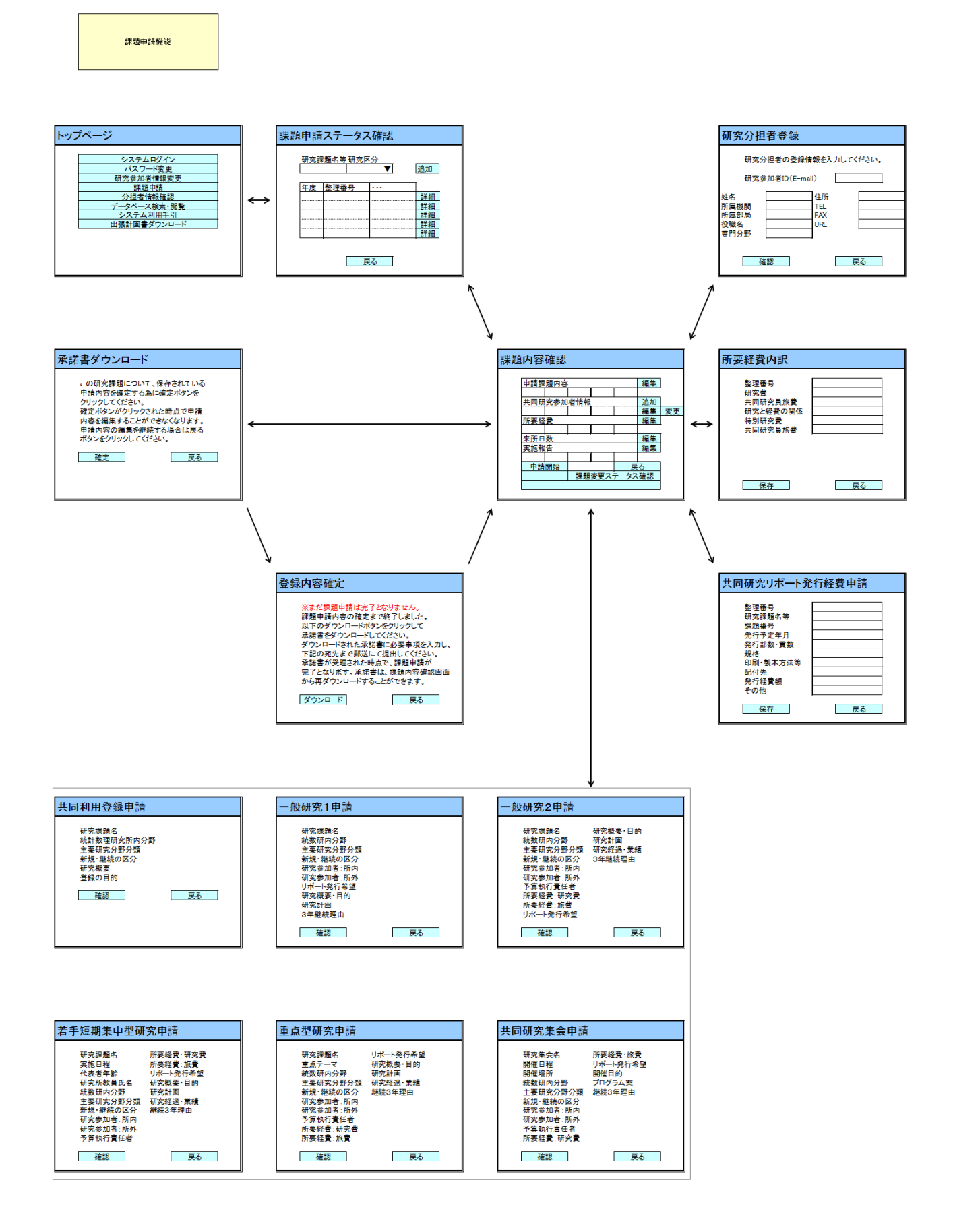

#### (2) 機能毎詳細

#### (2-1) 研究課題追加及び一覧確認

研究課題の追加と、登録済みの研究課題の一覧・詳細の参照・編集を行います。

ログイン研究参加者が参加している研究課題の一覧には、今年度および前年度の 2 年度分が表 示されます。

ログアウト 1数 統計数理研究所公募型共同利用電子申請システム kyodo@ism.ac.jp さん トップページ -> 課題申請ステータス確認 共同研究課題一覧の確認と追加を行います。 ログイン研究参加者自身が研究分担者となっている申請課題については閲覧のみ可能となります。 ロットがいた。<br>※研究分担者となっている申請課題に対してご自身が登録された個人情報の使用を許可する場合は、研究参加者情報提供欄の承諾ボタンをクリックし<br>てください。また、許可を取り消す場合は取り消しボタンをクリックしてください。 ※現在、平成23年度の共同研究課題申請及び平成22年度の共同利用登録、一般研究1の追加申請が可能です。なお、一般研究1の追加申請につい ては共同研究リボートの発行の申請はできません。 研究課題名等 追加 2 ※50文字程度に収めるようにしてください 研究区分 . 戻る ③ ④ 研究参加者情 整理番 課題番号 研究課題名等 研究区分 扰態 代表 予算 年度 ■ 16 課題申請準備<br>中 共同利用登録 共同利用登録さんぶる  $\circ$  $H23$ 356 課題申請準備<br>中 詳細 一般研究1  $H23$ 357 一般研究1さんぷる  $\circ$ キャンセル ⑦ $H23$ 358 一般研究2さんぷる 一般研究2 代表者変更  $\circ$  $\circ$ 詳細 **5** 取り買し 課題申請準備 **IFFERENT** ٦ 【サンプル】一般研究1 一般研究1 H<sub>23</sub> 363 若手短期集中<br>型研究 課題申請準備<br>中 詳細 若手短期集中型研究さんぶる  $\circ$  $H23$ 364 課題申請準備 詳細  $H23$ 365 重点型研究さんぶる 重点型研究  $\circ$ 詳細 課題申請準備 共同研究集会さんぷる 共同研究集会  $\circ$  $\circ$ H<sub>23</sub> 366 戻る

図 13

① トップページ画面にて「課題申請開始」ボタンをクリックして課題申請ステータス確認画 面へ移動します。

Copyright (C) The Institute of Statistical Mathematics All Rights Reserved.

② 新しい研究課題を追加する為、研究課題名等を入力、研究区分を選択し、「追加」ボタンを クリックします。

- ③ ログイン研究参加者が研究代表者となっている課題に「○」が表示されます。
- ④ ログイン研究参加者が予算執行責任者となっている課題に「○」が表示されます。
- ⑤ ログイン研究参加者が分担者として登録されている課題に「承認」「取り消し」ボタンが表 示されます。「承認」ボタンをクリックすると研究参加者情報を研究代表者に提供します。 「取り消し」ボタンをクリックすると提供した情報を削除します。
- ⑥ ログイン研究参加者が参加している研究課題の「詳細」ボタンをクリックして、課題内容 確認画面へ移動します。
- ⑦ 研究代表者変更中の研究課題の「キャンセル」ボタンをクリックして、研究代表者の変更 処理を中止します。

図 14

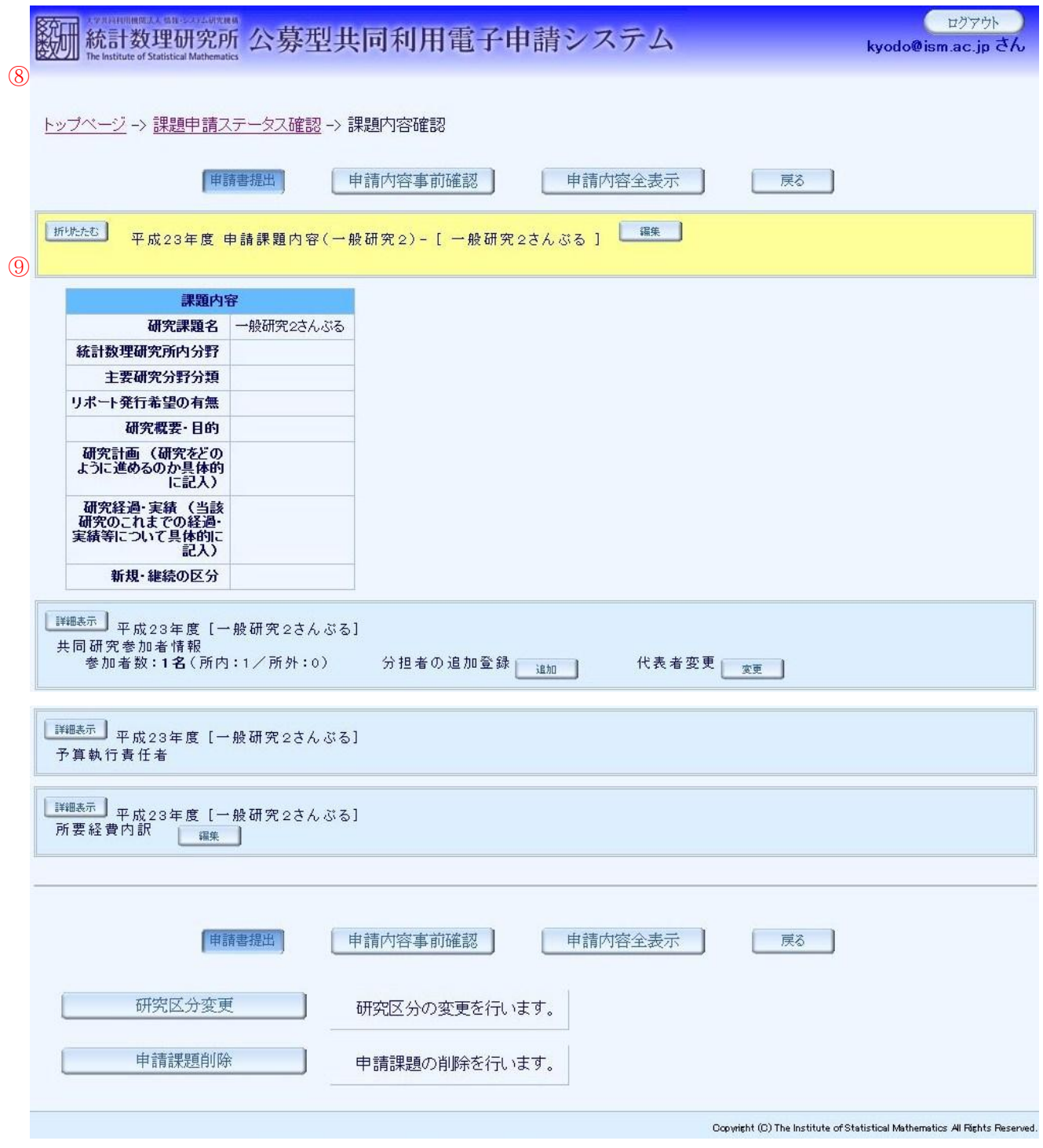

⑧ 選択した研究課題の詳細を表示する課題内容確認画面へ移動します。当該研究課題の研究 代表者である場合は、課題内容確認画面から各種情報の登録を行います。

※代表者変更中の課題もしくは、研究分担者である場合は、編集はできず参照のみ可能です。

⑨ 申請課題内容の必須項目に不備がある場合は背景色が黄色になります。

#### (2-2) 研究課題内容登録

研究課題の申請内容の入力を行います。

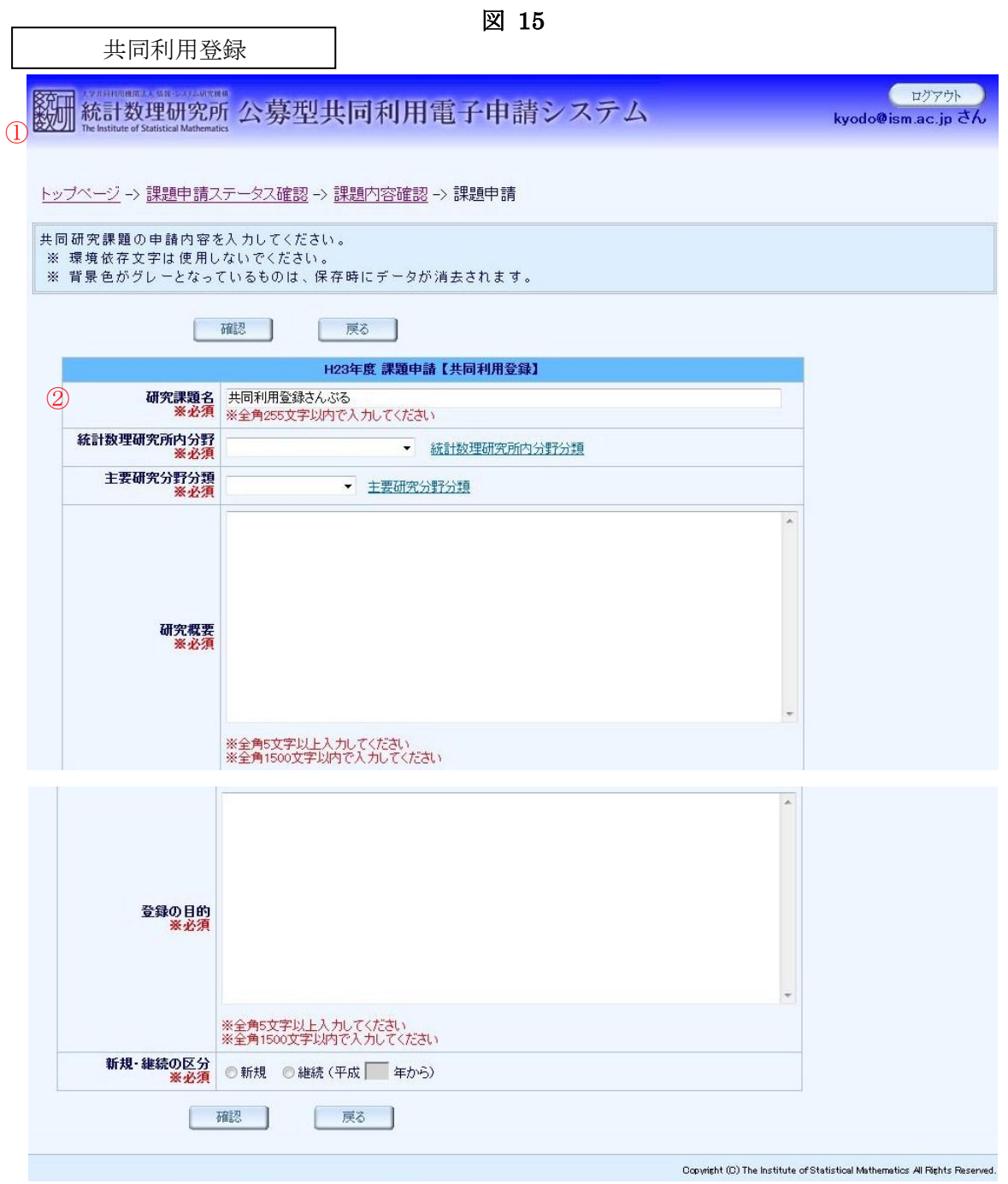

- ① 研究区分が共同利用登録である研究課題の課題内容確認画面にて、申請課題内容の「編集」 ボタンをクリックして共同利用登録申請画面へ移動します。
- ② 共同利用登録の申請内容の入力を行います。

図 16 一般研究1 ログアウト 新 統計数理研究所 公募型共同利用電子申請システム kyodo@ism.ac.jp さん ③ トップページ -> 課題申請ステータス確認 -> 課題内容確認 -> 課題申請 共同研究課題の申請内容を入力してください。 ※ 環境依存文字は使用しないでください。 ※ 背景色がグレーとなっているものは、保存時にデータが消去されます。 確認 戻る H23年度 課題申請【一般研究1】 研究課題名 一般研究1さんぷる<br>※必須 ※全角255文字以内で入力してください ④統計数理研究所内分野 • 統計数理研究所内分野分類 ※ 必須 主要研究分野分類 • 主要研究分野分類 ※必須 -----<br>リボート発行希望の有無<br>**※必須** ◎有◎無  $\lambda$ 研究概要·目的<br>※必須 ※全角5文字以上入力してください<br>※全角1500文字以内で入力してください 研究計画 (研究をどの<br>ように進めるのか具体的<br>「こ記入) ※ 必须 ※全角5文字以上入力してください<br>※全角4000文字以内で入力してください 新規・継続の区分<br>※必須 ◎ 新規 ◎ 継続 (平成 年から) 継続が3年を超える課題<br>については、その理由を<br>- 記入してください。<br><del>※継続が3年を超</del>える場<br><del>※継続が3年を超</del>える場合は必須 ※全角300文字以内で入力してください 確認 | 戻る | Copyright (C) The Institute of Statistical Mathematics All Rights Reserved.

- ③ 研究区分が一般研究1である研究課題の課題内容確認画面にて、申請課題内容の「編集」 ボタンをクリックして一般研究1申請画面へ移動します。
- ④ 一般研究1の申請内容の入力を行います。

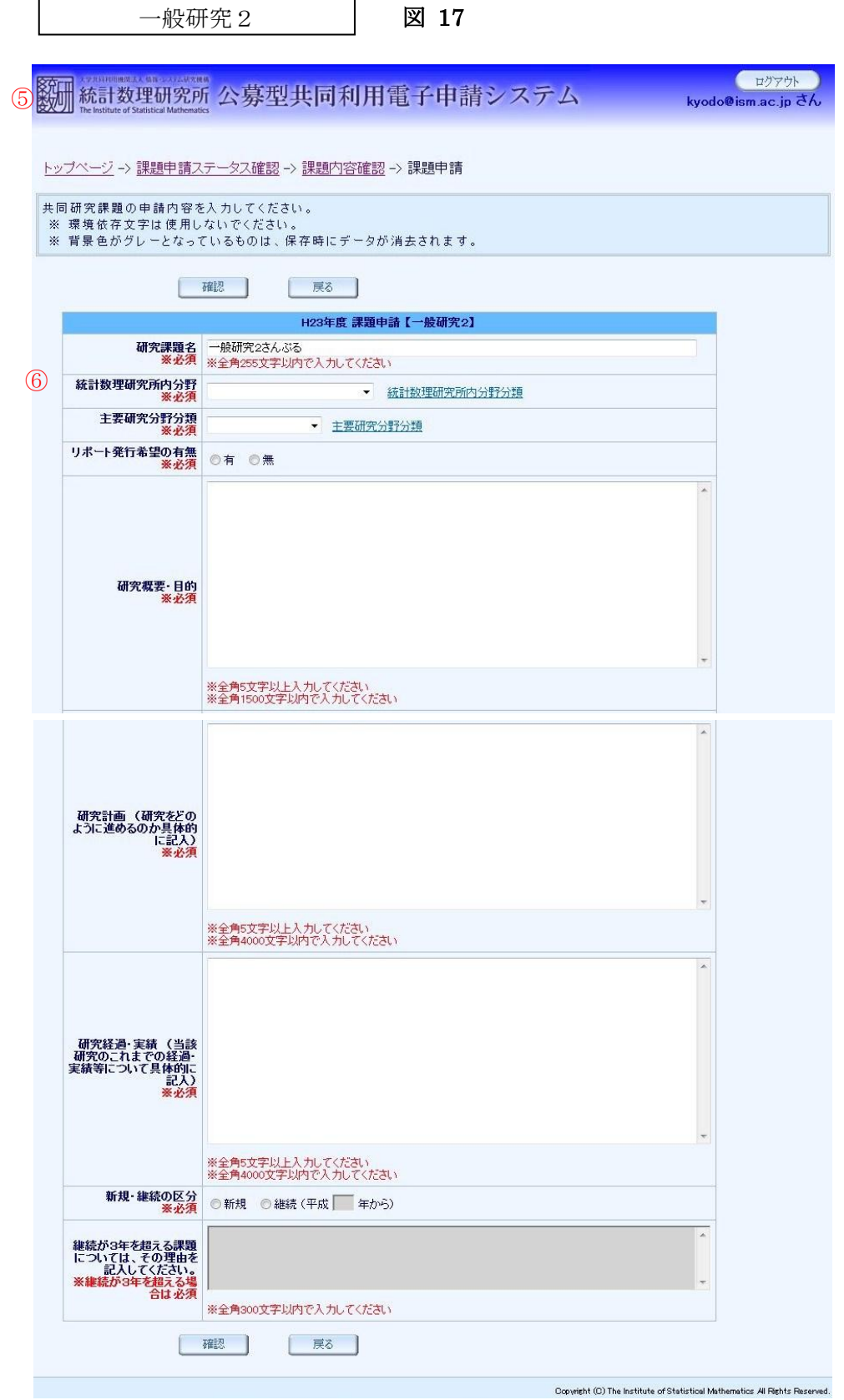

- ⑤ 研究区分が一般研究2である研究課題の課題内容確認画面にて、申請課題内容の「編集」 ボタンをクリックして一般研究2申請画面へ移動します。
- ⑥ 一般研究2の申請内容の入力を行います。

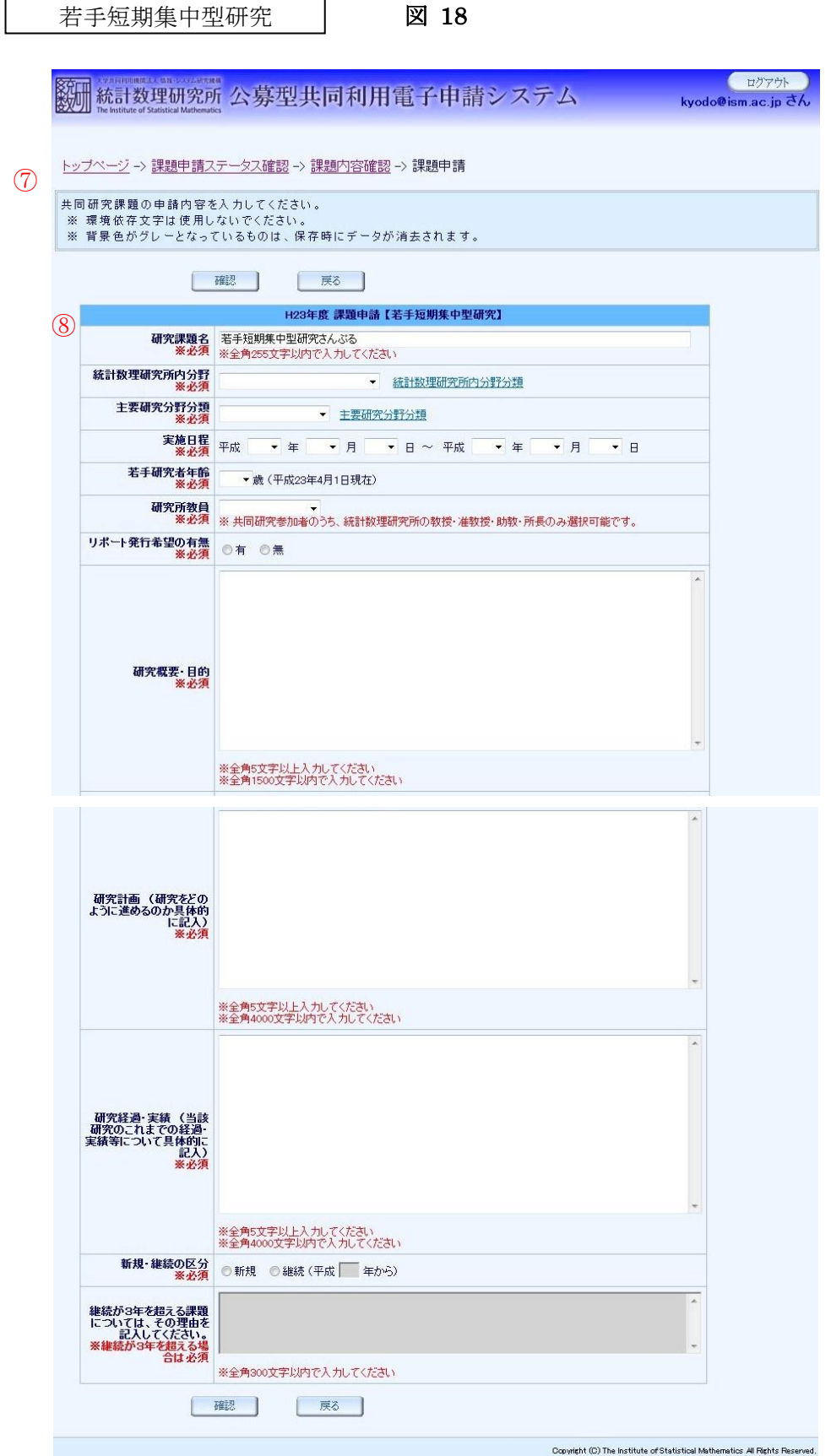

- ⑦ 研究区分が若手短期集中型研究である研究課題の課題内容確認画面にて、申請課題内容の 「編集」ボタンをクリックして若手短期集中型研究申請画面へ移動します。
- ⑧ 若手短期集中型研究の申請内容の入力を行います。

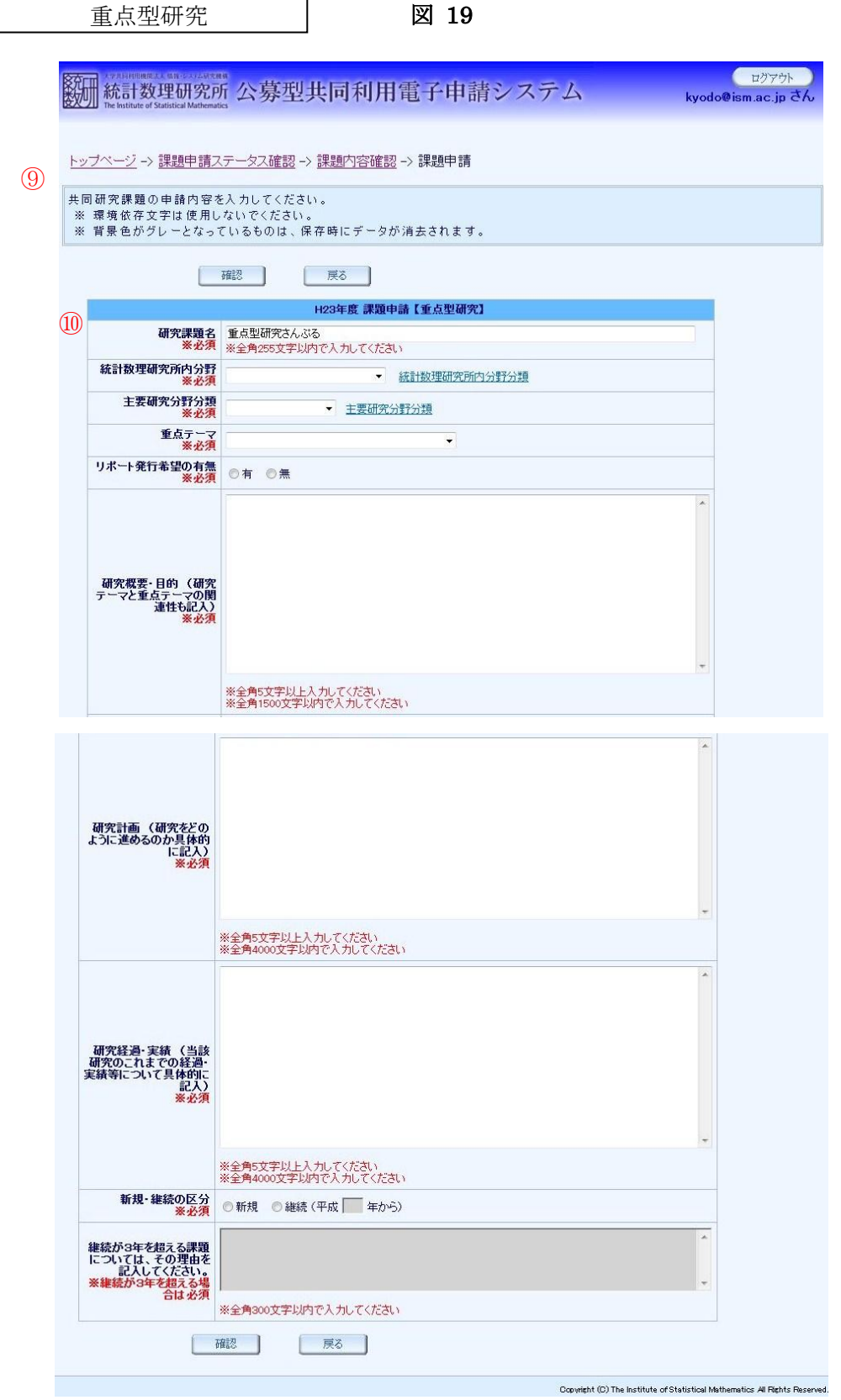

- ⑨ 研究区分が重点型研究である研究課題の課題内容確認画面にて、申請課題内容の「編集」 ボタンをクリックして重点型研究申請画面へ移動します。
- ⑩ 重点型研究の申請内容の入力を行います。

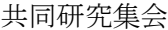

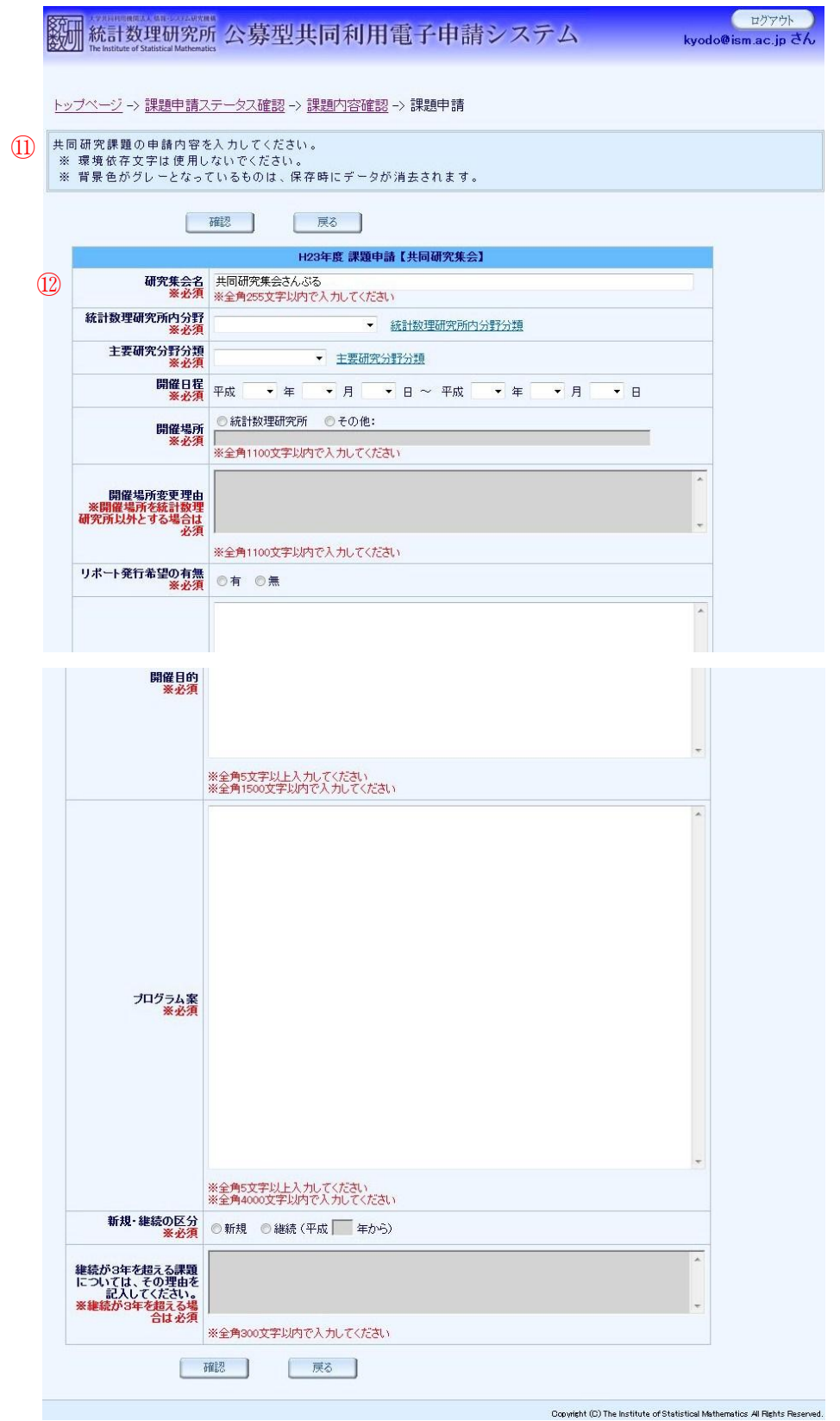

- ⑪ 研究区分が共同研究集会である研究課題の課題内容確認画面にて、申請課題内容の「編集」 ボタンをクリックして共同研究集会申請画面へ移動します。
- ⑫ 共同研究集会の申請内容の入力を行います。

#### (2-3) 研究分担者追加・編集 ※研究区分が共同利用登録の課題は対象外

当該の研究課題に関わる研究分担者の追加・編集を行います。

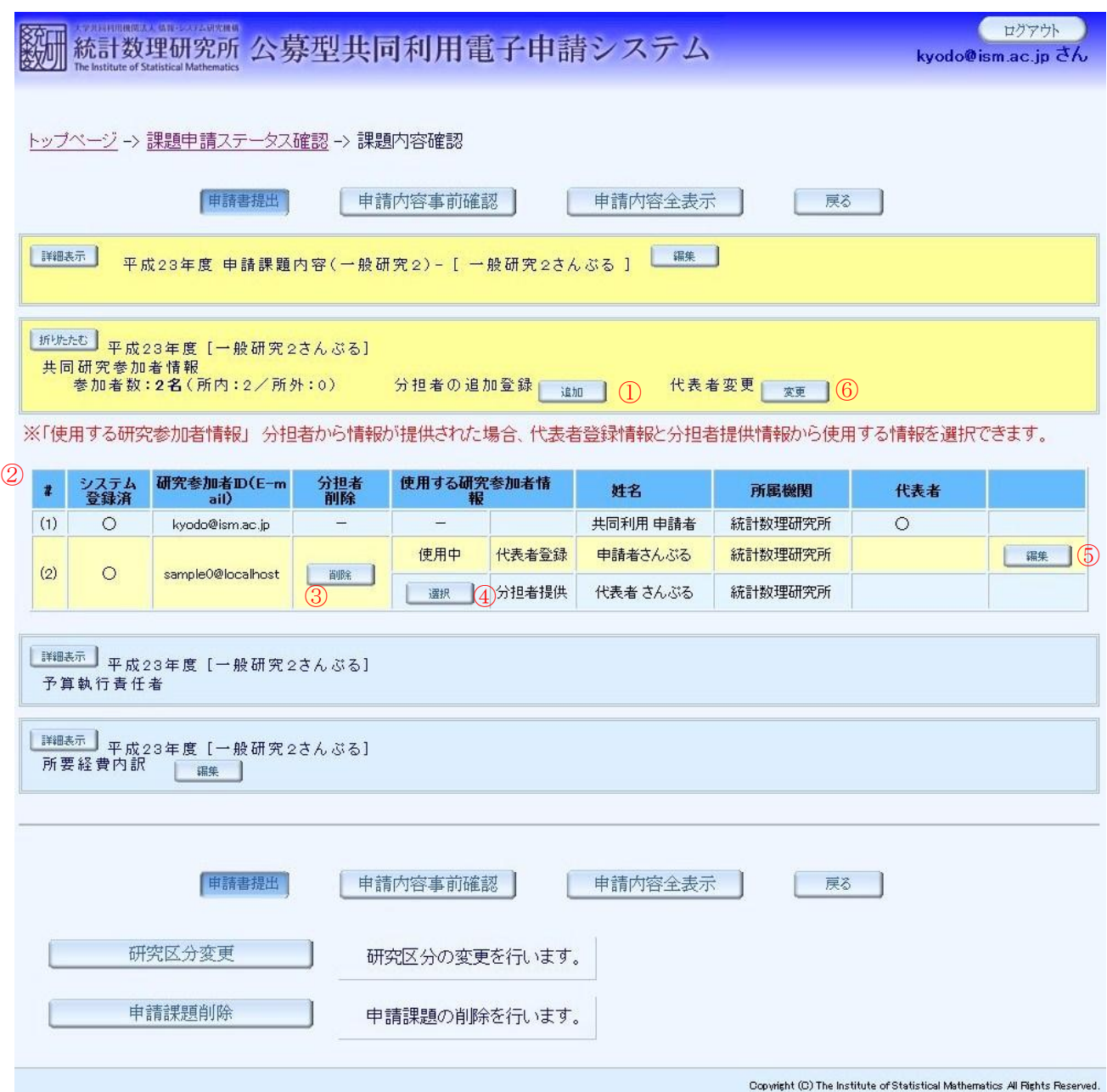

- ① 課題内容確認画面にて、共同研究員の「追加」ボタンをクリックして研究分担者登録画面 へ移動します。
- ② 登録している研究参加者の一覧が表示されます。背景色が黄色い参加者は、入力必須項目 に不備があります。
- ③ 「削除」ボタンをクリックして研究分担者から削除します。
- ④ 研究分担者から研究参加者情報の使用が承認されると、(a) 代表者自身が入力した研究分担 者の研究参加者情報、(b) 研究分担者が入力した研究参加者情報のどちらを使用するか選択 できるようになります。(b) 研究分担者が入力した研究参加者情報の使用を選択したあと、

その研究参加者情報の使用の承認が取り消された場合は、強制的に(a) 代表者自身が入力し た研究分担者の研究参加者情報に切り替えられます。

- ⑤ 登録済みの研究分担者の情報を編集する場合は、表中の研究分担者の行の「編集」ボタン をクリックして研究分担者登録画面へ移動します。
- ⑥ 「変更」ボタンをクリックして研究代表者の変更を行います。新しく研究代表者とする参 加者は予めこのシステムに研究参加者登録して頂き、ログイン可能な状態となっている必 要があります。

新しい研究代表者に研究代表者変更用のURLが記載されたメールが送信されますので、 URL にアクセスして頂きパスワード設定が行われた時に、研究代表者が変更されます。
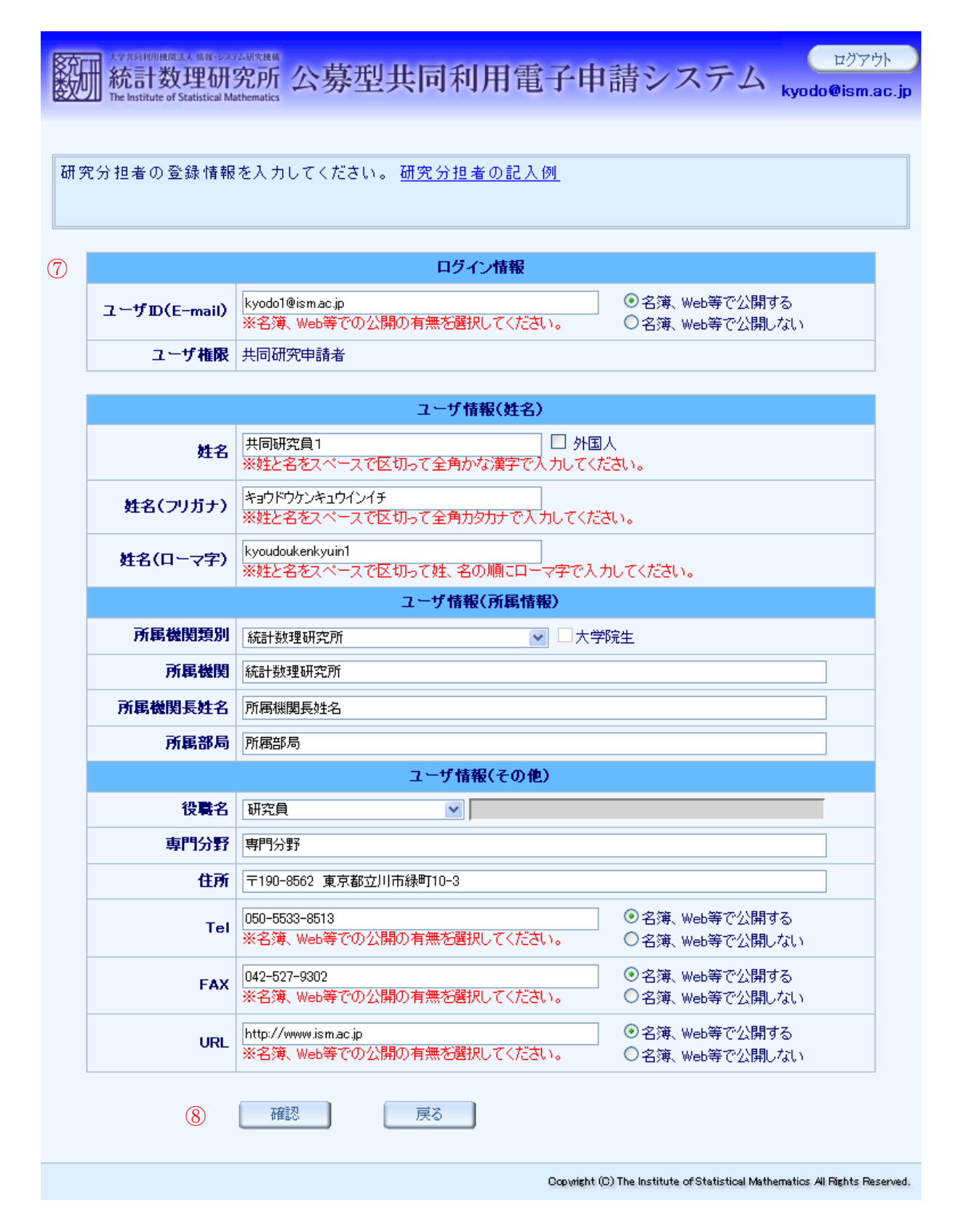

追加・編集する研究分担者の情報を入力します。

入力が完了したら「確認」ボタンをクリックして入力内容の確認を行います。

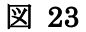

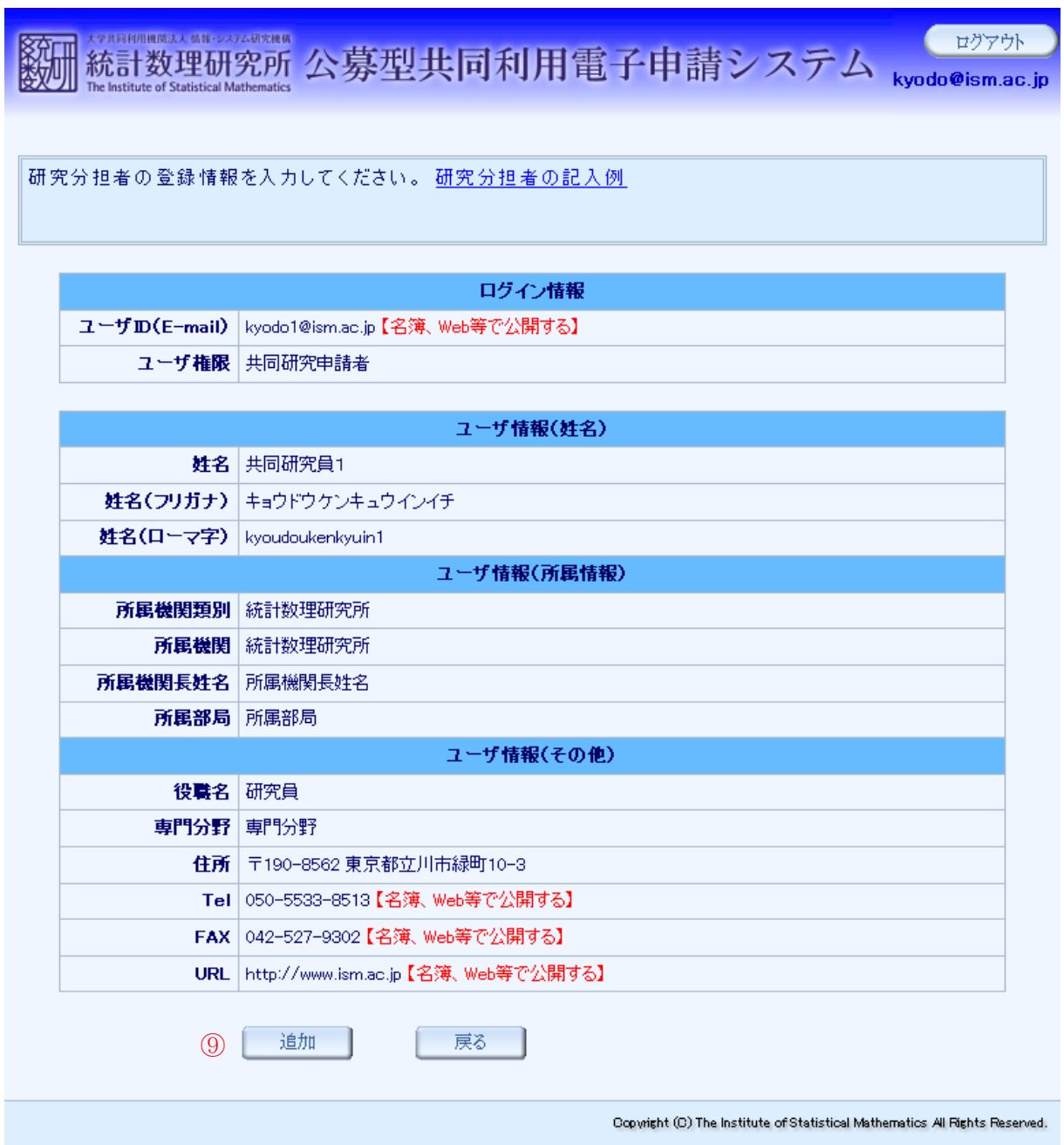

⑨ 誤りがなければ「追加」ボタンをクリックします。研究分担者が追加・編集されます。

### (2-4) 予算執行責任者登録 ※研究区分が共同利用登録・一般研究1の課題は対象外

当該の研究課題に関わる予算執行責任者の登録を行います。

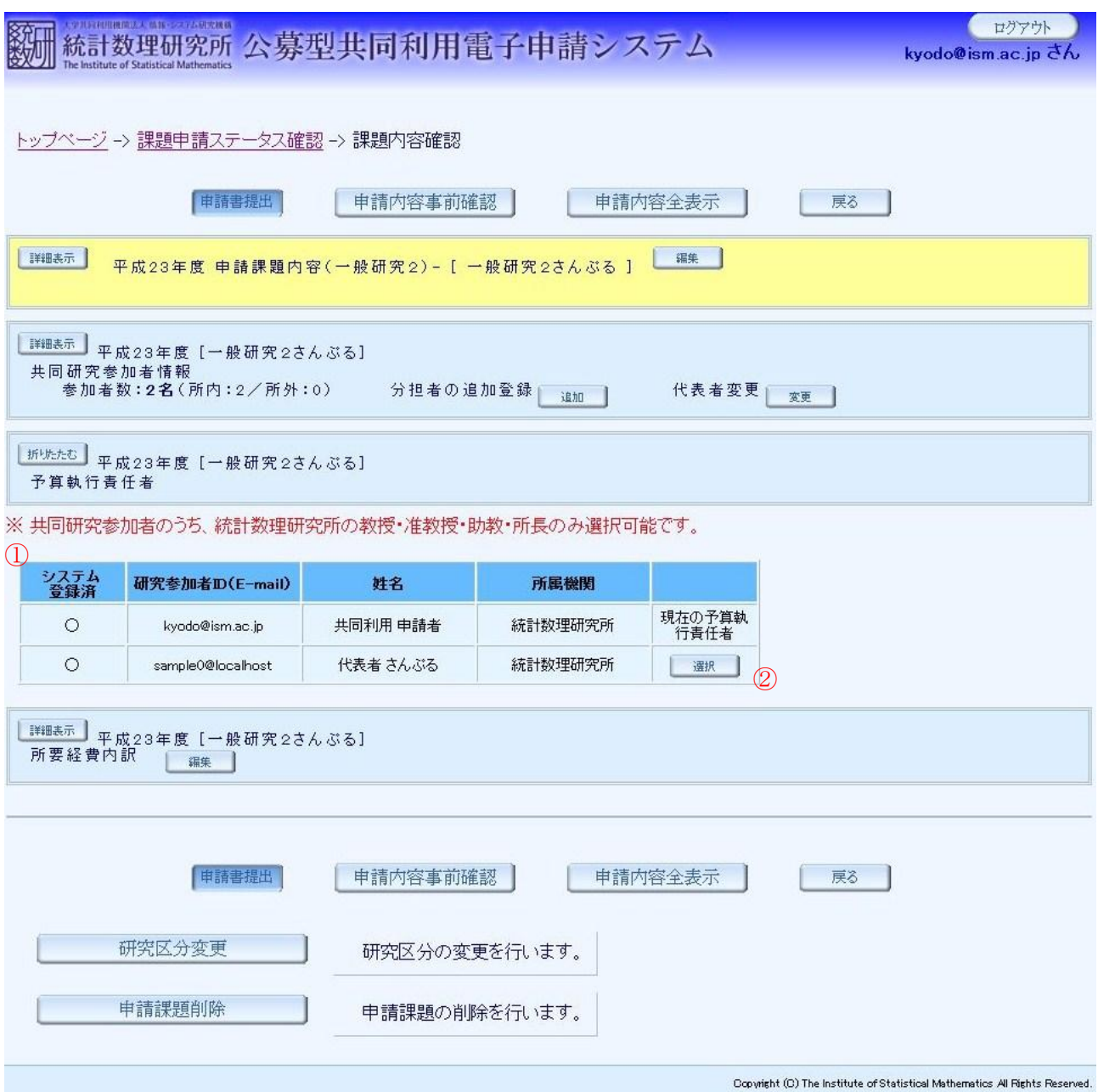

- ① 予算執行責任者の候補者の一覧が表示されます。重点型研究の研究課題は企画立案者から、 重点型研究以外の研究課題は共同研究参加者から、統計数理研究所の教授・准教授・助教・ 所長である人が対象となります。
- ② 「選択」ボタンをクリックして予算執行責任者とします。対象者がいる場合は選択必須と なります。

# (2-5) 経費登録

研究課題に関する所要経費の申請登録を行います。※研究区分が共同利用登録・一般研究1の 課題は対象外

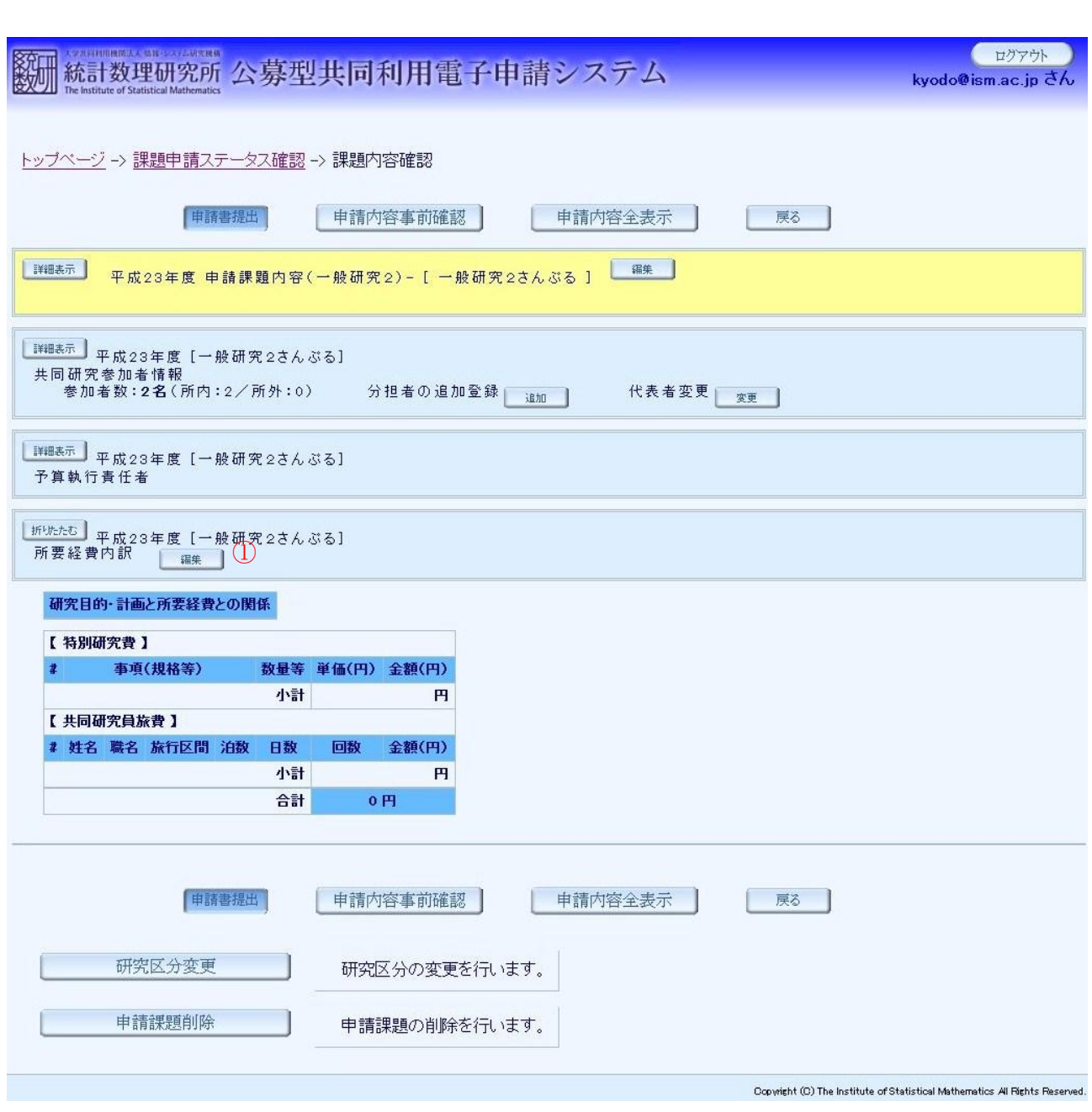

図 25

① 所要経費の申請を行う場合は、課題内容確認画面にて、所要経費内訳の「編集」ボタンを クリックして所要経費内訳画面へ移動します。

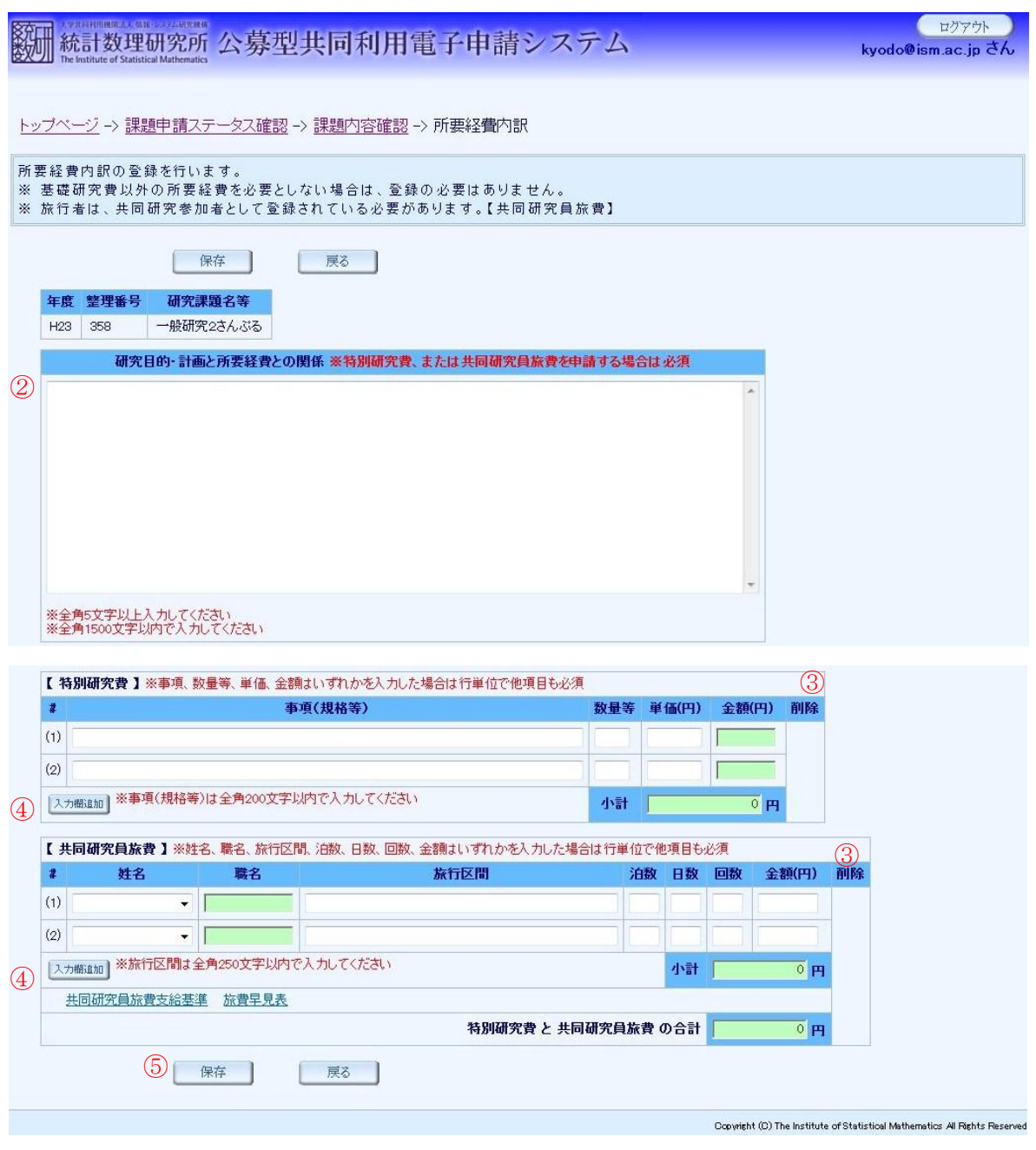

- 研究目的・計画と所要経費との関係を入力します。
- 削除する項目にチェックを入れます。小計、合計の対象外となります。
- 入力する項目数が多い場合は、「入力欄追加」ボタンをクリックして入力欄を追加してくだ さい。
- 必要事項の入力が完了したら「保存」ボタンをクリックします。

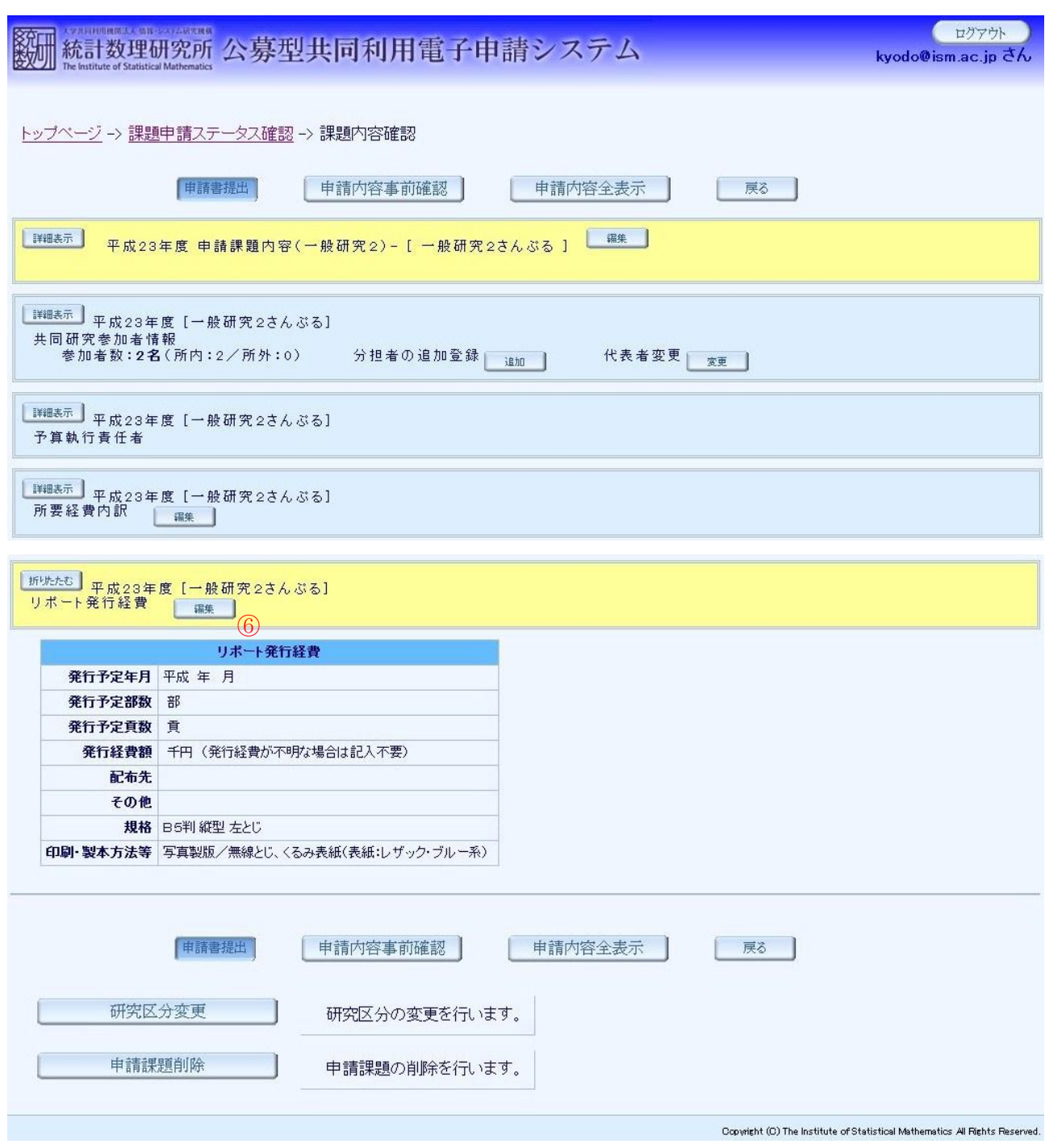

## ※研究区分が共同利用登録の課題は対象外

⑥ リポートの発行経費の申請を行う場合は、課題内容確認画面にて、リポート発行経費の「編 集」ボタンをクリックして共同研究リポート発行経費申請画面へ移動します。

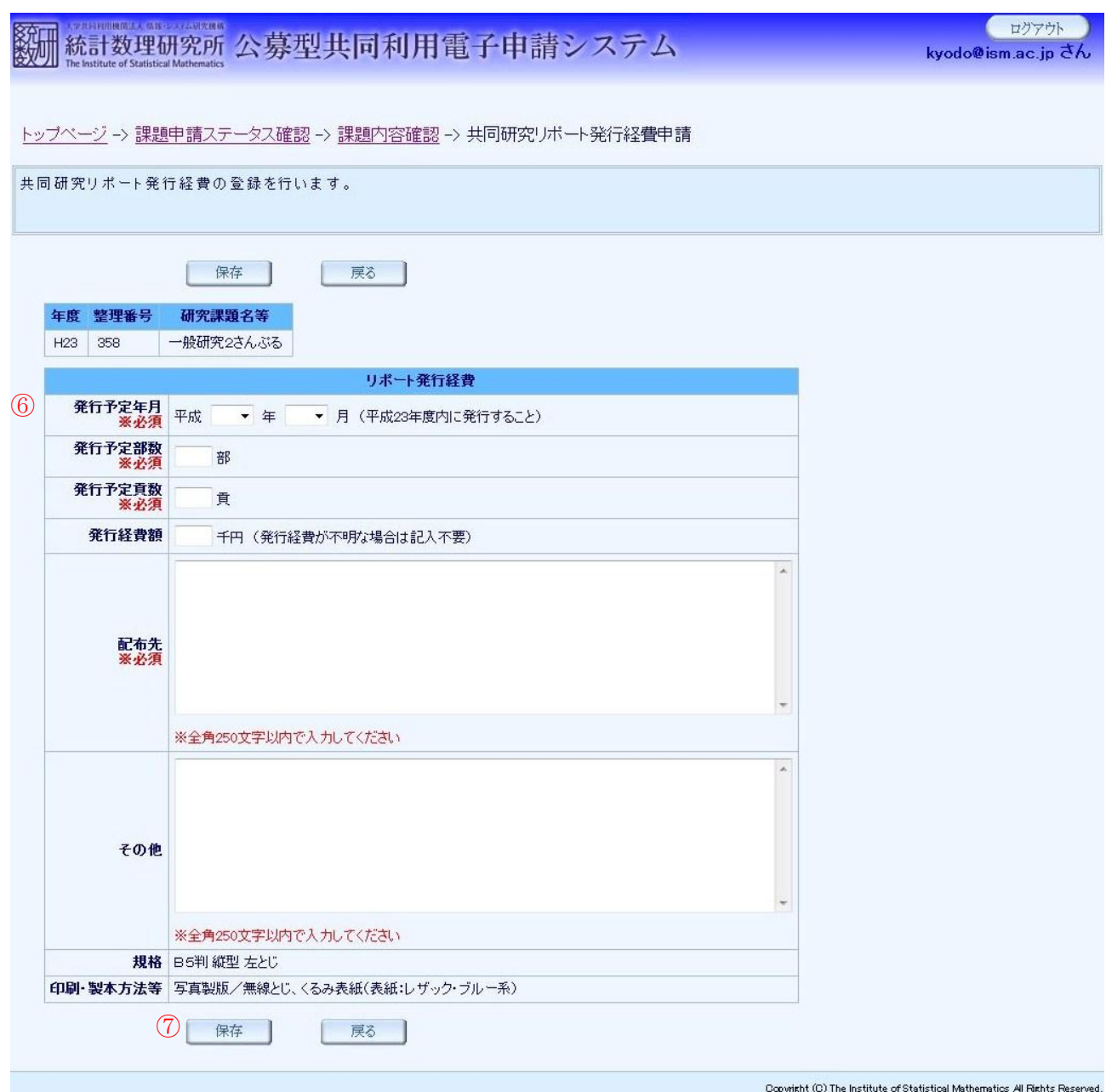

- ⑦ 申請する経費の内容を入力します。
- ⑧ 必要事項を入力が完了したら「保存」ボタンをクリックします。

# (2-6) 研究区分変更

研究課題の研究区分を変更します。

図 29

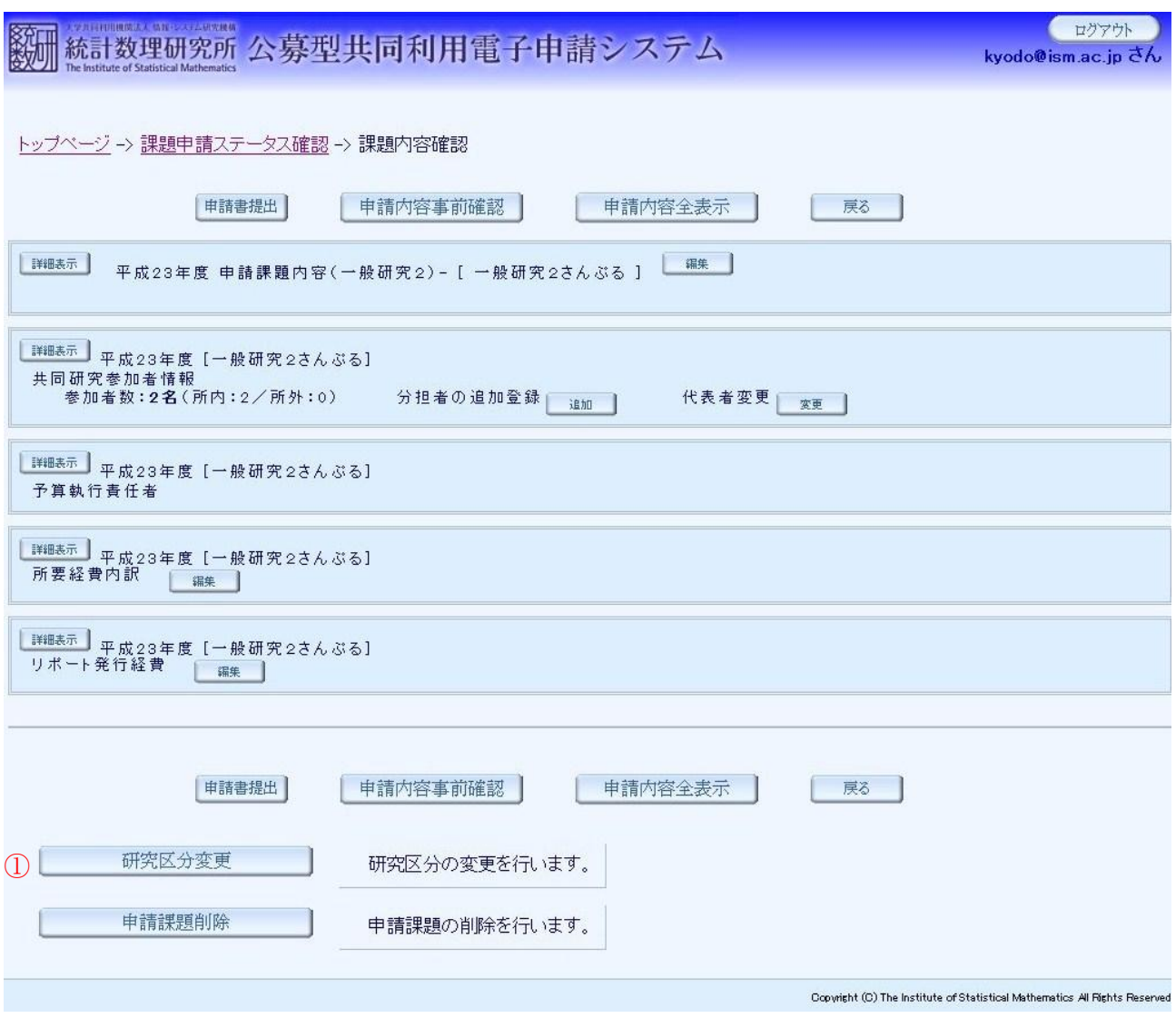

① 研究区分の変更を行う場合は、課題内容確認画面にて「研究区分変更」ボタンをクリックして区 分変更画面へ移動します。

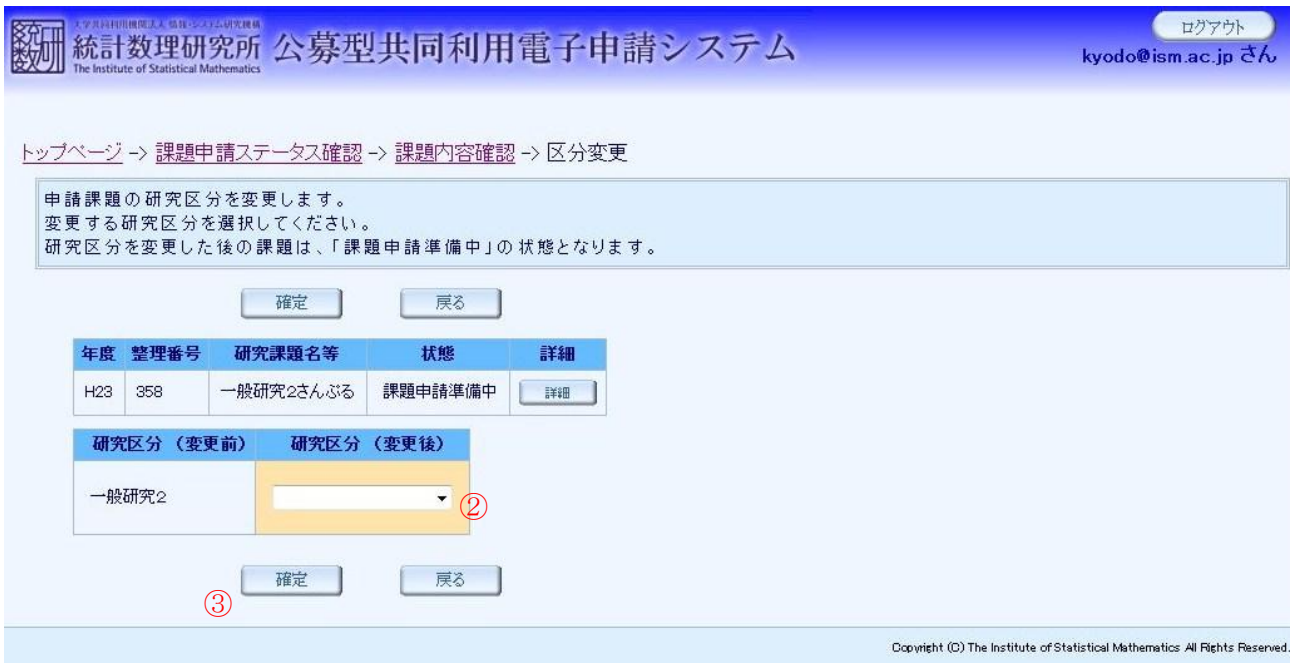

- ② 変更する研究区分を選択します。この時、選択した研究区分によって削除される項目が赤字で表示 されますのでご確認ください。
- ③ 「確定」ボタンをクリックして研究区分の変更を完了します。変更後の課題は、新しい整理番号が 付けられて課題状態「課題申請準備中」となります。

# (2-7) 申請課題削除

研究課題を削除します。

図 31

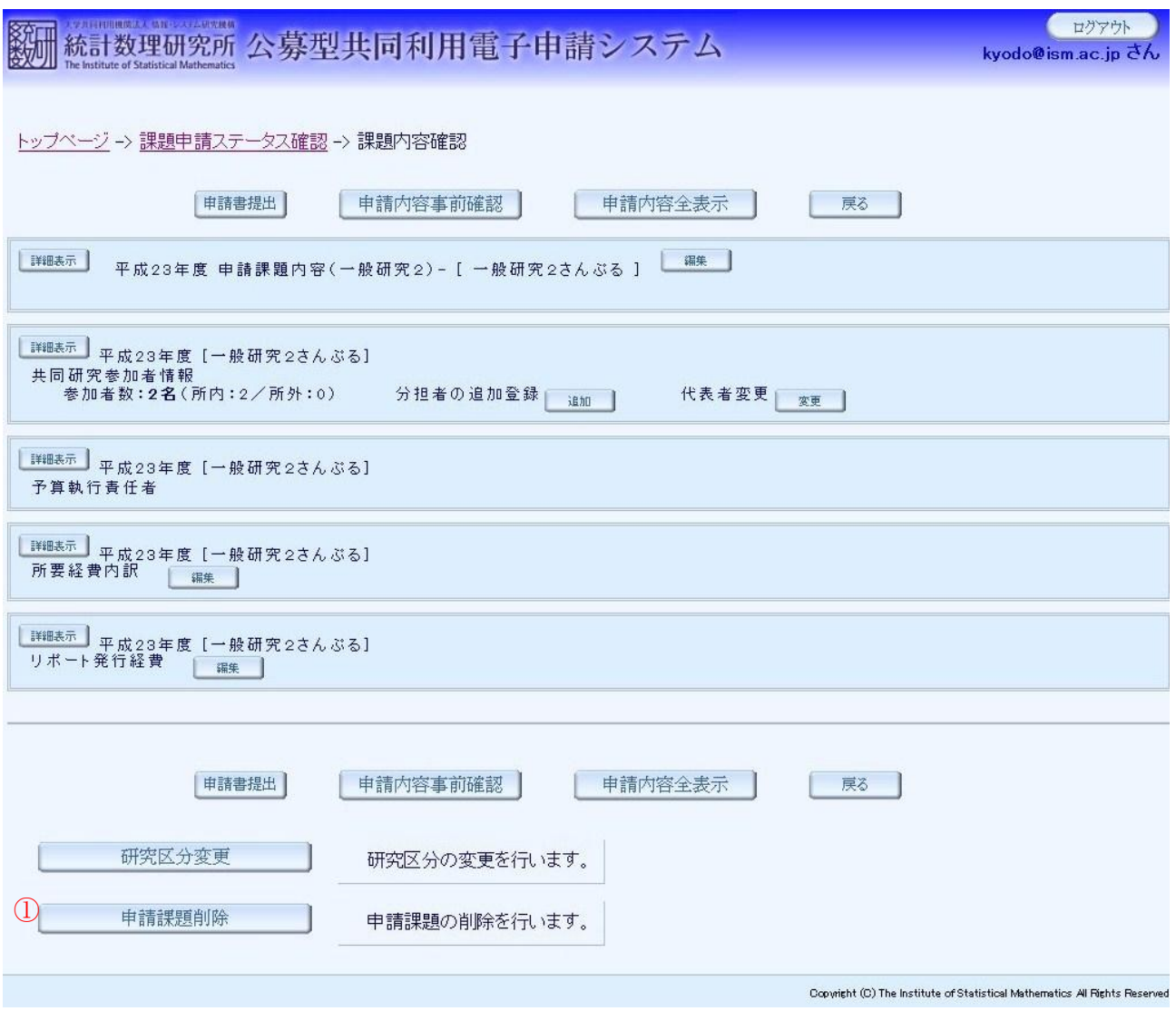

① 申請中の課題を削除する場合は、「申請課題削除」ボタンをクリックします。課題が削除されます。

## (2-8) 研究課題申請書提出

研究課題の登録申請を開始します。

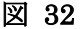

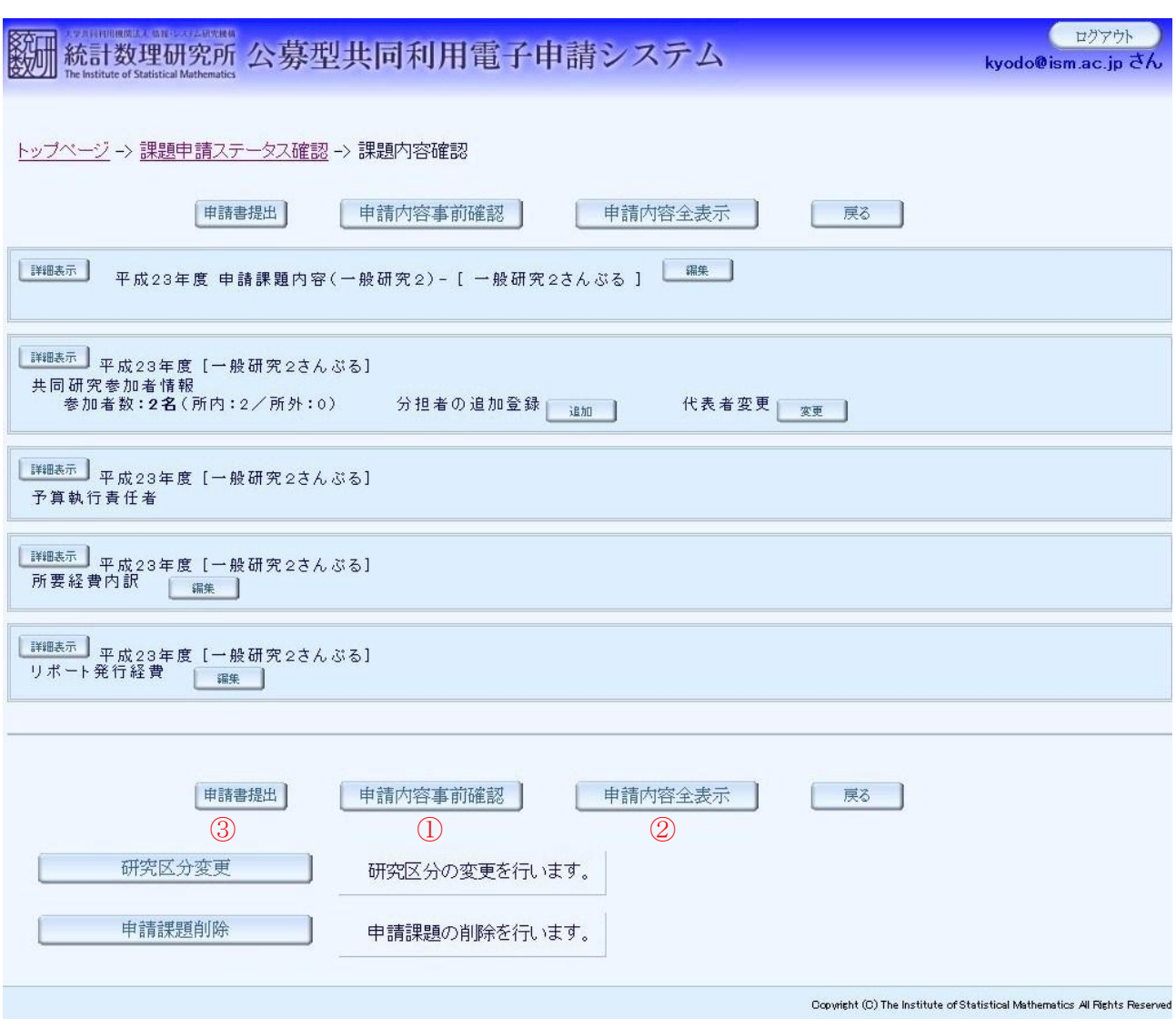

- ① 「申請内容事前確認」ボタンをクリックして申請内容事前確認へ移動します。必須項目の 入力状況を確認できます。
- ② 「申請内容全表示」ボタンをクリックして申請内容全表示画面へ移動します。申請内容の 全てを一画面で確認できます。
- ③ 各種申請情報の入力が完了したら課題内容確認画面にて、「申請書提出」ボタンをクリック して登録内容確定画面へ移動します。

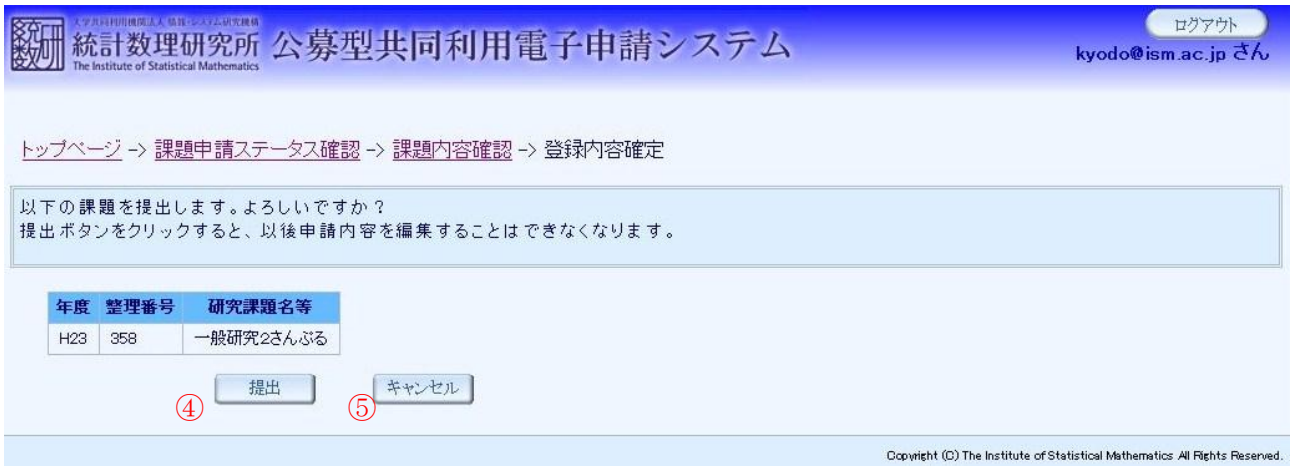

- ④ 研究課題の申請情報を確定する場合はこの画面で「確定」ボタンをクリックしてください。 「確定」ボタンがクリックされた時点でこの研究課題の申請情報を編集することはできな くなります。
- ⑤ この研究課題の申請情報の編集を続ける場合は「戻る」ボタンをクリックしてください。

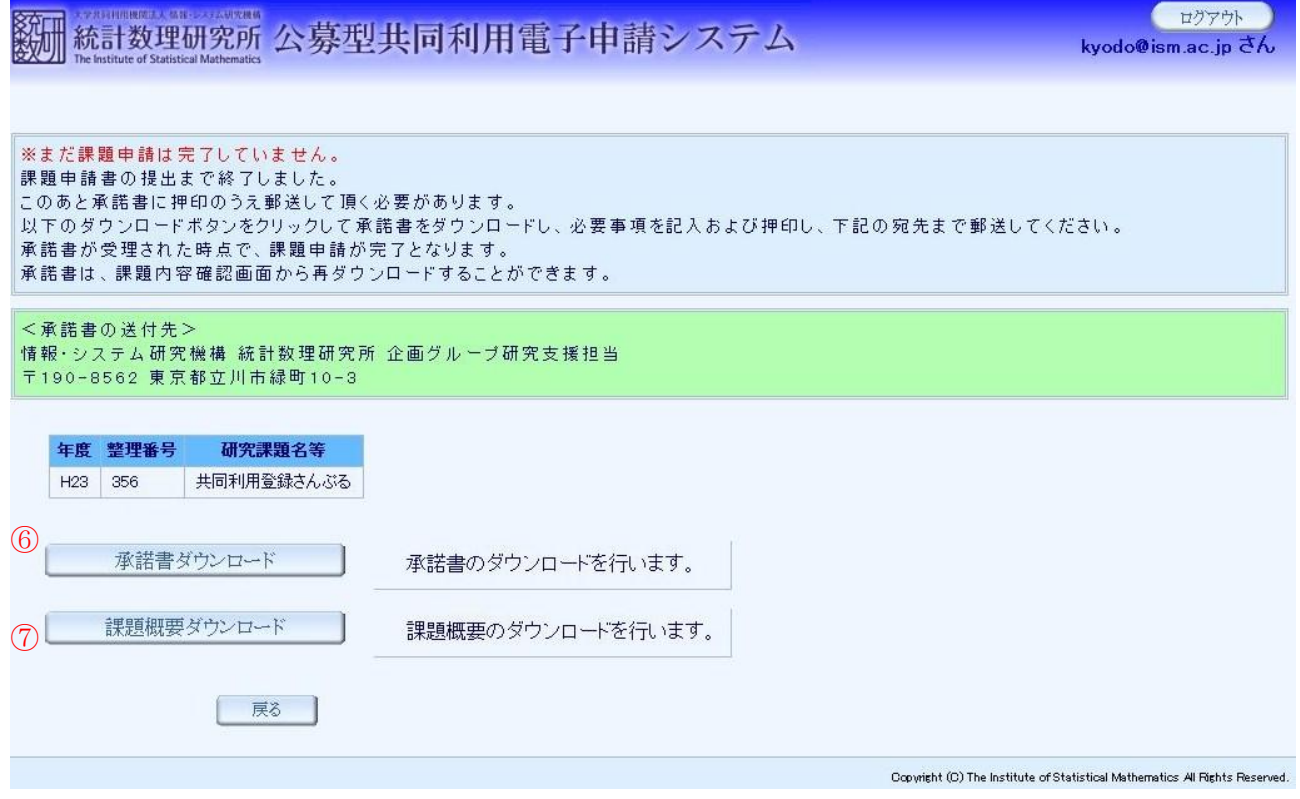

⑥ 「承諾書ダウンロード」ボタンをクリックして承諾書をダウンロードします。ダウンロー ドした承諾書を印刷して、所属機関の所属長の押印(公印に限る)の上、統計数理研究所 企画グループ研究支援担当宛てへ提出してください。承諾書が受理された時点で当該の研 究課題が審査対象となります。

※代表者が統計数理研究所に所属している場合は、承諾書は必要ありません。

⑦ 「課題概要ダウンロード」ボタンをクリックして課題の概要をダウンロードします。

# 3 課題内容変更

# (1) 画面一覧及び画面遷移

# 【機能一覧】

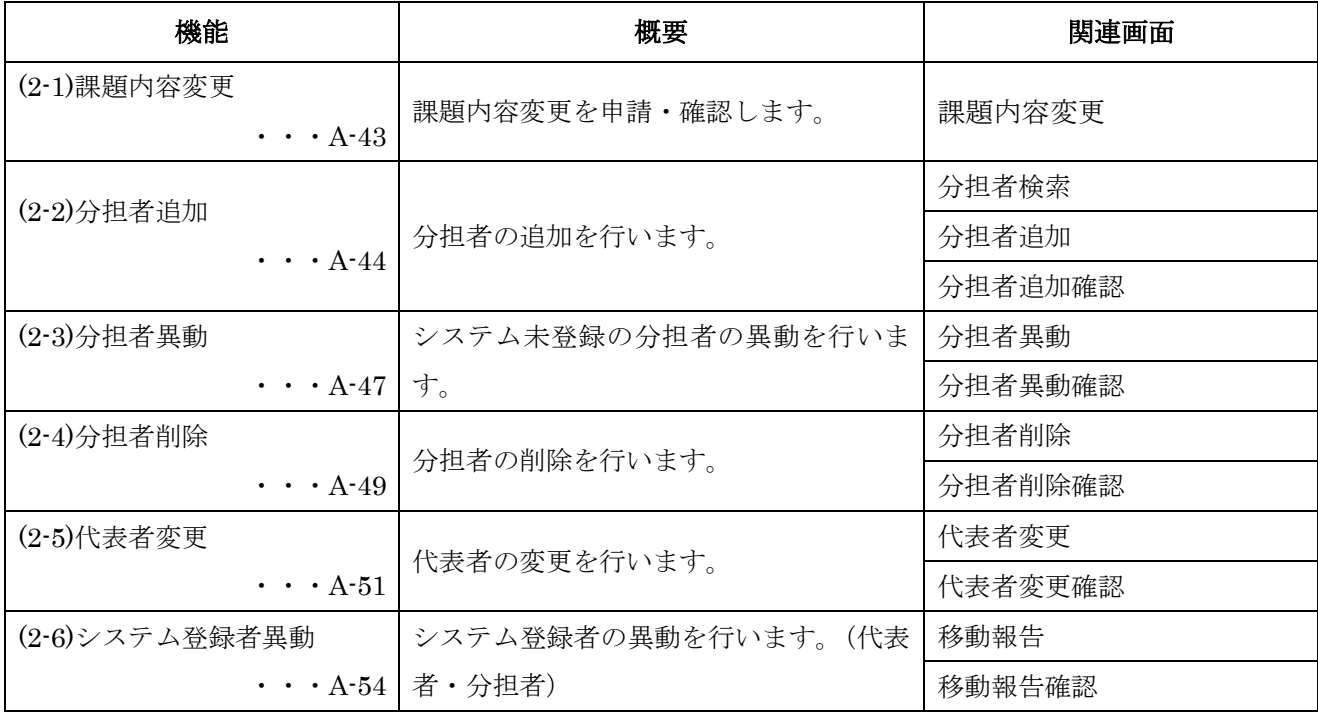

### 課題内容変更機能(代表者対象)

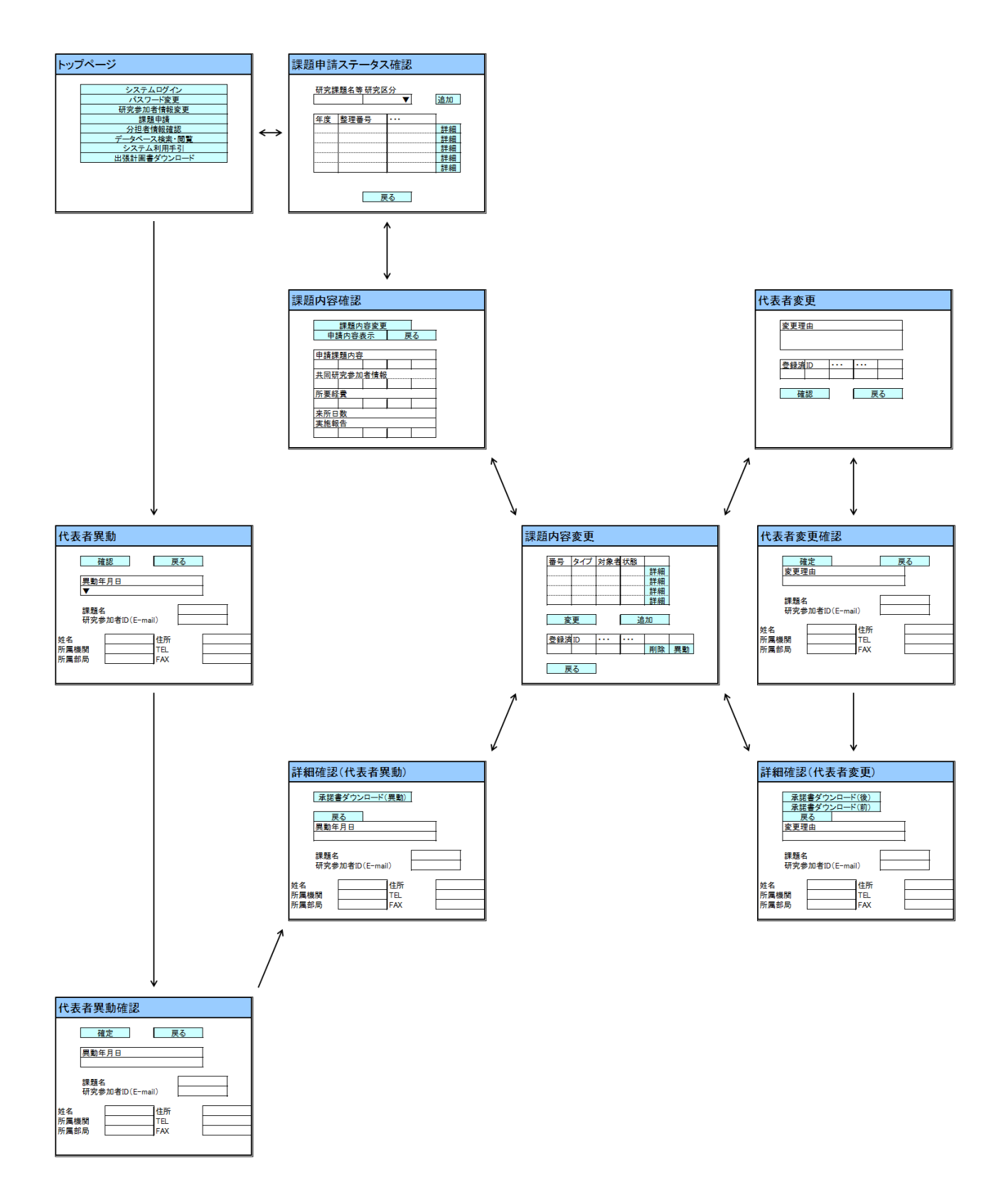

### 課題内容変更機能(分担者対象)

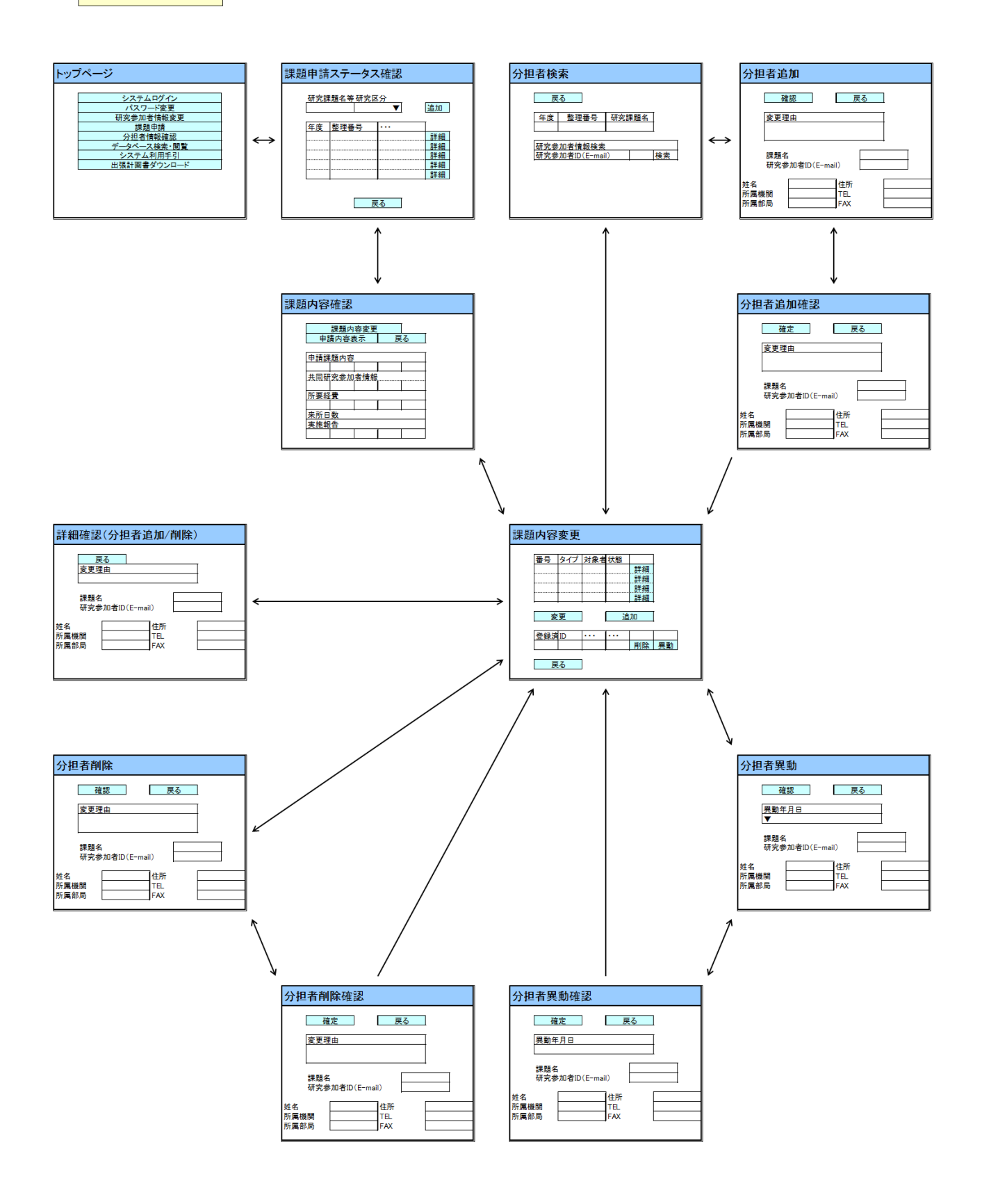

### 機能毎詳細

### (2-1) 課題内容変更

課題内容変更の申請・確認を行います。

※変更手続き開始時期については、公募案内をご参照ください。

- ① トップページ画面にて「課題申請」ボタンをクリックして、課題申請ステータス画面へ移 動します。
- ② 課題内容変更を行う研究課題の「詳細」ボタンをクリックして課題内容確認画面へ移動し ます。

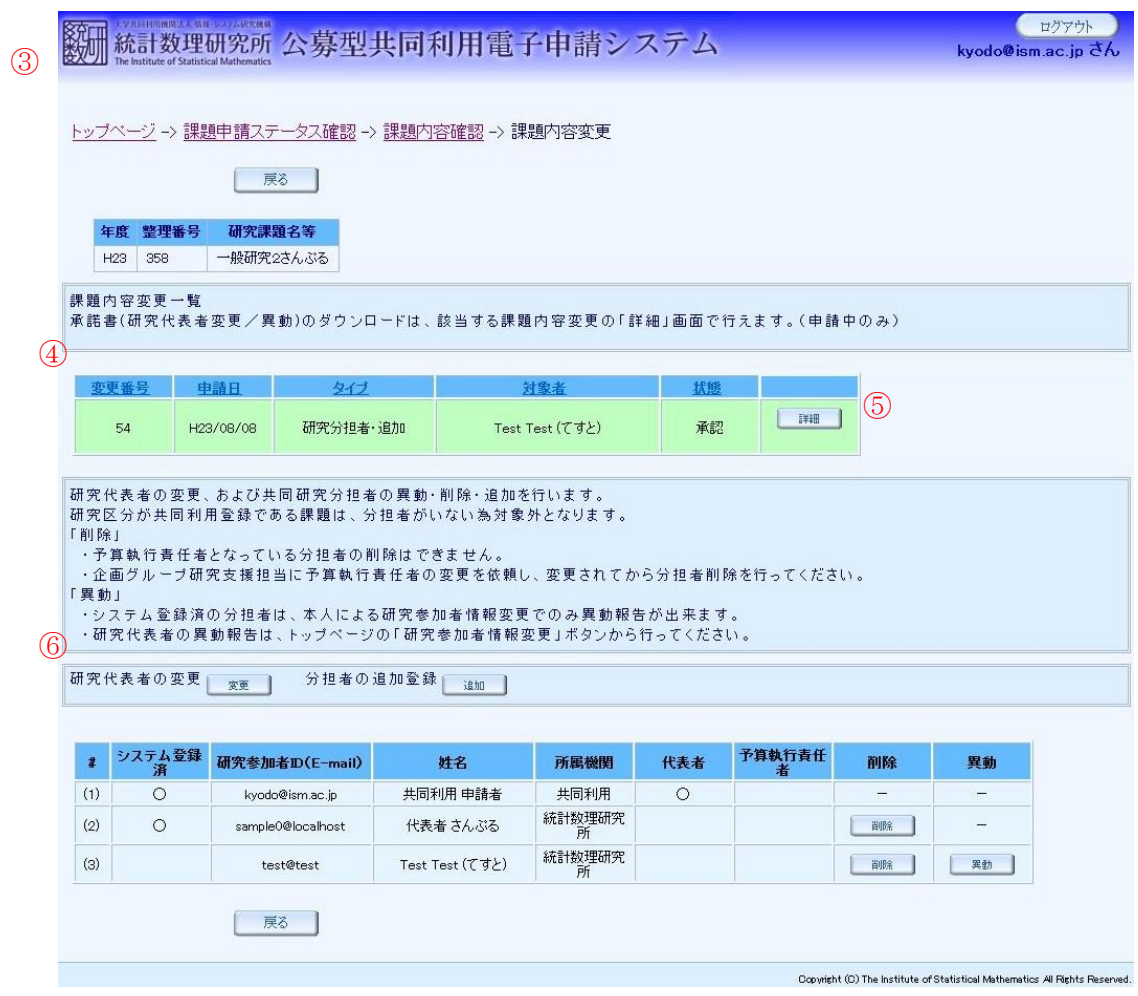

図 35

- ③ 「課題内容変更」ボタンをクリックして課題内容変更画面へ移動します。
- ④ 課題内容変更の申請一覧が表示されます。
- ⑤ 「詳細」ボタンをクリックして詳細確認画面へ移動します。
- ⑥ 共同研究参加者の一覧が表示されます。ここから「研究代表者変更」「分担者追加」「分担 者削除」「分担者異動(システム未登録者)」を申請します。システム登録済みの分担者は、 その本人による研究参加者情報変更でのみ異動報告が可能です。

# (2-2) 分担者追加

研究課題内の分担者の追加を行います。

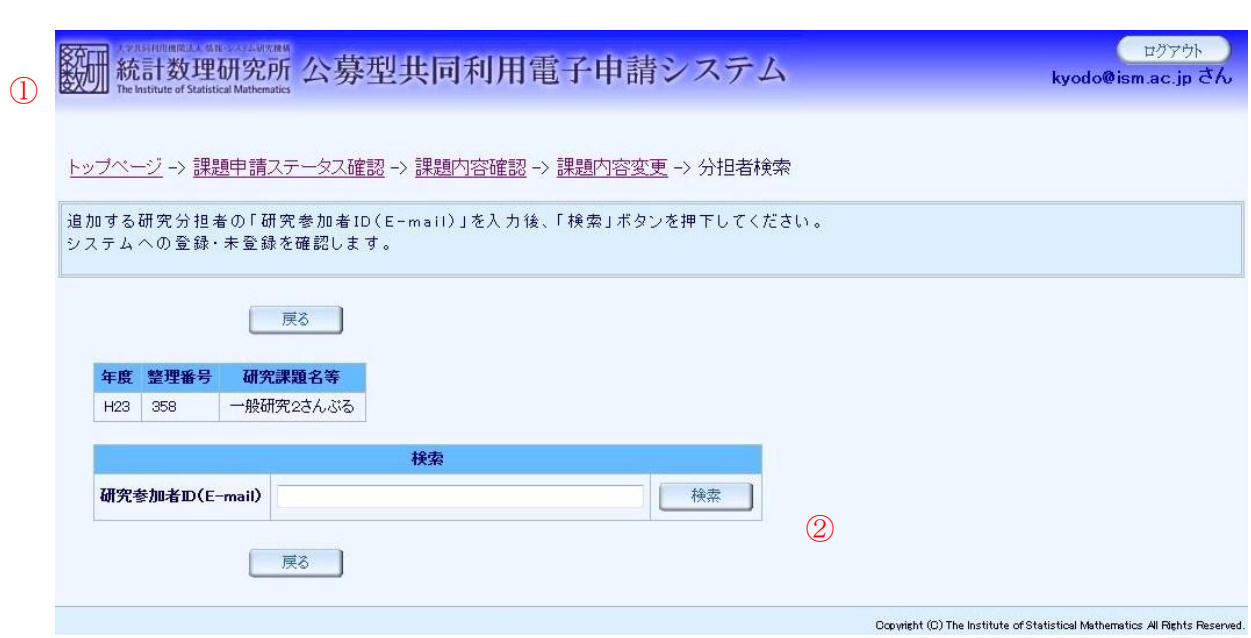

- ① 課題内容変更画面から「追加」ボタンをクリックして分担者検索画面へ移動します。
- ② 追加したい分担者の研究参加者 ID(E-mail)を入力し、「検索」ボタンをクリックします。

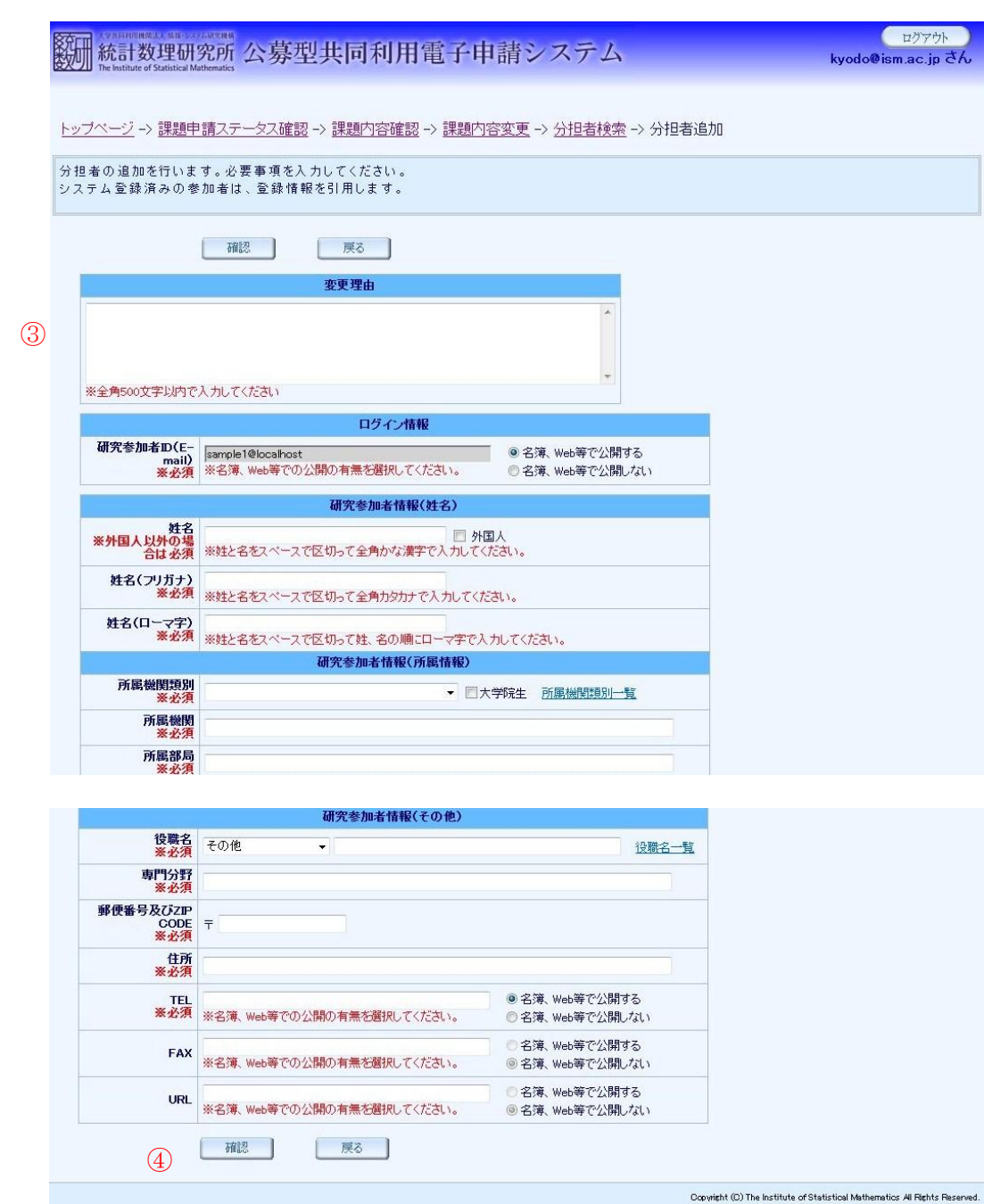

- ③ 変更理由および研究参加者情報を入力します。追加する参加者の登録状況で入力内容が変 わります。
- ・ システム未登録: 初期値はありません。各種情報を入力します。
- ・ システム登録済み:登録済みの情報が表示されます。
- ④ 入力が完了したら、「確認」ボタンをクリックして入力内容を確認します。

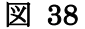

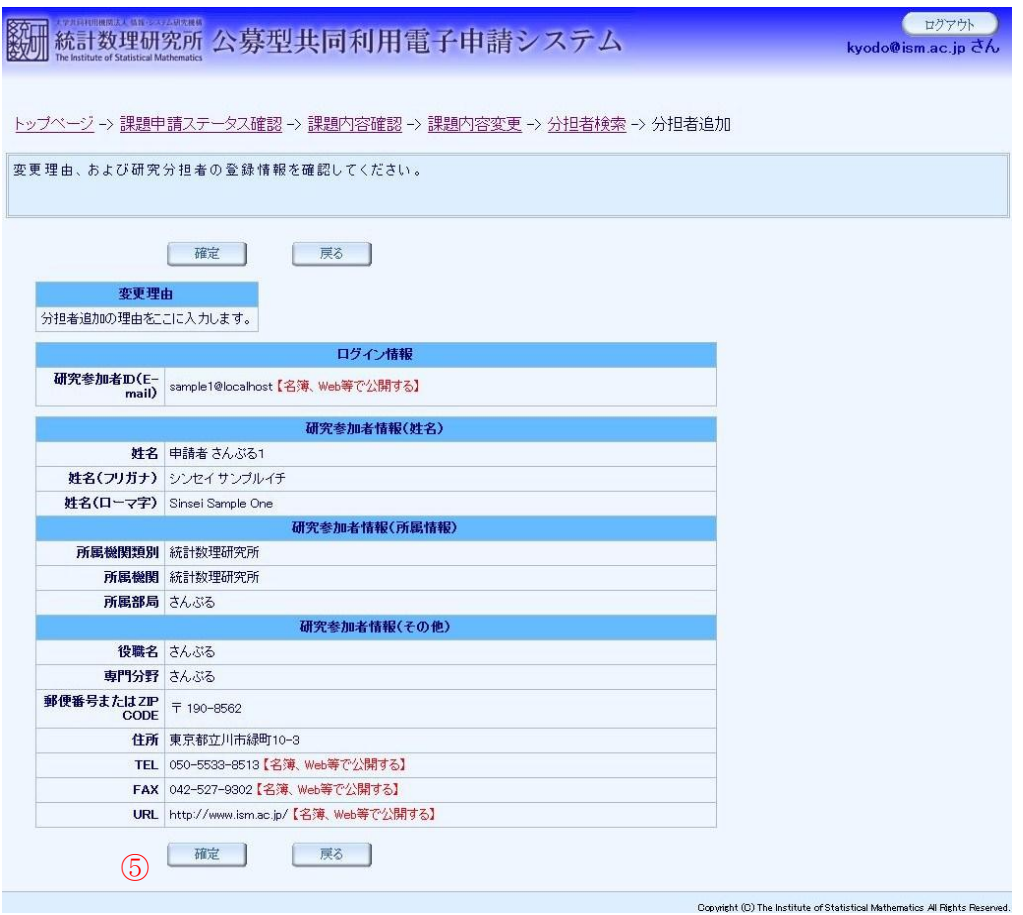

- ⑤ 入力内容に誤りがなければ「確定」ボタンをクリックします。分担者追加の申請が完了し て課題内容変更画面に移動します。
- ⑥ 課題内容変更一覧で、申請した分担者追加が申請中であることを確認できます。

※申請が承認されるまでは研究課題に反映されません。承認メールをお待ち下さい。

# (2-3) 分担者異動(システム未登録)

システム未登録の分担者の異動を行います。

## 図 39

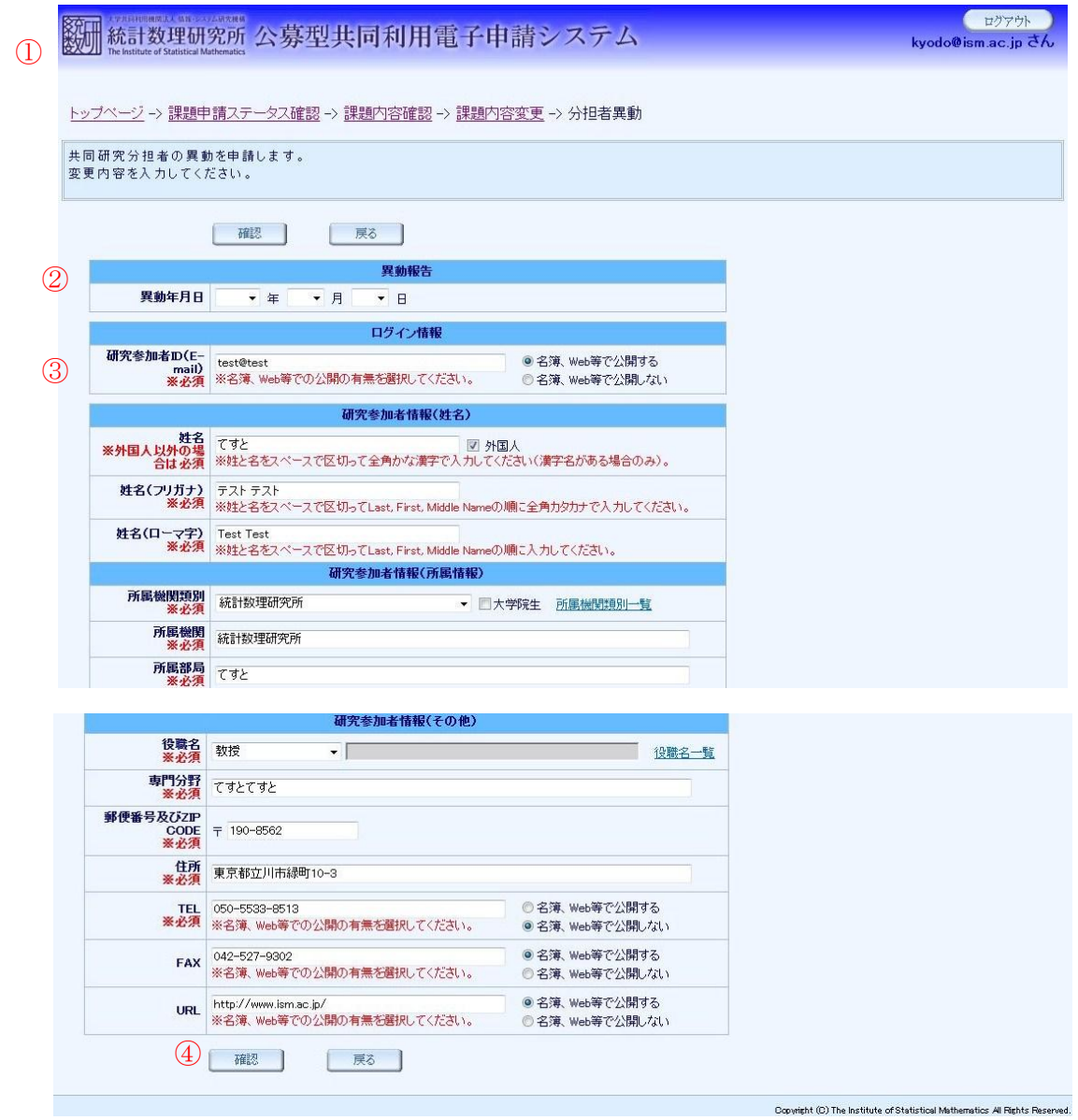

- ① 課題内容変更画面から「異動」ボタンをクリックして分担者異動画面へ移動します。
- ② 異動年月日をプルダウンにて選択します。
- ③ 研究参加者情報の編集を行います。

⑤

④ 「確認」ボタンをクリックして入力内容を確認します。

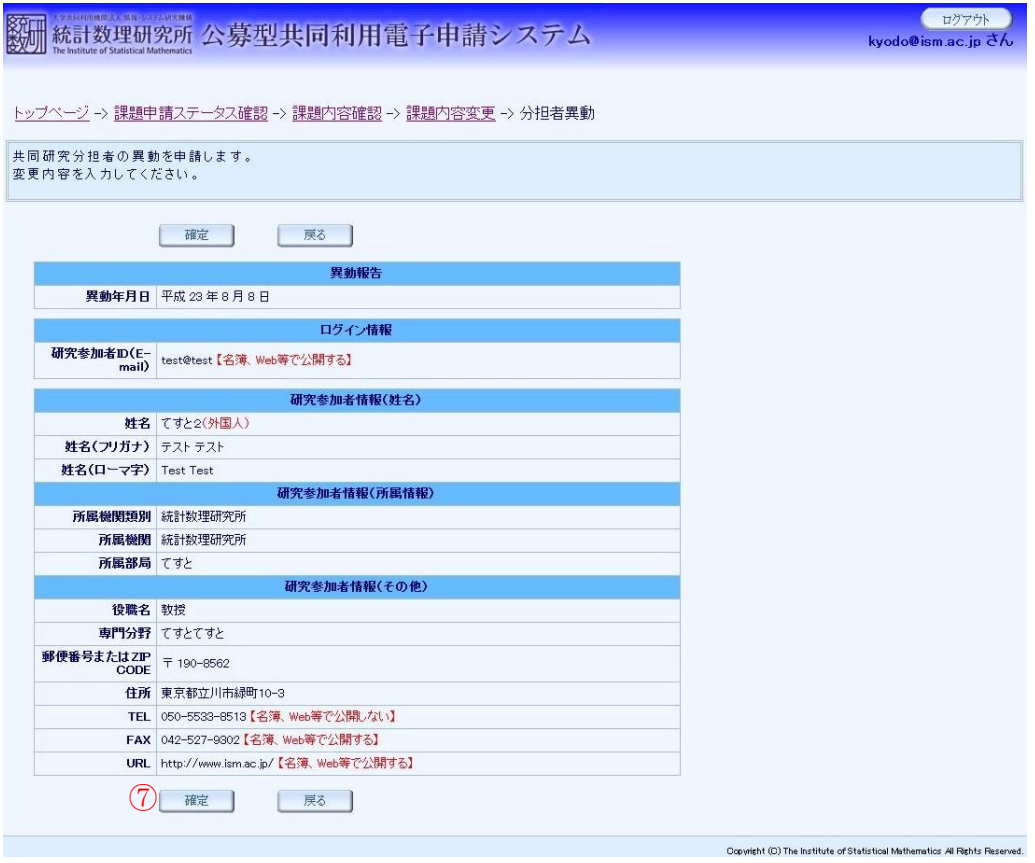

- ⑦ 入力内容に誤りがなければ「確定」ボタンをクリックします。分担者異動の申請が完了し て課題内容変更画面に移動します。
- ⑧ 課題内容変更一覧で、申請した分担者異動が申請中であることを確認できます。

※申請が承認されるまでは研究課題に反映されません。承認メールをお待ち下さい。

# (2-4) 分担者削除

分担者の削除を行います。

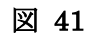

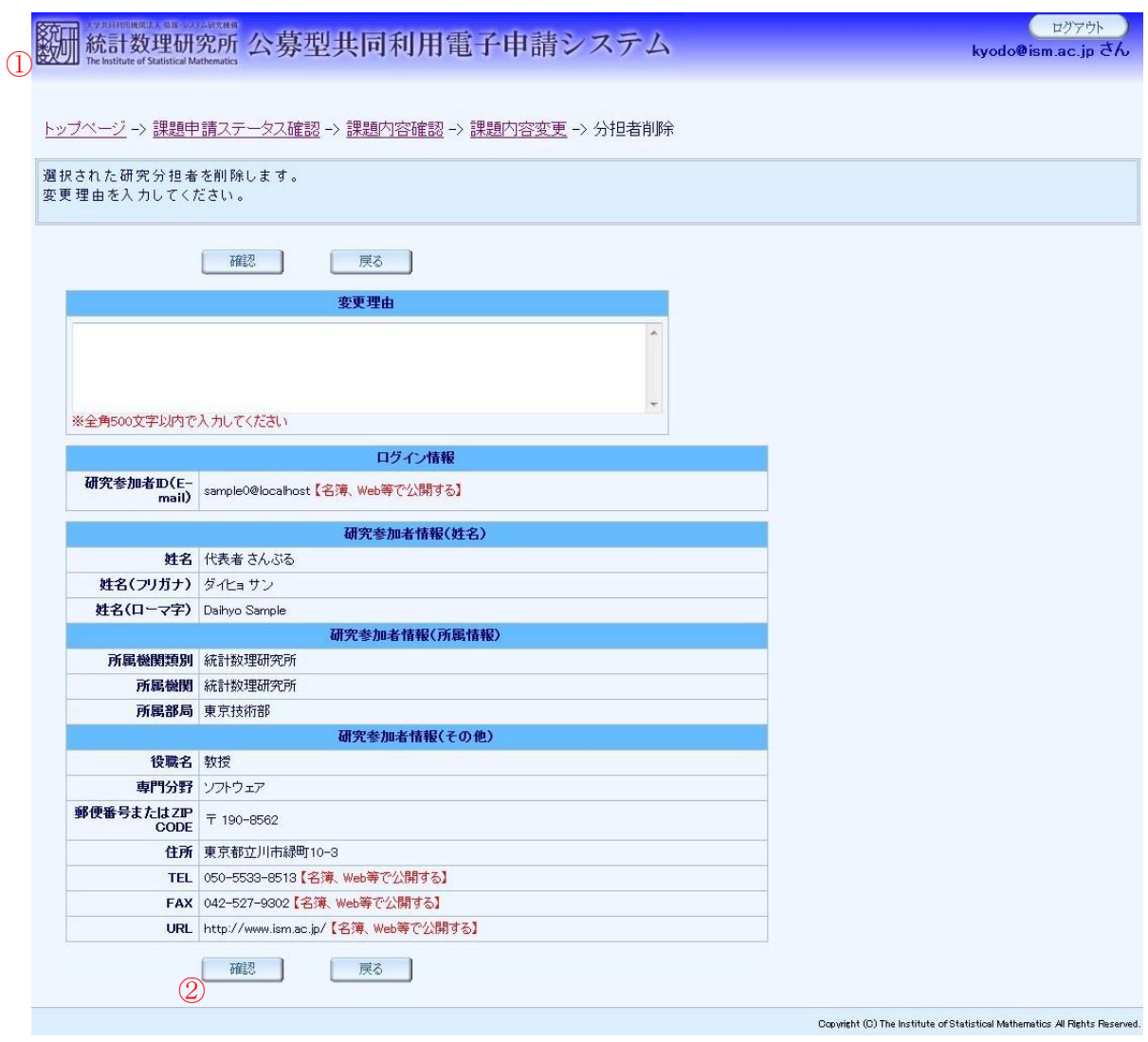

① 課題内容変更画面から「削除」ボタンをクリックして分担者異動画面へ移動します。

② 変更理由を入力して「確認」ボタンをクリックします。

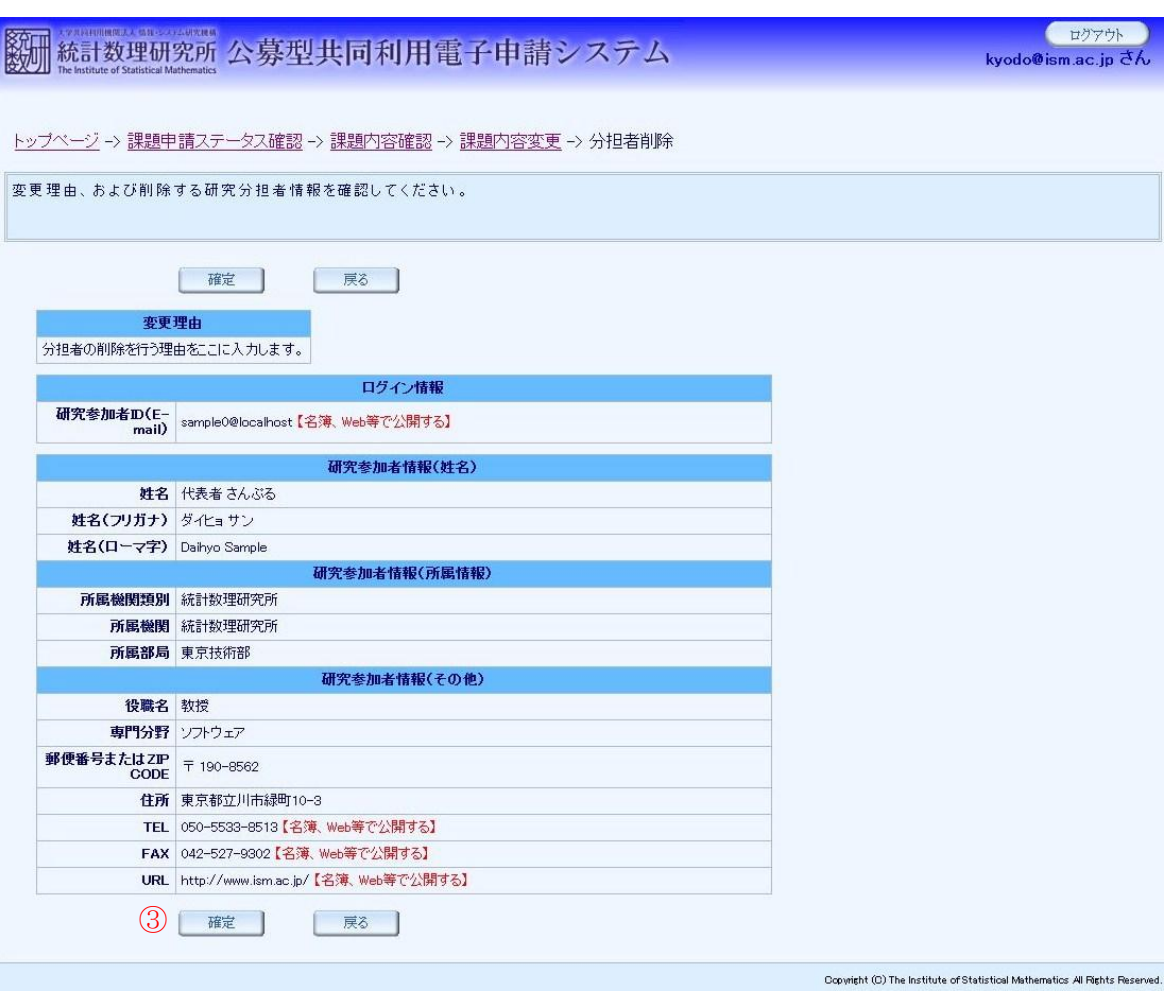

- ③ 入力内容に誤りがなければ「確定」ボタンをクリックします。分担者削除の申請が完了し て課題内容変更画面に移動します。
- ④ 課題内容変更一覧で、申請した分担者削除が申請中であることを確認できます。

※申請が承認されるまでは研究課題に反映されません。承認メールをお待ち下さい。

図 42

## (2-5) 代表者変更

代表者の変更を行います。

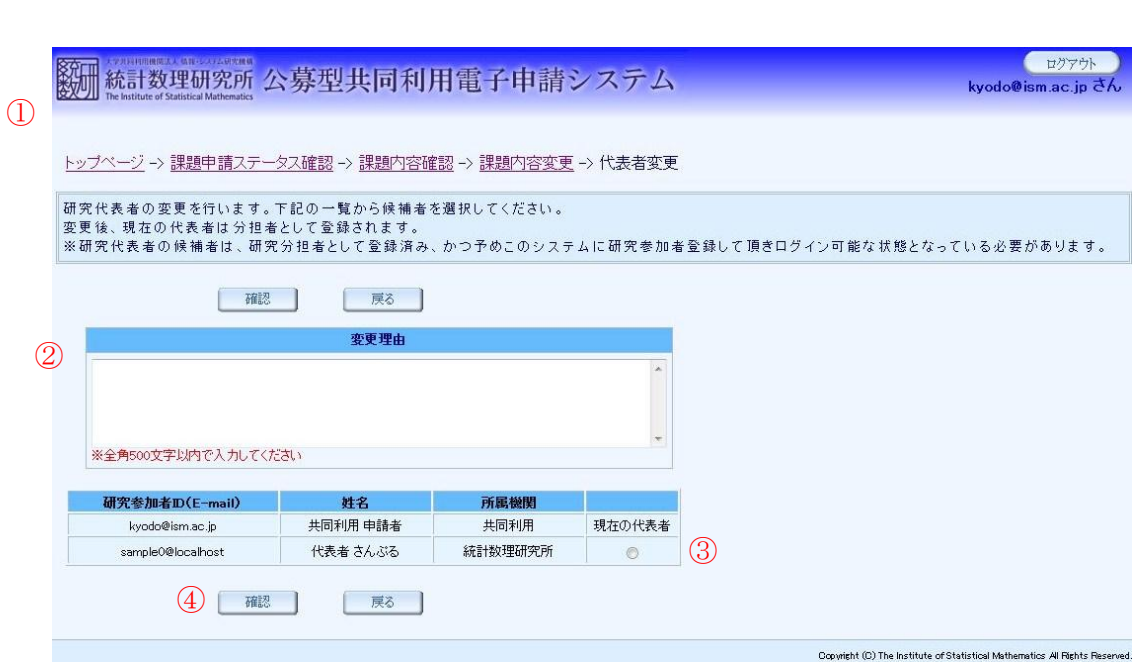

- ① 課題内容変更画面から「変更」ボタンをクリックして代表者変更画面へ移動します。
- ② 変更理由を入力します。
- ③ 新しく代表者とする参加者をラジオボタンで選択します。システムに登録済みの共同研究 分担者が候補者として表示されます。
- ④ 「確認」ボタンをクリックして入力内容を確認します。

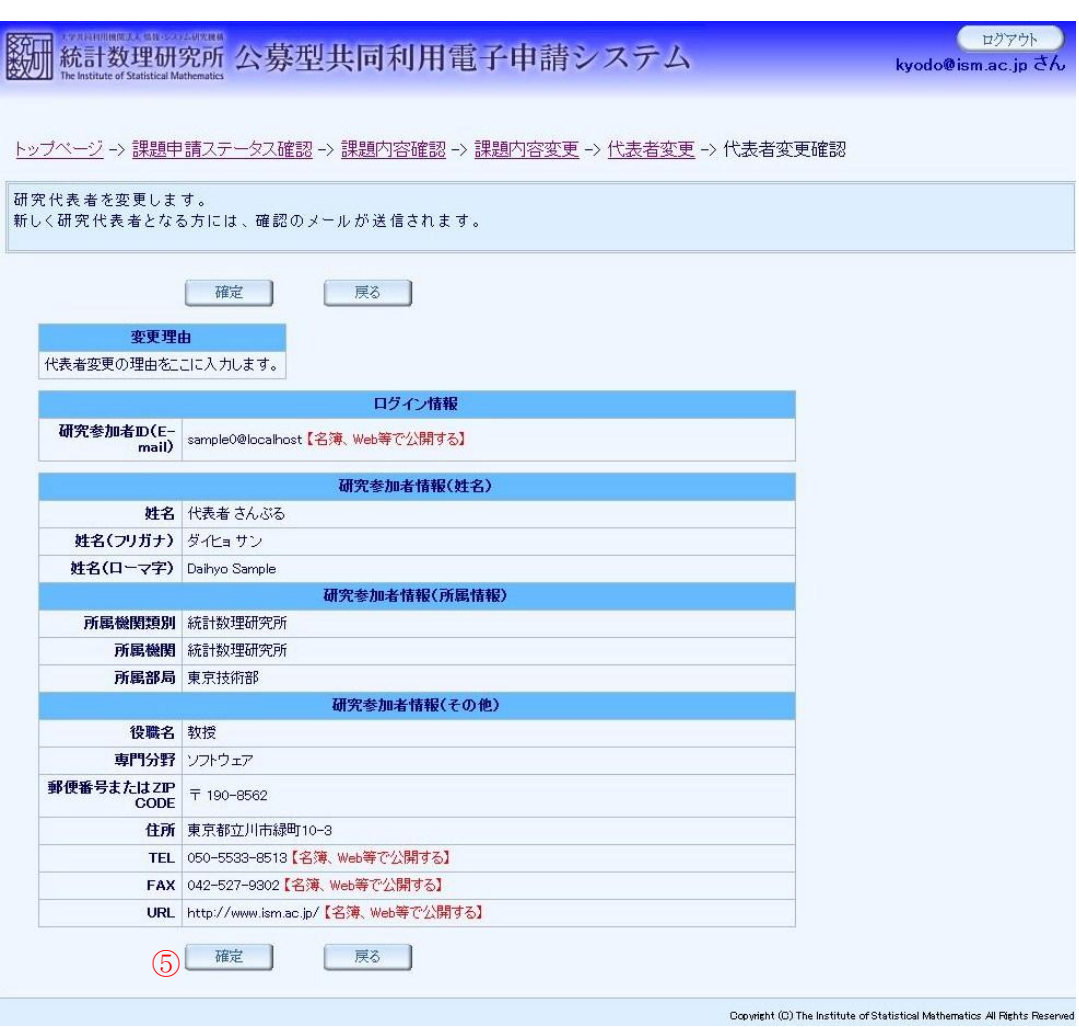

⑤ 入力内容に誤りがなければ「確定」ボタンをクリックします。詳細確認画面に移動します。 ※ この時、新しく代表者として選択された参加者にお知らせメールが送られます。

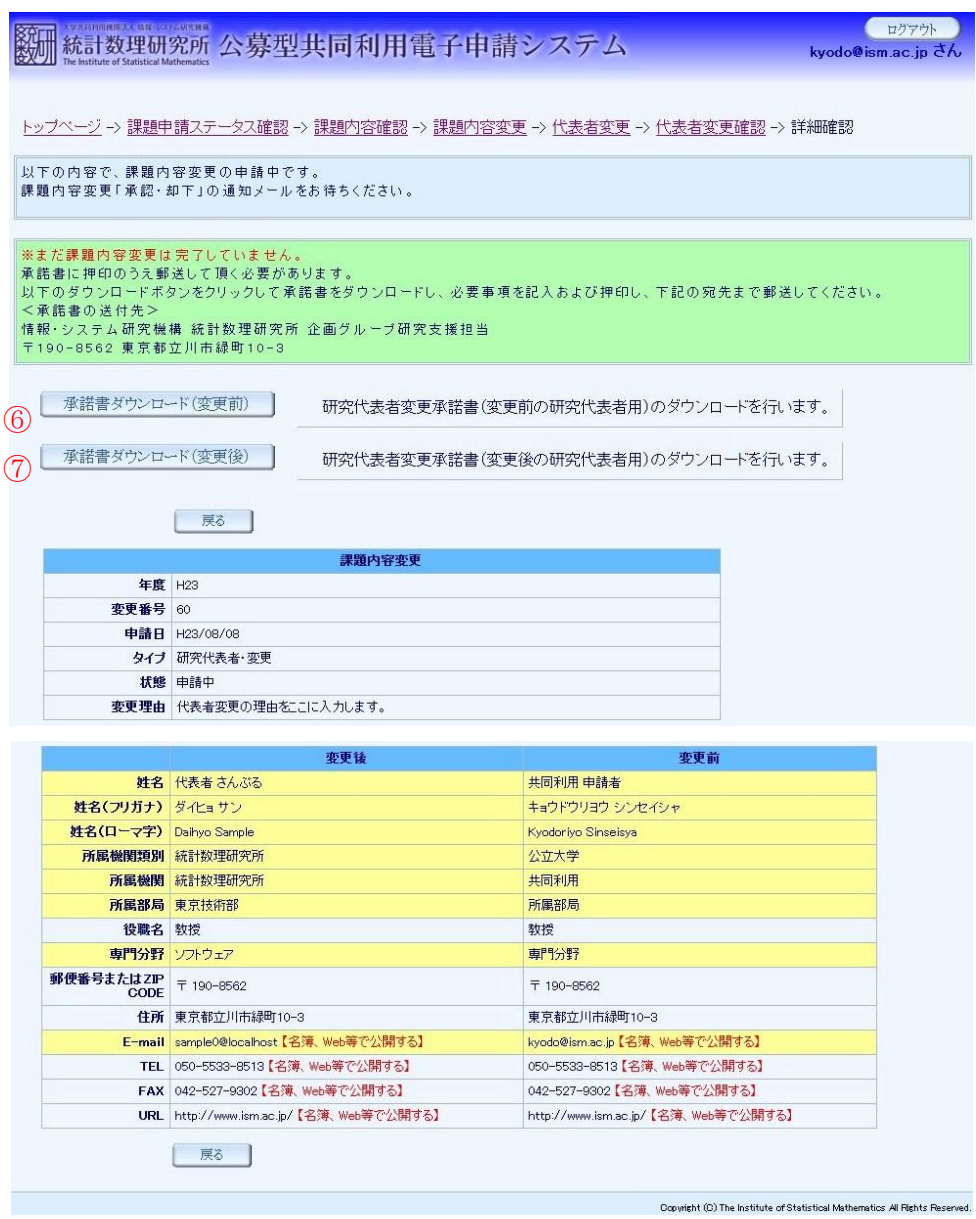

- ⑥ 「承諾書ダウンロード(変更前)」ボタンをクリックして研究代表者変更承諾書(変更前の 研究代表者用)をダウンロードします。
- ⑦ 「承諾書ダウンロード(変更後)」ボタンをクリックして研究代表者変更承諾書(変更後の 研究代表者用)をダウンロードします。

※ダウンロードした承諾書は、必要事項を記入および押印のうえ企画グループ研究支援担当ま で郵送してください。

※申請が承認されるまでは研究課題に反映されません。承認メールをお待ち下さい。

### (2-6) システム登録者異動(代表者・分担者)

代表者および、システム登録済み分担者の異動を行います。

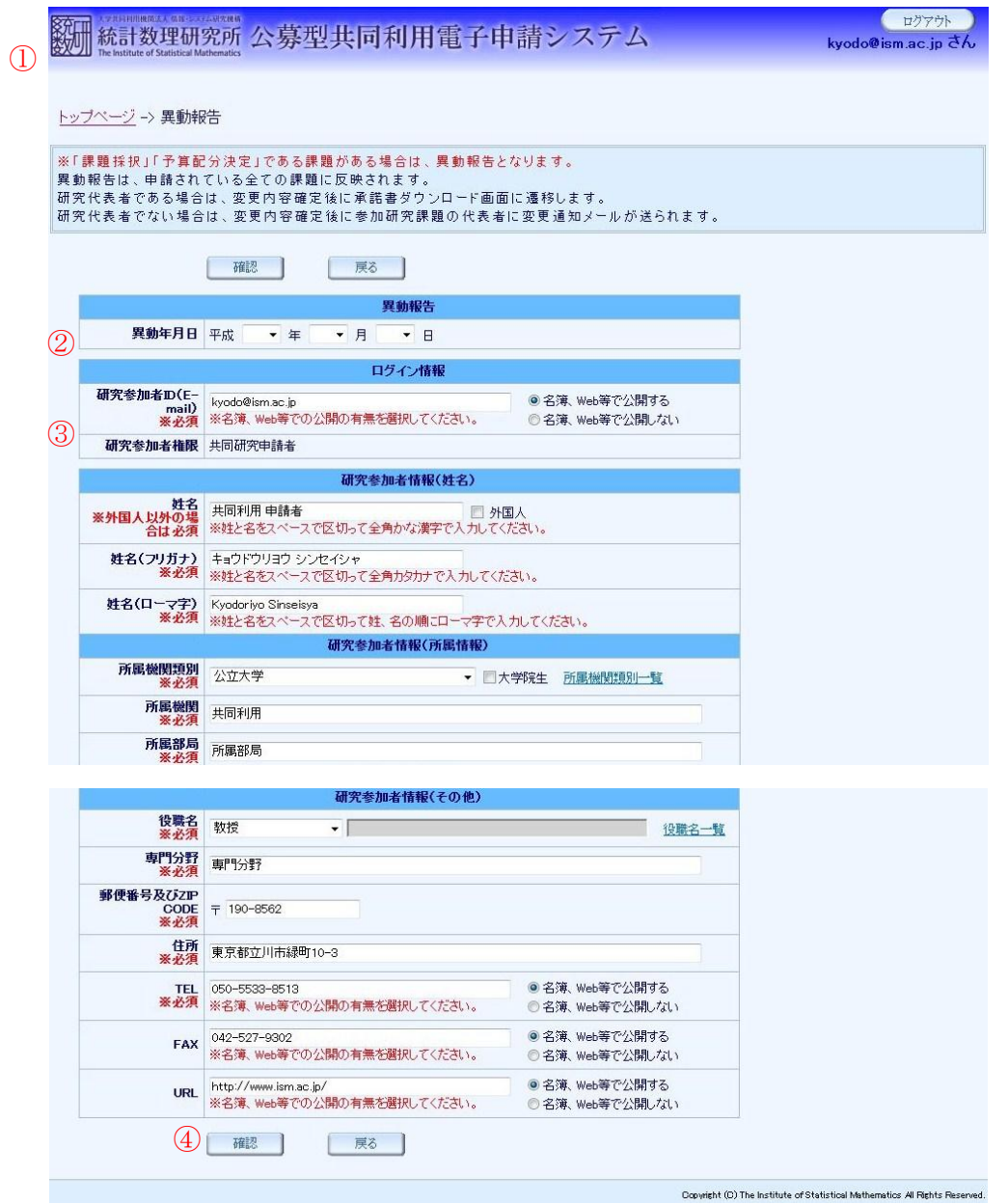

- ① トップページ画面にて「研究参加者情報変更」ボタンをクリックして、移動報告画面へ移 動します。
- ② 異動年月日をプルダウンにて選択します。
- ③ 研究参加者情報の編集を行います。
- ④ 「確認」ボタンをクリックして入力内容を確認します。

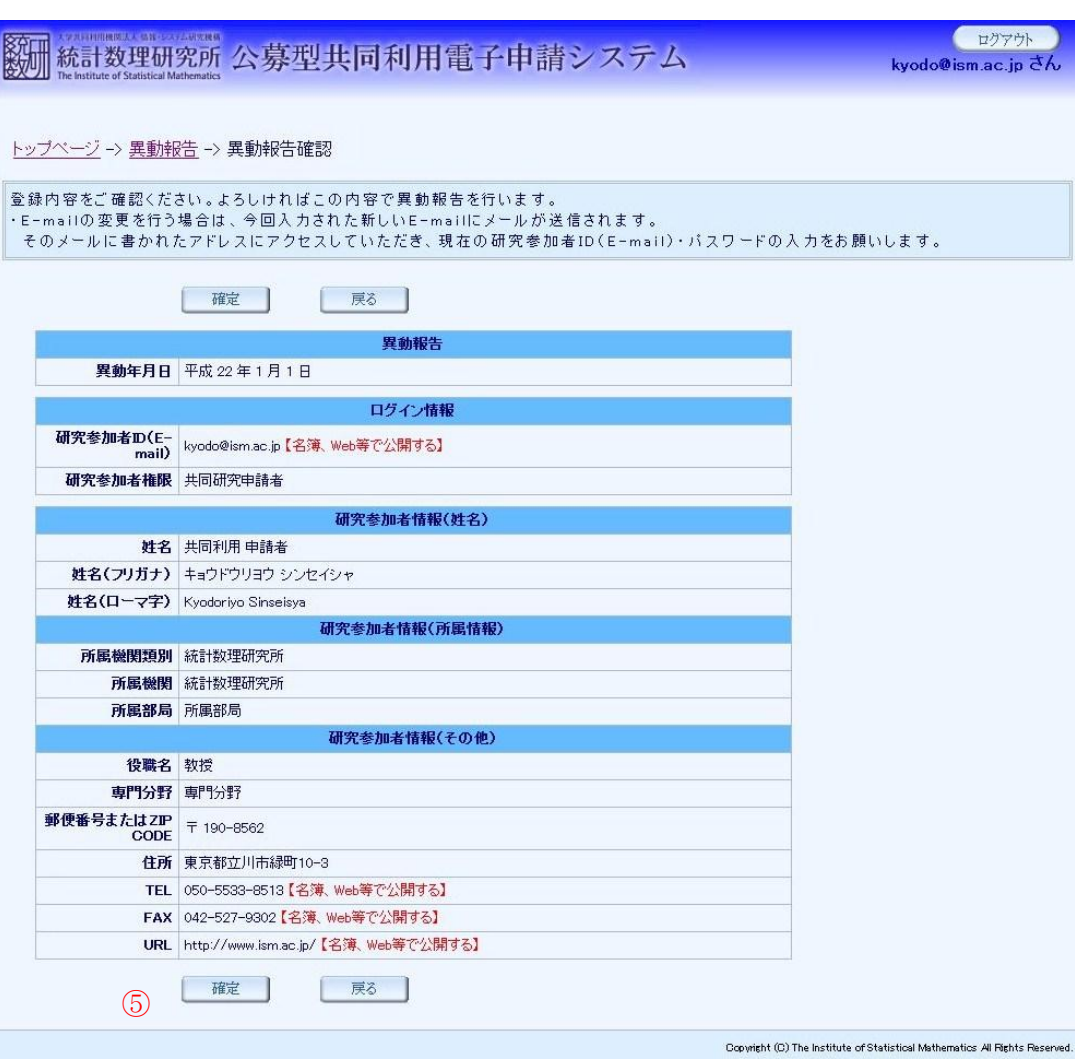

⑤ 入力内容に誤りがなければ「確定」ボタンをクリックします。

## ※ 研究参加者 ID (E-mail) を変更した場合

新しく入力された研究参加者 ID (E-mail) に、変更確認のメールが送信されます。

メールの内容に従って、変更手続きを行ってください。

異動報告が承認されるまでは、研究参加者 ID も変更されません。ログイン等は承認されるまで元の ID をご使用ください。

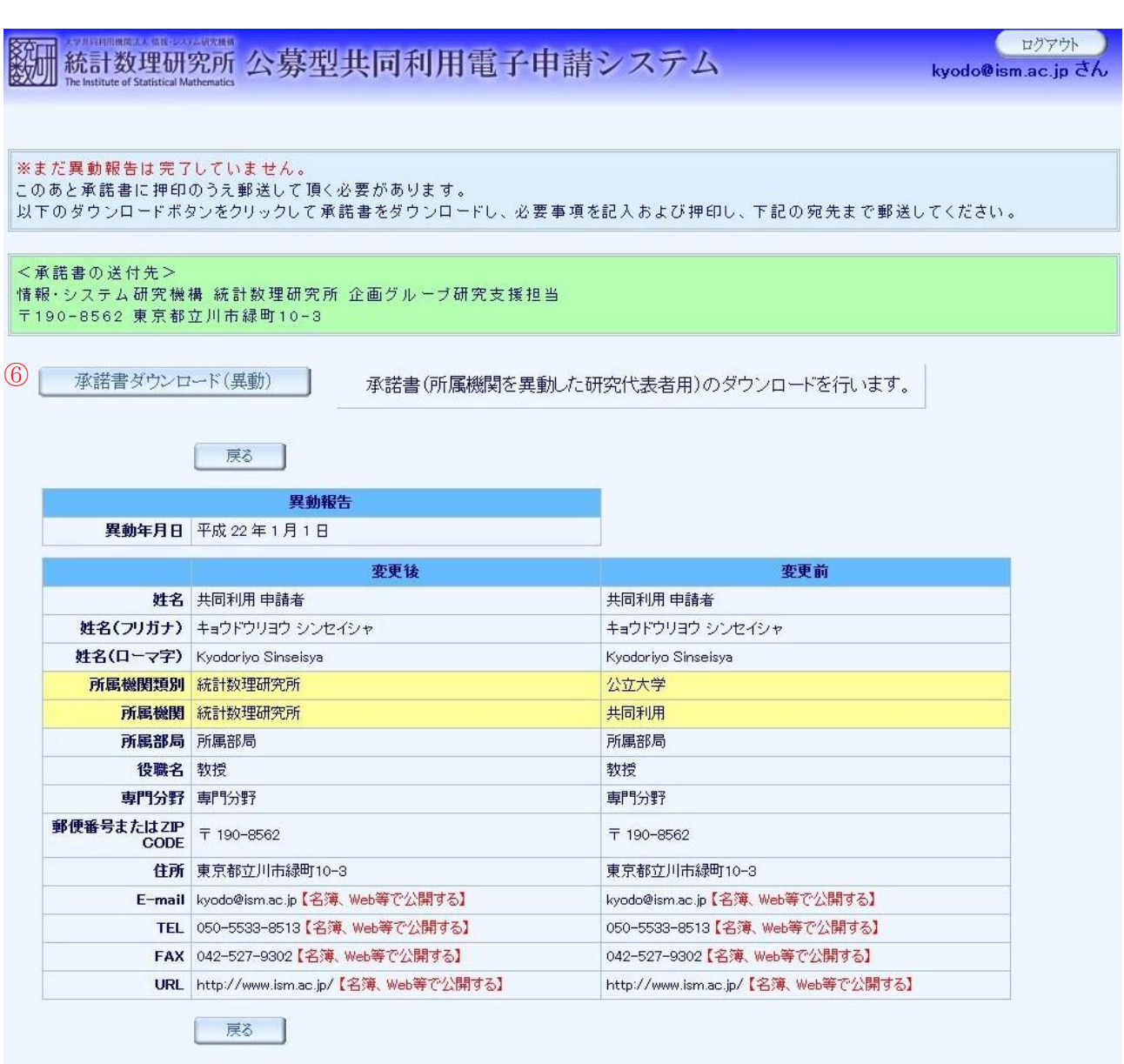

Copyright (C) The Institute of Statistical Mathematics All Rights Reserved.

⑥ 「承諾書ダウンロード(異動)」ボタンをクリックして、承諾書(所属機関を異動した研究 代表者用)をダウンロードします。

※ダウンロードした承諾書は、必要事項を記入および押印のうえ企画グループ研究支援担当ま で郵送してください。

※申請が承認されるまでは研究課題に反映されません。承認メールをお待ち下さい。

# 4 課題実施報告

# (1) 画面一覧及び画面遷移

# 【機能一覧】

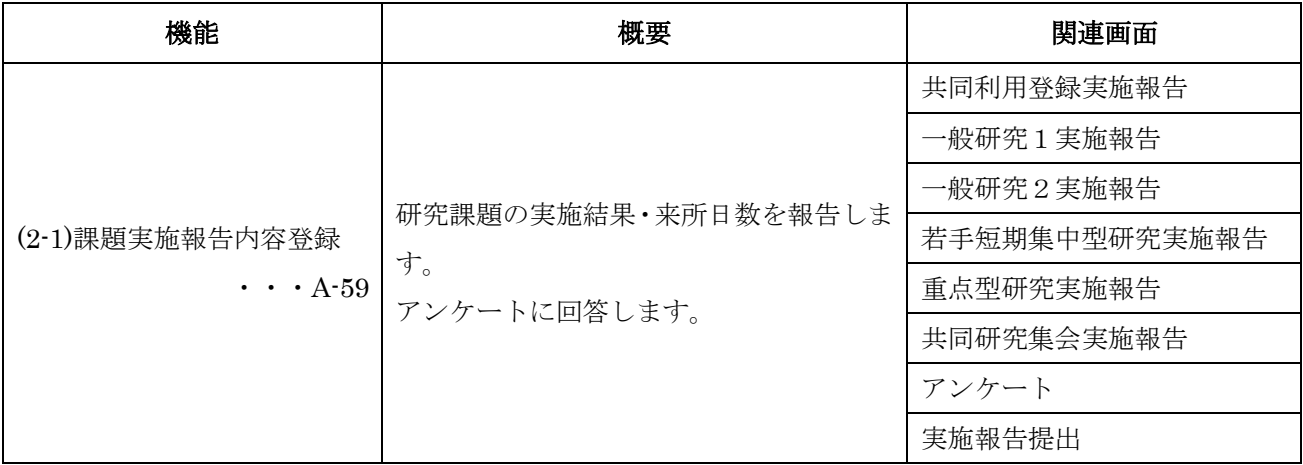

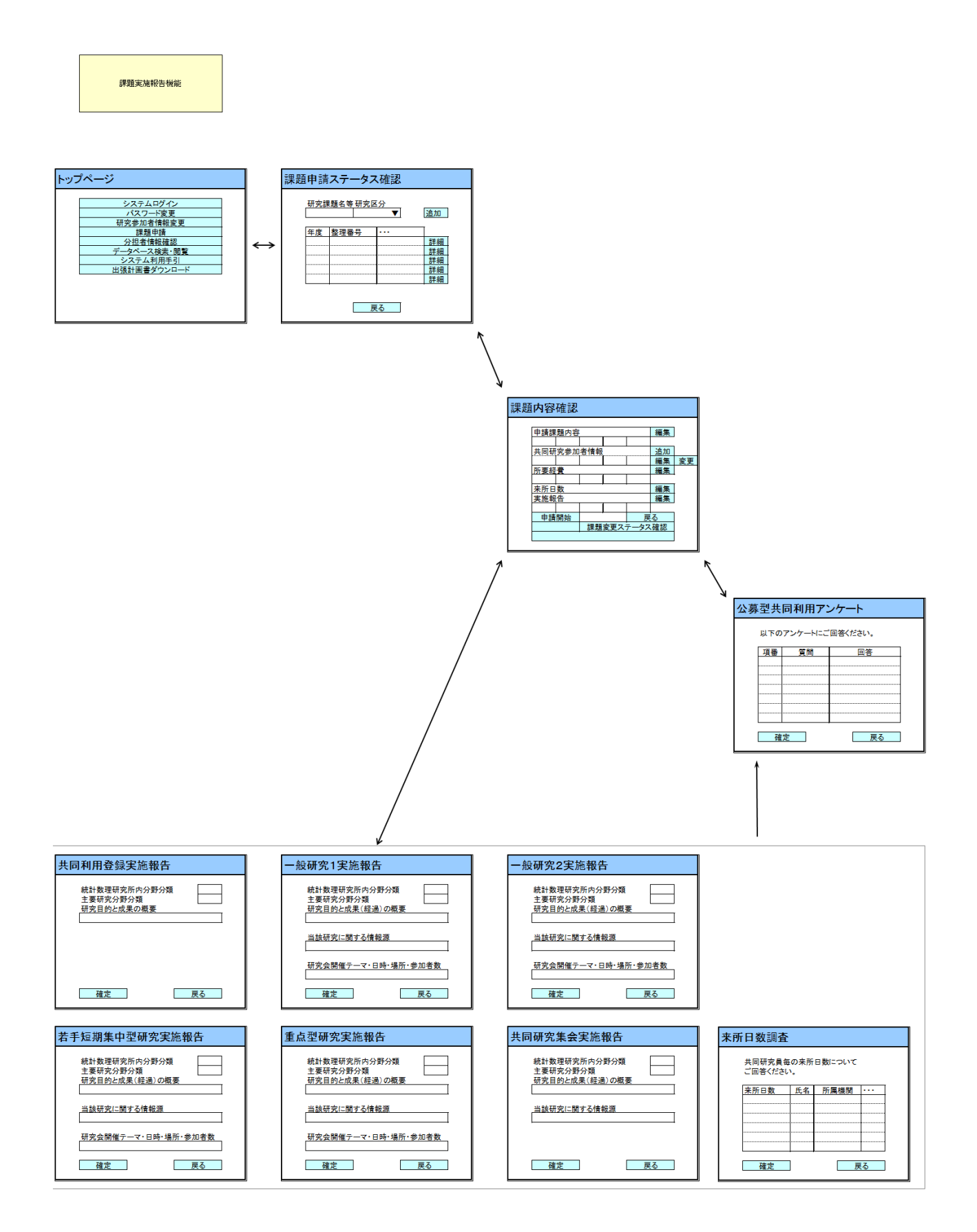

 $- A - 58 -$ 

# (2) 機能毎詳細

## (2-1) 課題実施報告内容登録

研究区分毎の研究課題の実施報告の入力を行います。

※予算配分決定の通知メールが届くと、実施報告を行う事ができるようになります。

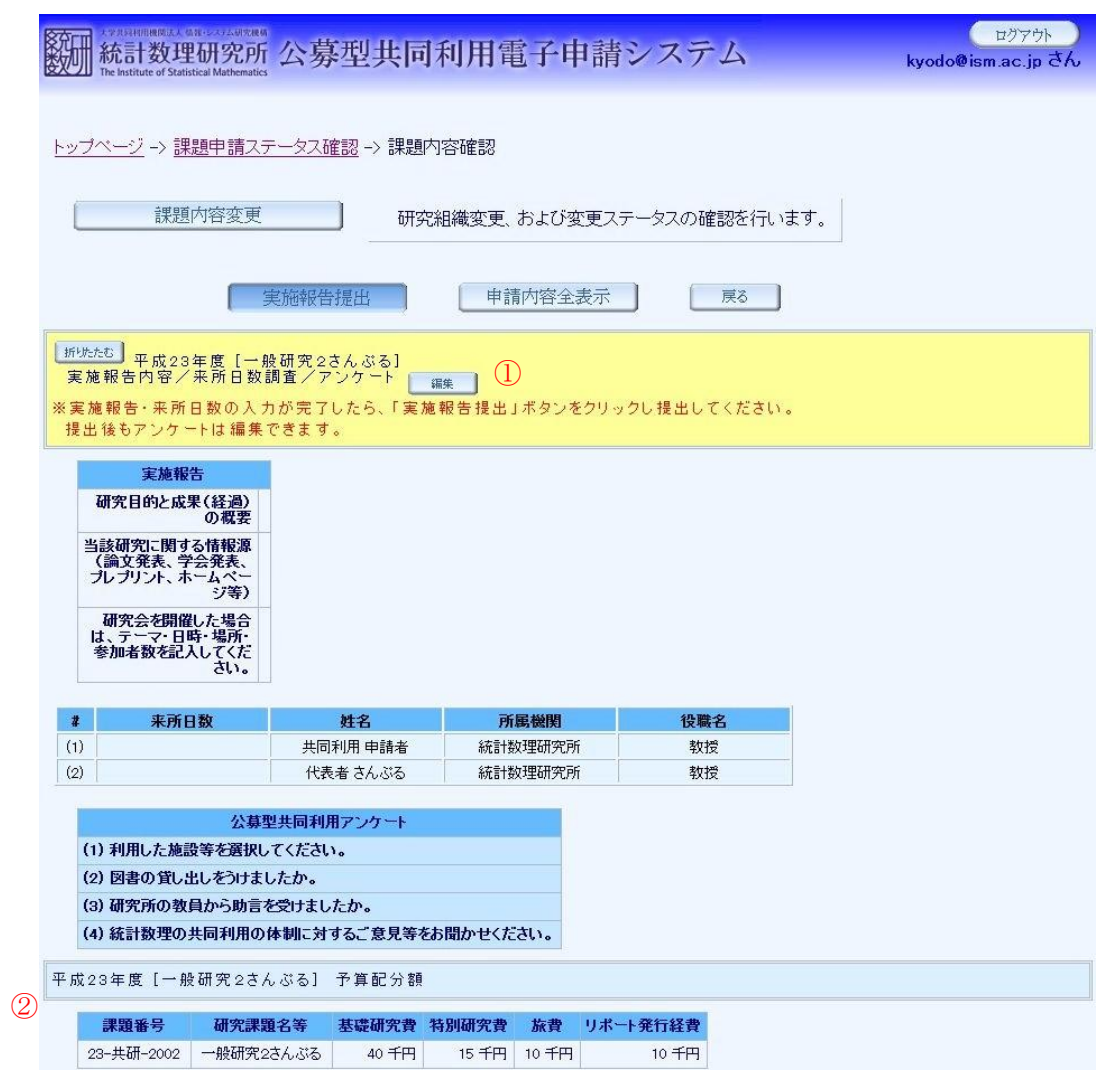

- ① 「編集」ボタンをクリックして、実施報告画面へ移動します。
- ② 予算配分の決定額が表示されます。

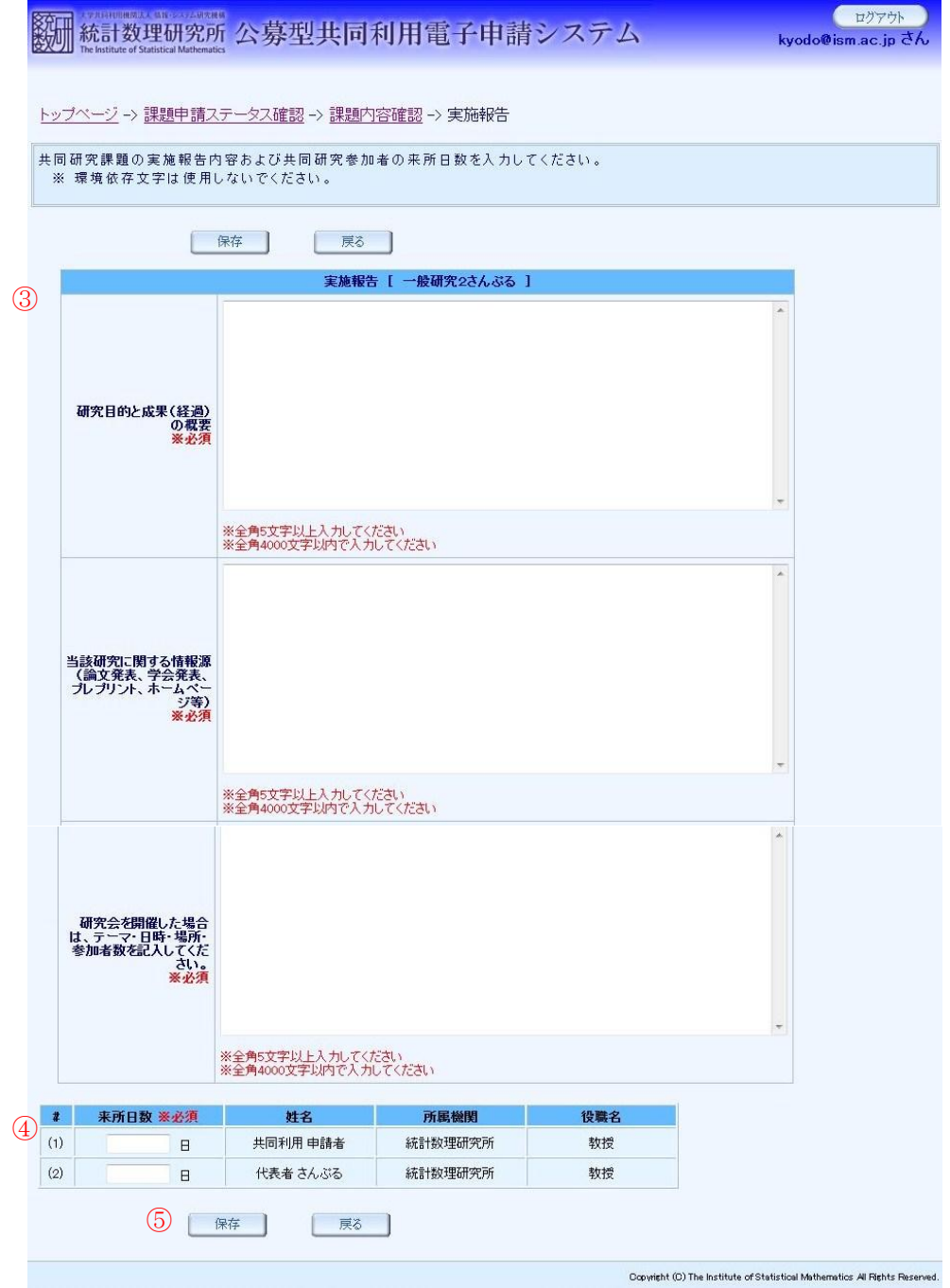

- ③ 実施報告を入力します。
- ④ 課題参加者の来所日数を入力します。
- ⑤ 「保存」ボタンをクリックして、入力内容を保存します。提出するまでは、再編集が 可能です。

#### 共同利用登録

・ 研究目的と成果の概要

### 一般研究1

- ・ 研究目的と成果(経過)の概要
- ・ 当該研究に関する情報源(論文発表、学会発表、プレプリント、ホームページ等)
- ・ 研究会を開催した場合は、テーマ・日時・場所・参加者数を記入してください。

### 一般研究2

- ・ 研究目的と成果(経過)の概要
- ・ 当該研究に関する情報源(論文発表、学会発表、プレプリント、ホームページ等)
- ・ 研究会を開催した場合は、テーマ・日時・場所・参加者数を記入してください。

### 若手短期集中型研究

- ・ 研究目的と成果(経過)の概要
- ・ 当該研究に関する情報源(論文発表、学会発表、プレプリント、ホームページ等)
- ・ 研究会を開催した場合は、テーマ・日時・場所・参加者数を記入してください。

#### 重点型研究

- ・ 研究目的と成果(経過)の概要
- ・ 当該研究に関する情報源(論文発表、学会発表、プレプリント、ホームページ等)
- ・ 研究会を開催した場合は、テーマ・日時・場所・参加者数を記入してください。

### 共同研究集会

- ・ 研究目的と成果(経過)の概要
- ・ 当該研究に関する情報源(論文発表、学会発表、プレプリント、ホームページ等)

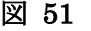

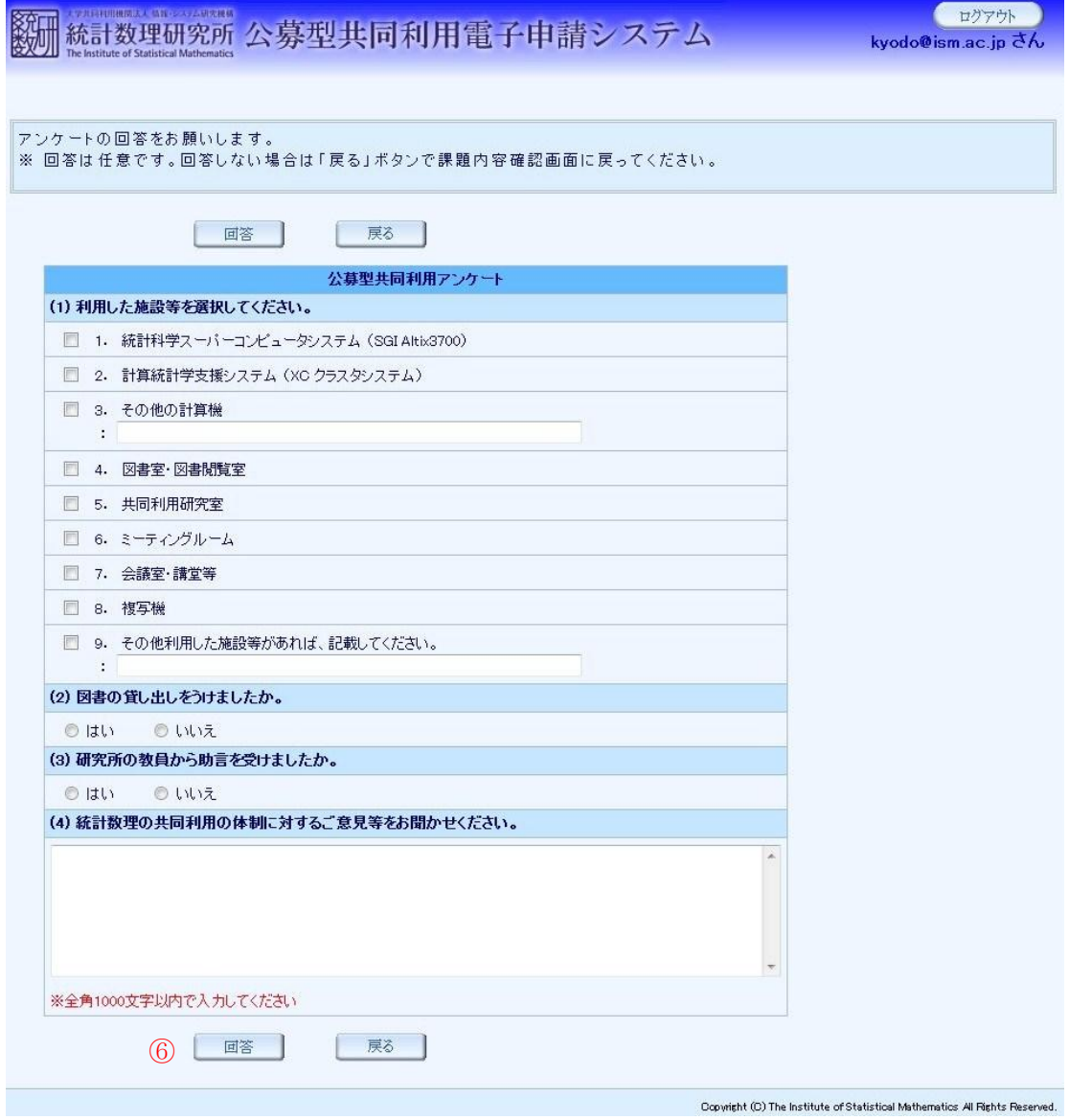

⑥ アンケートに回答して「回答」ボタンをクリックします。

- ※ アンケートの回答は任意です。
- ※ 実施報告提出後もアンケートの回答は編集できます。
#### 図 52

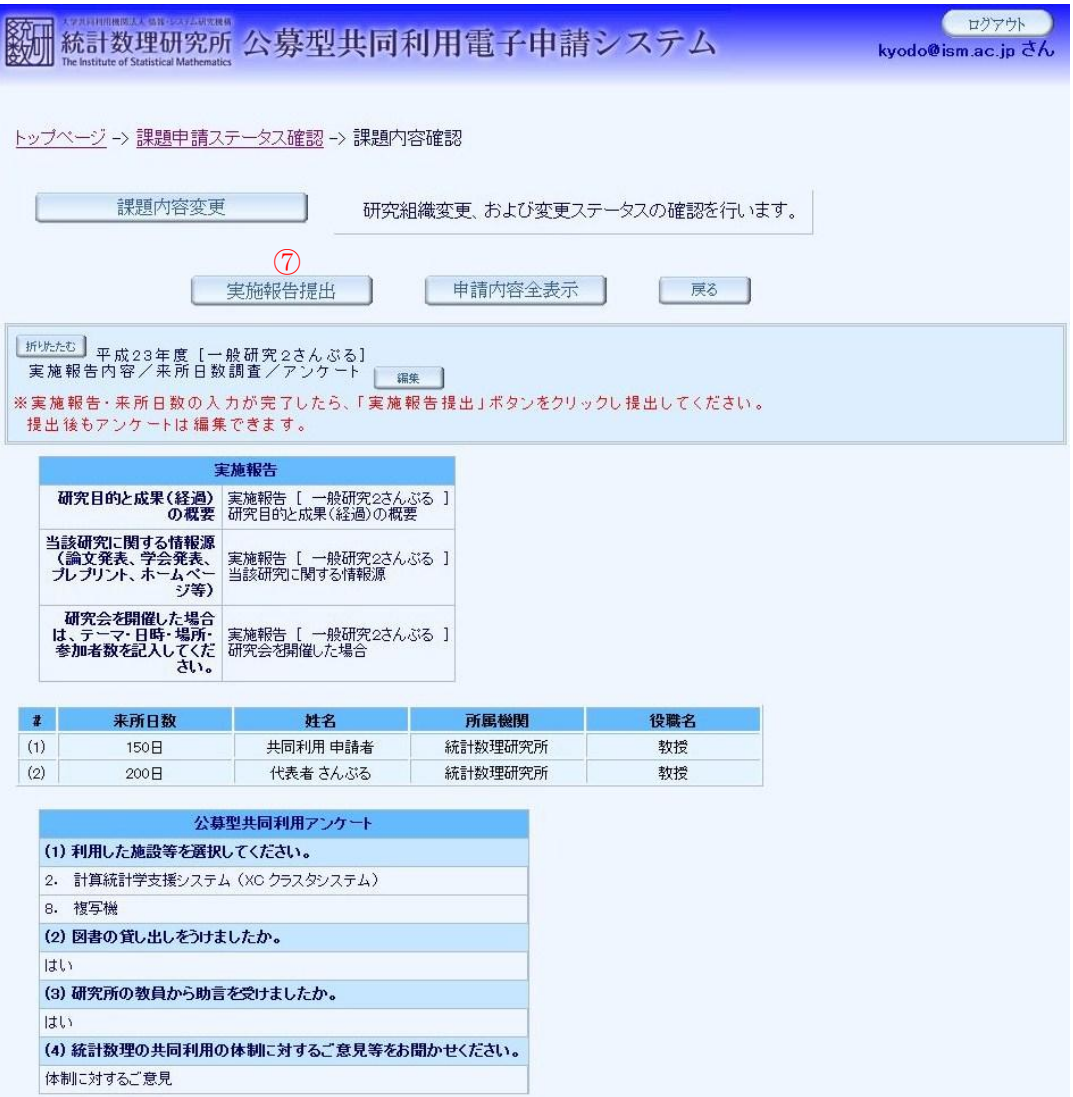

⑦ 実施報告および来所日数の入力が完了したら「実施報告提出」ボタンをクリックしま す。

### 図 53

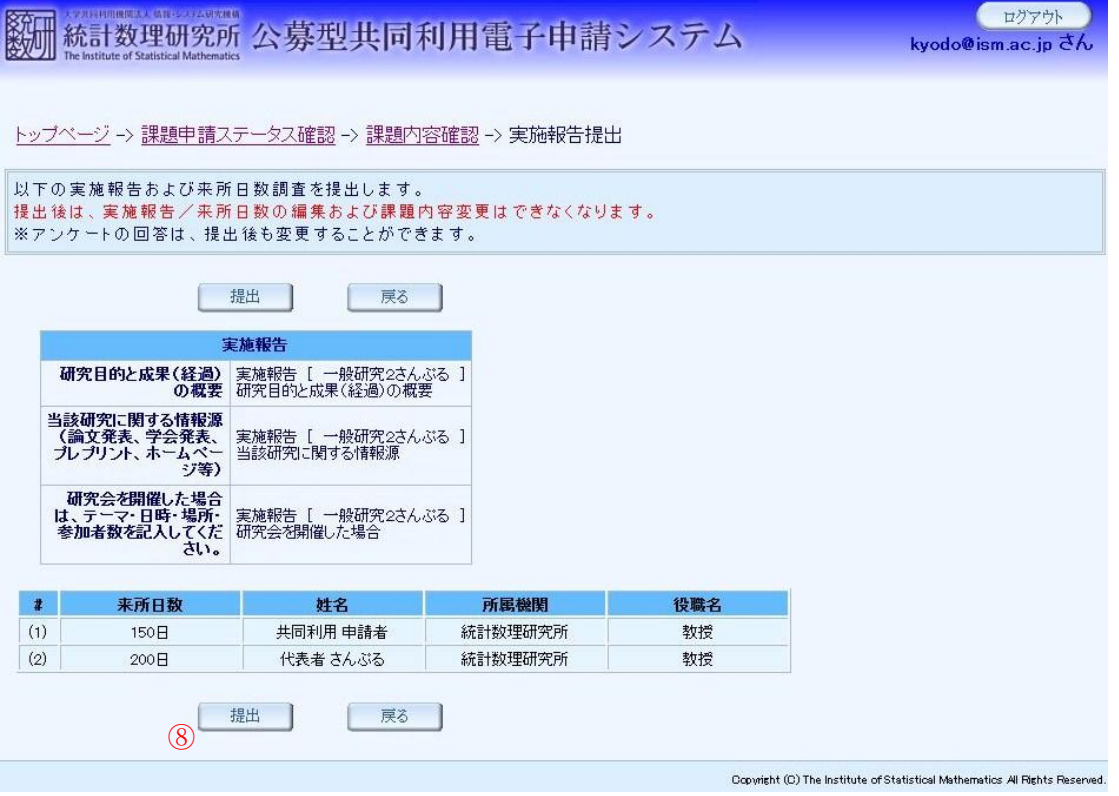

⑧ 実施報告内容および来所日数を確認し、よろしければ「提出」ボタンをクリックしま す。

※提出後は、実施報告・来所日数の編集はできなくなりますが、アンケートの回答は編集 可能です。

**5 その他** 

# (1) 画面一覧及び画面遷移

# 【機能一覧】

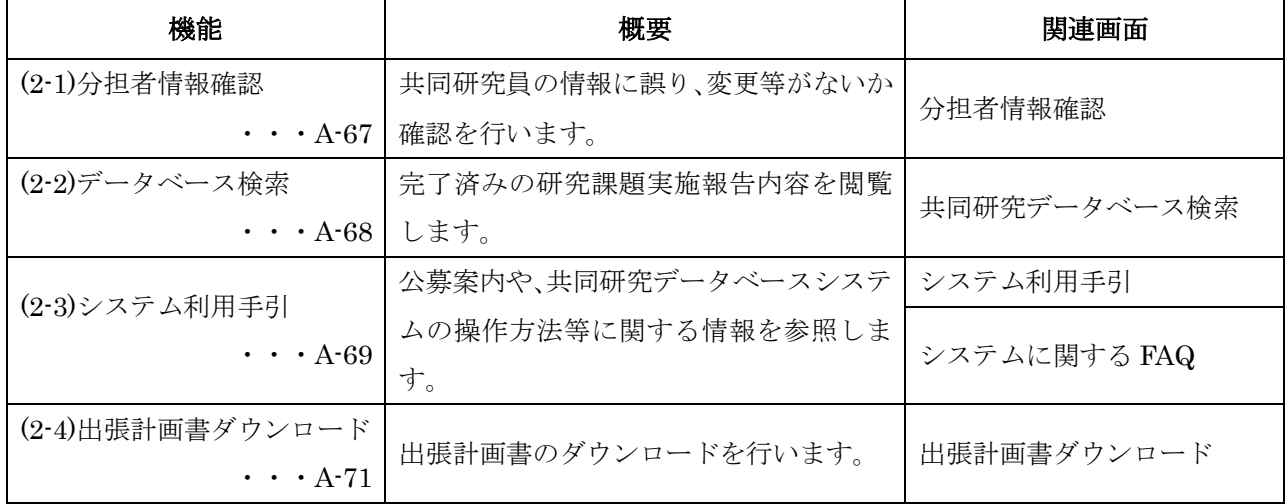

#### その他機能

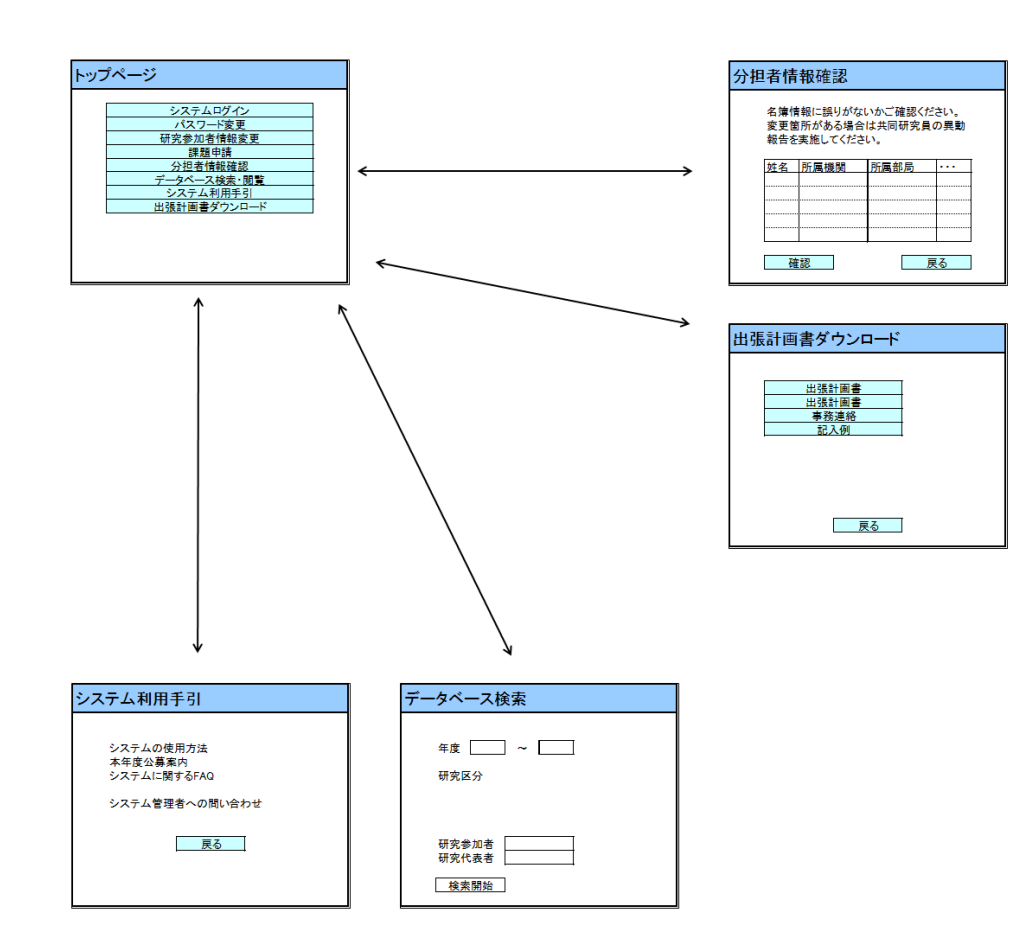

(2) 機能毎詳細

### (2-1) 分担者情報確認

採択された研究課題については、登録された共同研究員全員が記載された名簿の作成が行われ ます。

研究代表者は研究支援担当より、作成する名簿の内容の照会依頼を受けます。この連絡を受けた際 に、研究代表者は研究課題の申請時に登録した共同研究員について、異動や記載内容に誤りがないか 等、再度内容の確認をして頂きます。

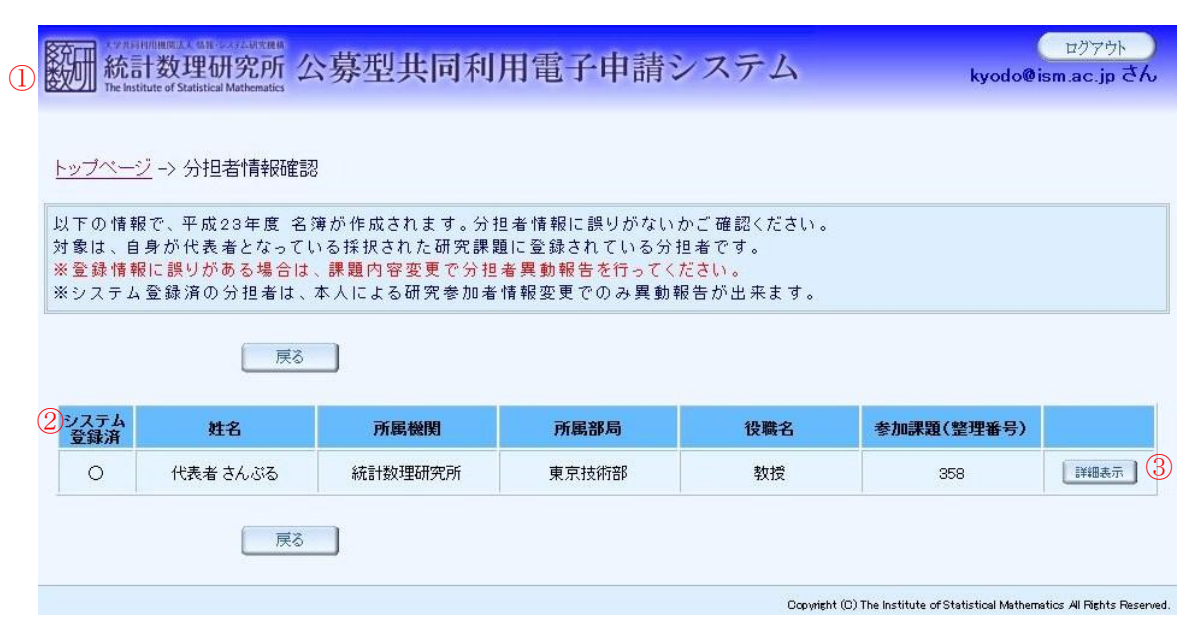

図 54

- ① トップページにて「分担者情報確認」ボタンをクリックして分担者情報確認画面へ移動し ます。
- ② ログイン参加者自身が研究代表者となっている課題の分担者一覧が表示されます。
- ③ 「詳細表示」ボタンをクリックすると、登録内容が表示されます。
- ※ 登録内容に差異がある場合は、課題内容変更で異動報告を行ってください。

## (2-2) データベース検索

採択された課題、実施済みの研究課題の実施報告内容を閲覧します。

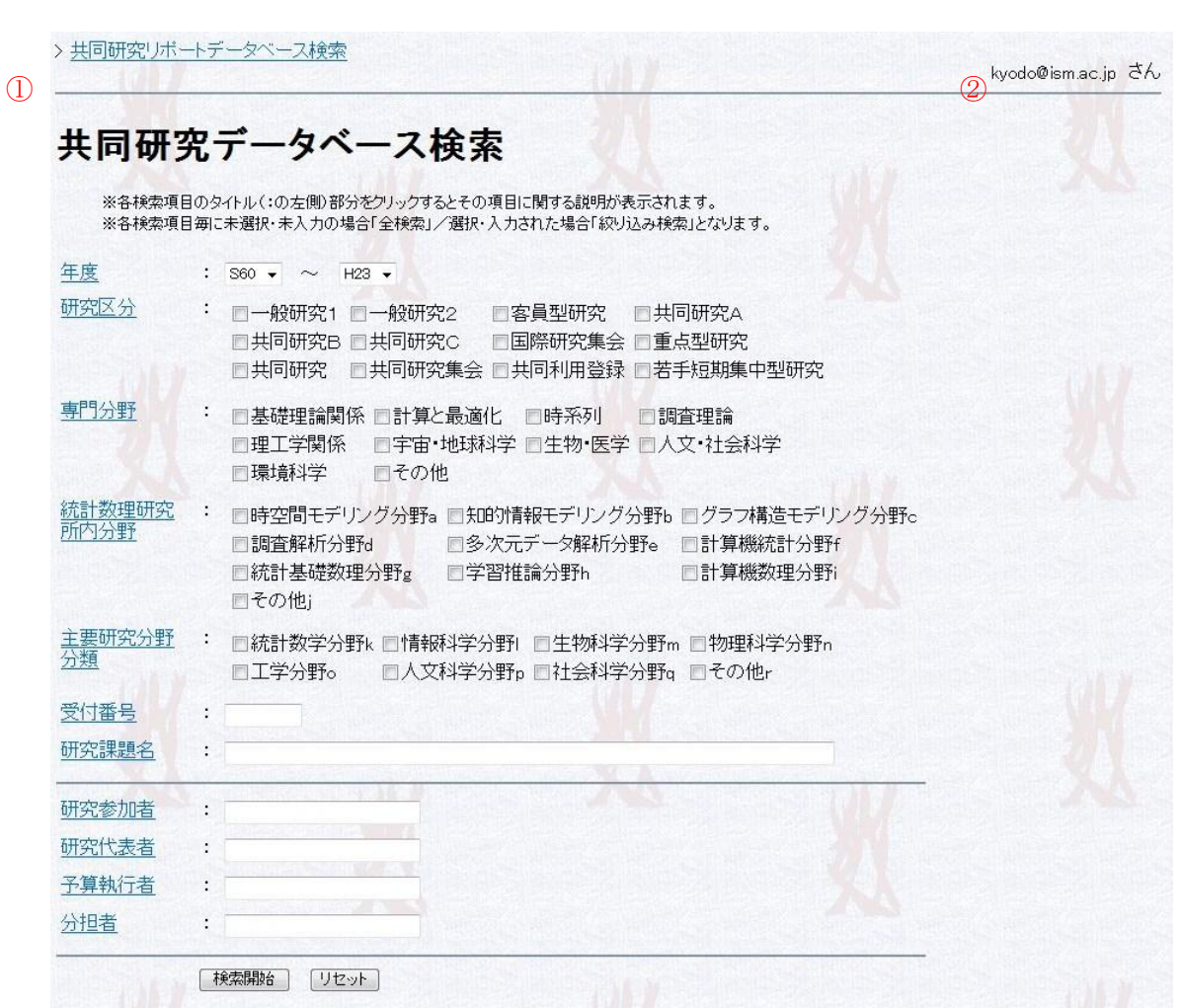

- ① トップページから「データベース検索・閲覧」ボタンをクリックして共同研究データベース画 面をポップアップで表示します。
- ② 公募型共同利用電子申請システムにログインしていた場合には、研究参加者 ID が表示されま す。
- ※ ログインしている場合は、実施報告書の TEL、FAX、E-mail、URL が表示されます。
- ※ 非公開設定にしている情報はログインしていても表示されません。

### (2-3) システム利用手引

本年度公募案内や、公募型共同研究電子申請システムの操作方法等の情報を参照します。

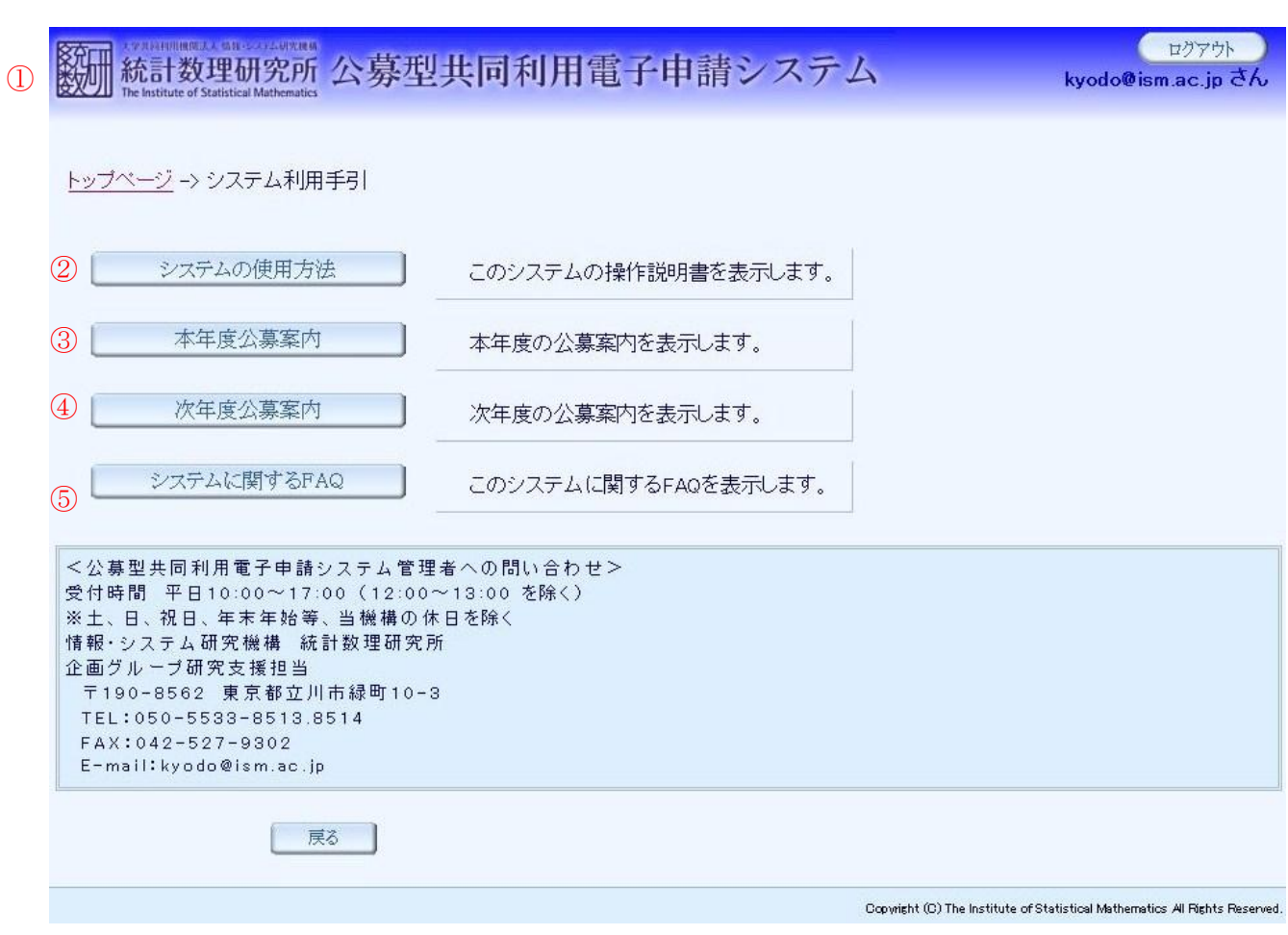

- ① トップページから「システム利用手引」ボタンをクリックしてシステム利用手引画面へ移動し ます。
- ② 「システムの使用方法」ボタンをクリックして、公募型共同利用電子申請システム操作説明書 をダウンロードします。
- ③ 「本年度公募案内」ボタンをクリックして、本年度の公募案内をダウンロードします。
- ④ 「次年度公募案内」ボタンをクリックして、次年度の公募案内をダウンロードします。
- ⑤ 「システムに関する FAQ」ボタンをクリックしてシステムに関する FAQ 画面へ移動しま す。

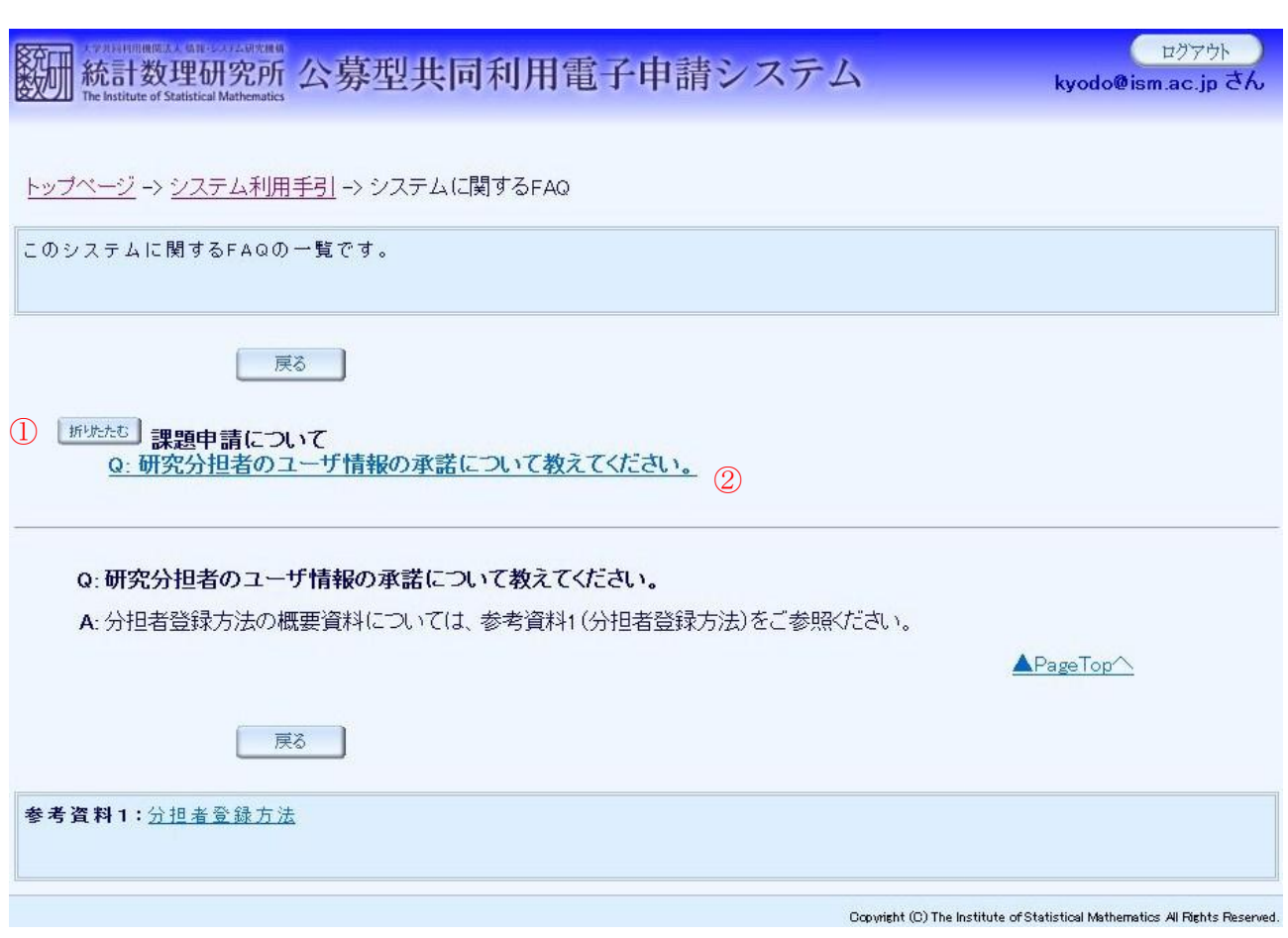

① 「詳細表示」「折りたたむ」ボタンをクリックして FAQ タイトル一覧を表示・非表示します。

② FAQ タイトルリンクをクリックして該当の FAQ へ飛びます。

#### (2-4) 出張計画書ダウンロード

出張計画書のダウンロードを行います。

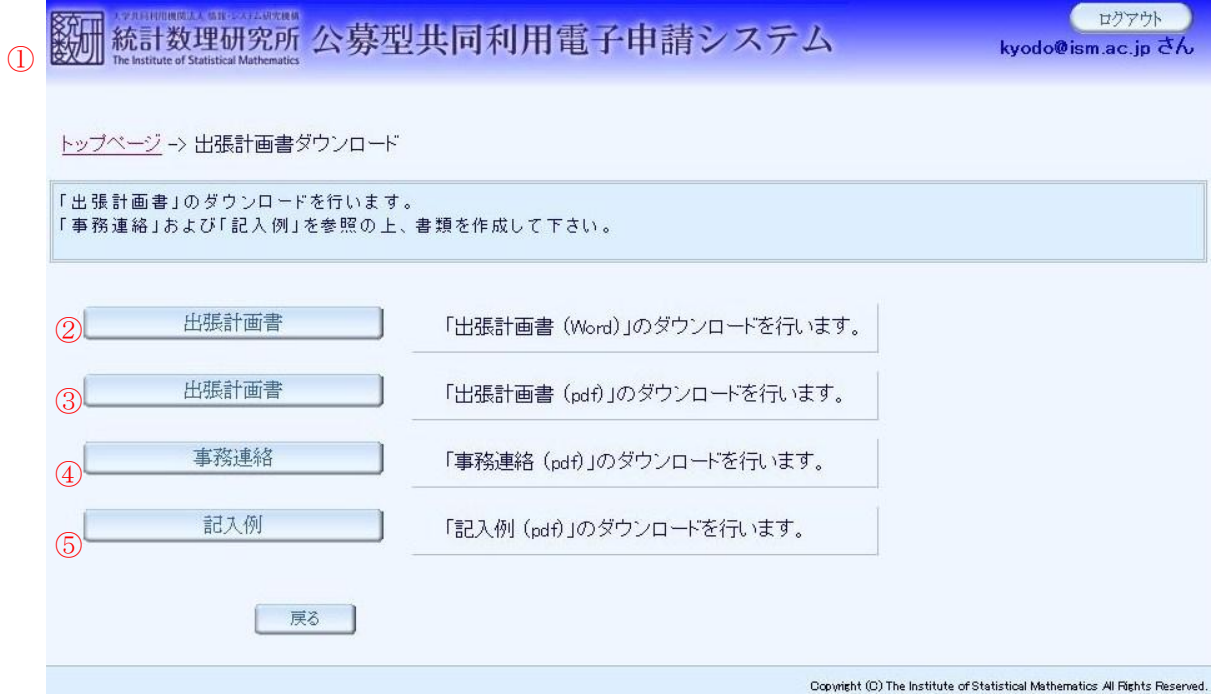

- ① トップページから「出張計画書ダウンロード」ボタンをクリックして出張計画書ダウンロード画面 へ移動します。
- ② 「出張計画書」ボタンをクリックして出張計画書 (Word)をダウンロードします。
- ③ 「出張計画書」ボタンをクリックして出張計画書 (PDF)をダウンロードします。
- ④ 「事務連絡」ボタンをクリックして事務連絡(PDF)をダウンロードします。
- ⑤ 「記入例」ボタンをクリックして記入例(PDF)をダウンロードします。